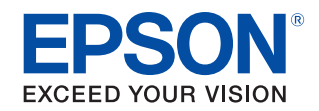

# **CW-C6000 Series CW-C6500 Series Manuale dell'utente**

- **[Prima dell'uso](#page-4-0)**
- **[Operazioni basilari](#page-25-0)**
- **[Manutenzione](#page-52-0)**
- **[Risoluzione dei problemi](#page-62-0)**
- **[Specifiche](#page-74-0)**
- **[Appendice](#page-80-0)**

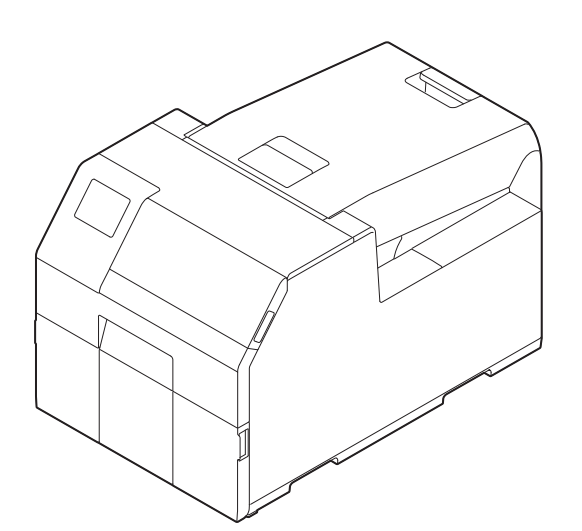

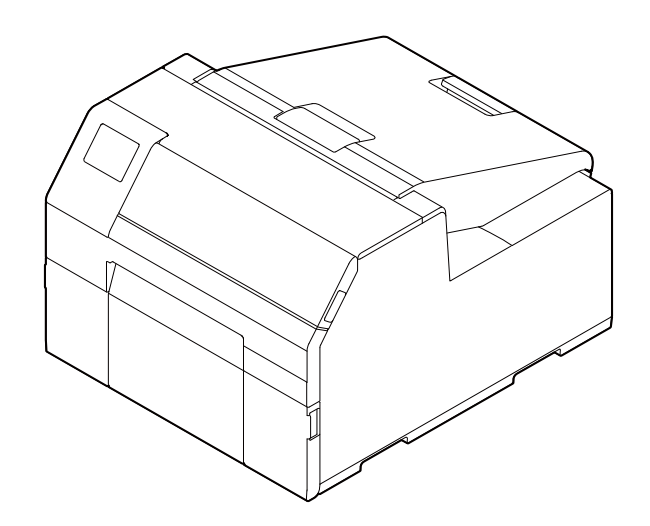

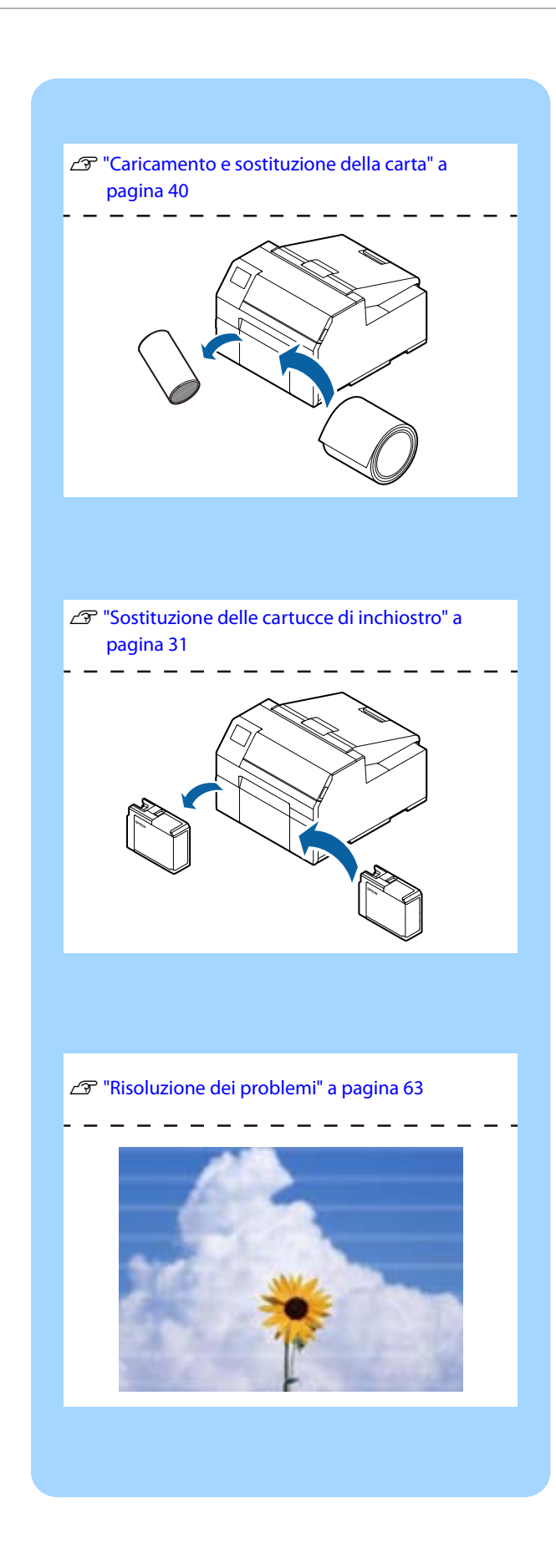

## **[Prima dell'uso............................... 5](#page-4-1)**

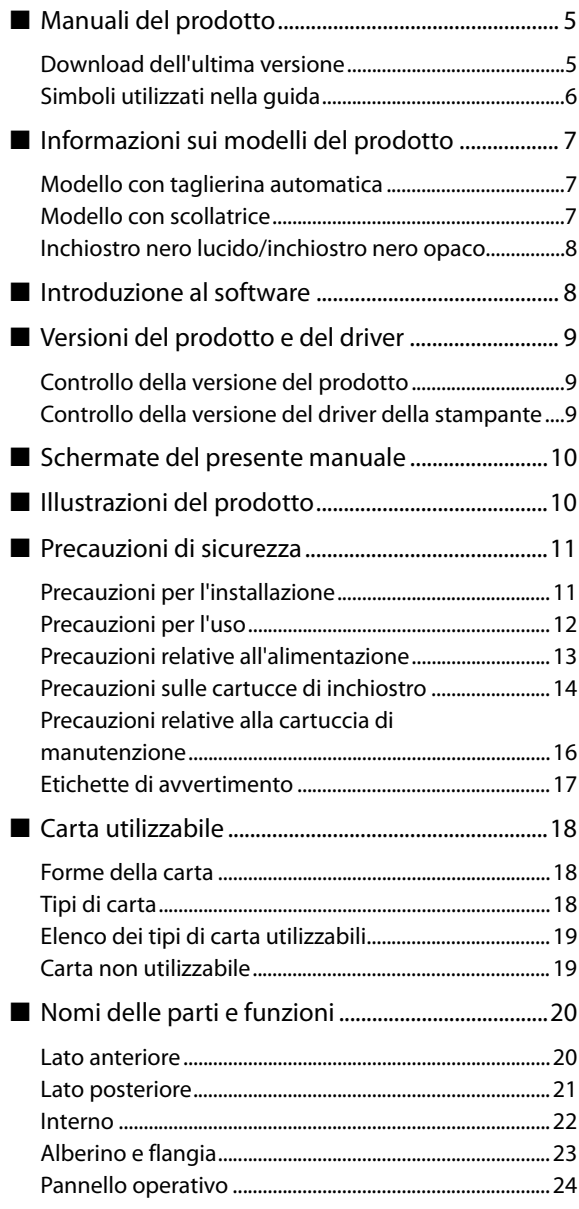

## **[Operazioni basilari..................... 26](#page-25-1)**

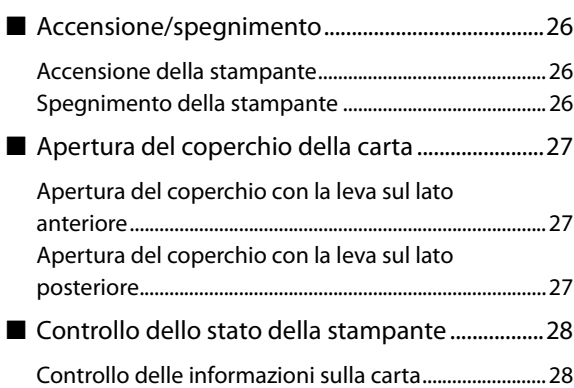

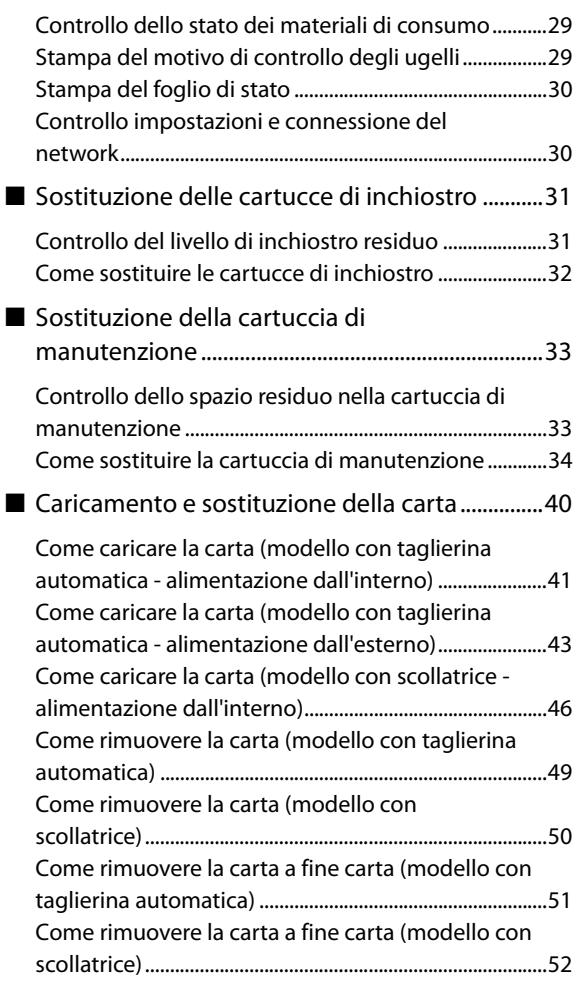

### **[Manutenzione ............................ 53](#page-52-1)**

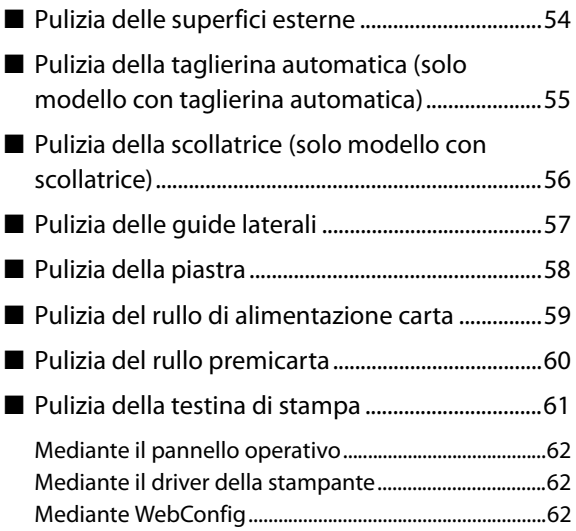

## **[Risoluzione dei problemi .......... 63](#page-62-1)**

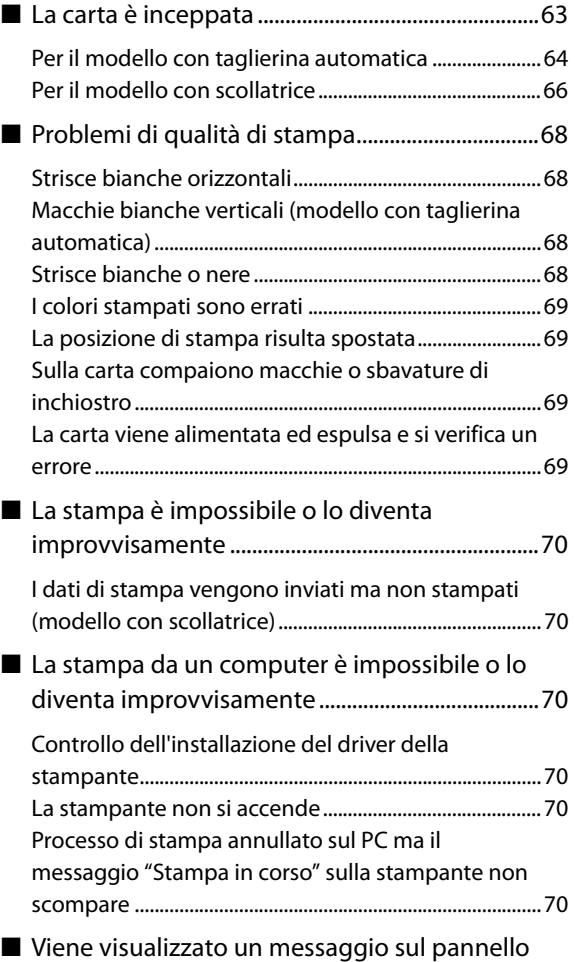

[operativo ........................................................................71](#page-70-0)

## **[Specifiche ................................... 75](#page-74-1)**

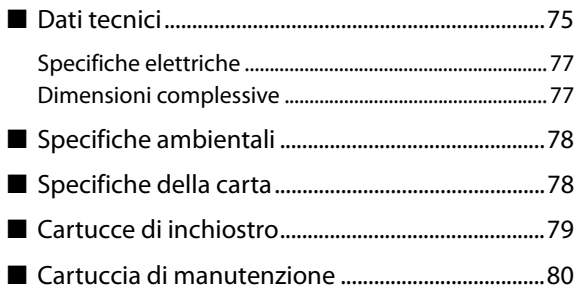

### **[Appendice .................................. 81](#page-80-1)**

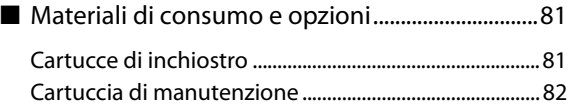

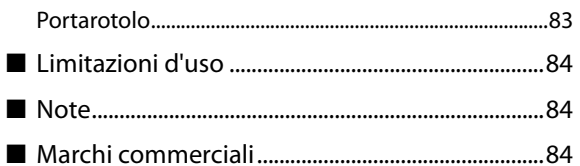

τ

# <span id="page-4-1"></span><span id="page-4-0"></span>**Prima dell'uso**

Questo capitolo contiene alcune informazioni da tenere in considerazione prima di utilizzare il prodotto.

## <span id="page-4-2"></span>**Manuali del prodotto**

#### **Manuale cartaceo Inizia qui**

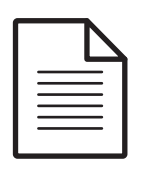

Illustra le procedure basilari di configurazione, dal disimballaggio al caricamento della carta.

**Manuale** 

## **visualizzabile su PC Manuale dell'utente (questo manuale)**

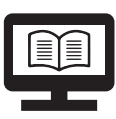

Descrive dettagliatamente le funzioni e le procedure di utilizzo del prodotto, le informazioni per la manutenzione e la risoluzione dei problemi.

----------

**Manuale visualizzabile su PC**

### **Technical Reference Guide (Guida tecnica di riferimento) CW-C6000 Series/CW-C6500 Series**

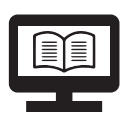

Fornisce le informazioni necessarie per l'installazione del prodotto, l'esecuzione delle operazioni quotidiane e lo sviluppo di un sistema mediante il prodotto. Scaricare il documento dal seguente URL.

<www.epson-biz.com/>

**Manuale visualizzabile su PC**

### **Manuale video online**

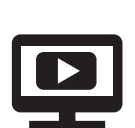

Serie di video che illustrano le procedure operative e le informazioni per la risoluzione dei problemi. Accedere ai video tramite il seguente URL.

<https://support.epson.net/p\_doc/790/>

I contenuti dei video sono soggetti a modifiche senza preavviso.

#### <span id="page-4-3"></span>**Download dell'ultima versione**

Le ultime versioni del driver della stampante, delle utilità e dei manuali possono essere scaricate dal seguente URL.

<www.epson-biz.com/>

### <span id="page-5-0"></span>**Simboli utilizzati nella guida**

La guida utilizza i seguenti simboli per indicare informazioni importanti.

#### **Simboli di sicurezza**

I seguenti simboli vengono utilizzati nel manuale per garantire la sicurezza e l'utilizzo corretto del prodotto e per evitare danni all'utente o ad altre persone e danni materiali. Assicurarsi di comprenderne interamente il significato prima di leggere il manuale.

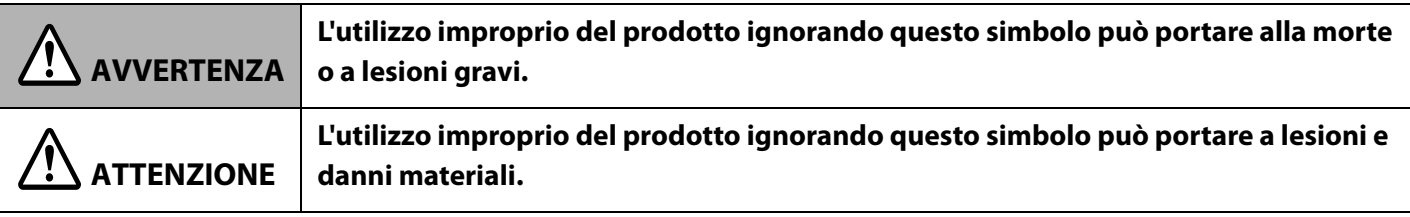

### **Simboli informativi generici**

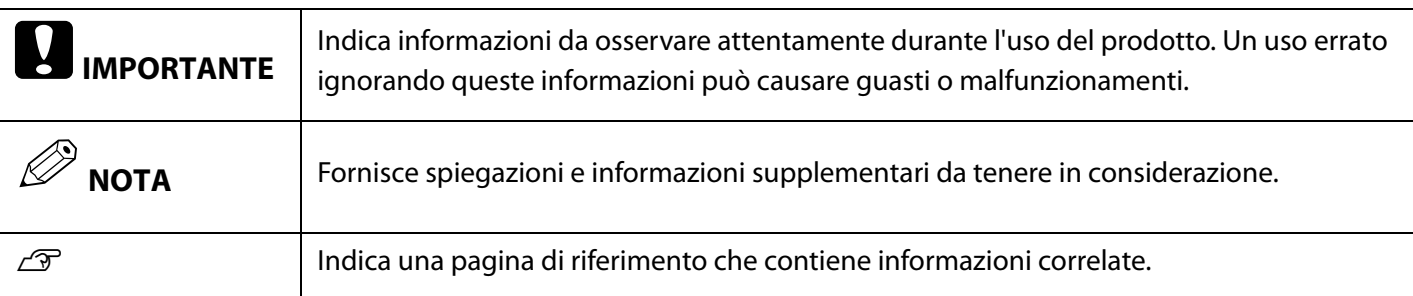

## <span id="page-6-0"></span>**Informazioni sui modelli del prodotto**

#### <span id="page-6-1"></span>**Modello con taglierina automatica**

Caratteristiche: Dotata di taglierina automatica. La carta può essere tagliata in base alle impostazioni dell'applicazione o con il pulsante Cut sul pannello operativo.

Numero di modello:

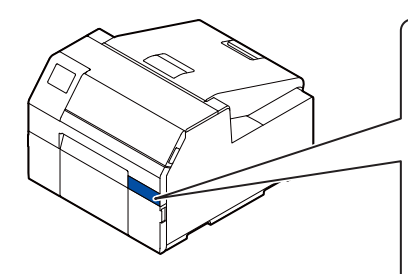

**CW-C6000 Series (modello da 4 pollici)** ColorWorks C6000Au, ColorWorks C6000Ae, ColorWorks C6010A, ColorWorks C6020A, ColorWorks C6030A, ColorWorks C6040A, ColorWorks C6050A

**CW-C6500 Series (modello da 8 pollici)** ColorWorks C6500Au, ColorWorks C6500Ae, ColorWorks C6510A, ColorWorks C6520A, ColorWorks C6530A, ColorWorks C6540A, ColorWorks C6550A

### <span id="page-6-2"></span>**Modello con scollatrice**

Caratteristiche: Dotata di meccanismo di scollatura delle etichette. Inserendo la carta di supporto nella scollatrice, le etichette vengono stampate e quindi scollate dalla carta di supporto.

Numero di modello:

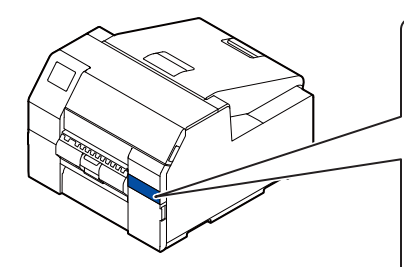

#### **CW-C6000 Series (modello da 4 pollici)**

ColorWorks C6000Pu, ColorWorks C6000Pe, ColorWorks C6010P, ColorWorks C6020P, ColorWorks C6030P, ColorWorks C6040P, ColorWorks C6050P

#### **CW-C6500 Series (modello da 8 pollici)**

ColorWorks C6500Pu, ColorWorks C6500Pe, ColorWorks C6510P, ColorWorks C6520P, ColorWorks C6530P, ColorWorks C6540P, ColorWorks C6550P

### <span id="page-7-0"></span>**Inchiostro nero lucido/inchiostro nero opaco**

È possibile selezionare il tipo di inchiostro da usare, tra nero lucido e nero opaco. La stampante chiede di effettuare tale selezione quando viene accesa per la prima volta.

I tipi di carta supportati variano in base al tipo di inchiostro nero. Vedere ["Specifiche della carta" a pagina 78.](#page-77-2)

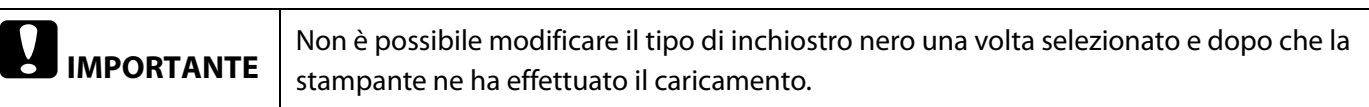

## <span id="page-7-1"></span>**Introduzione al software**

Di seguito viene presentato il software che può essere utilizzato con il prodotto.

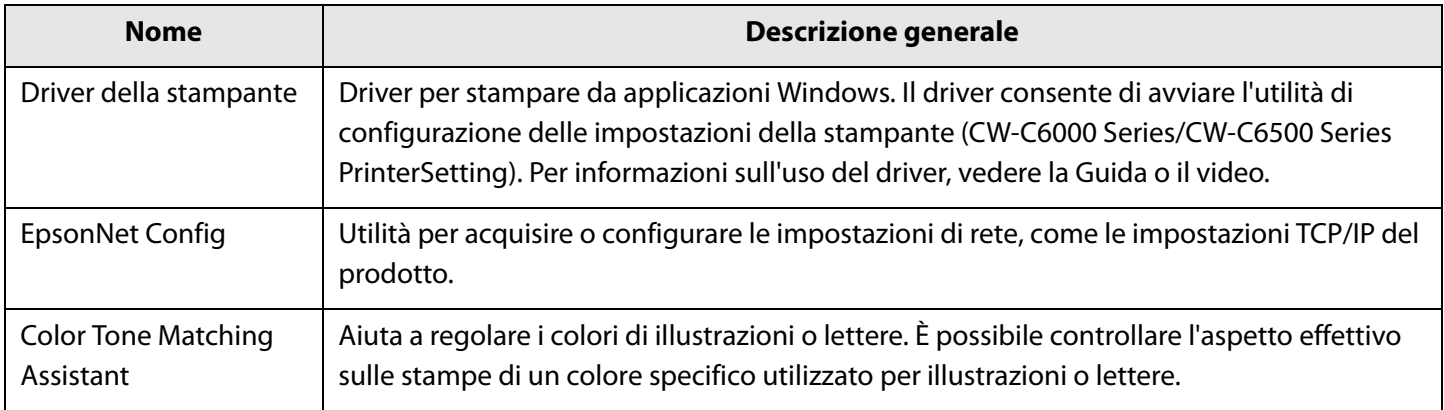

## <span id="page-8-0"></span>**Versioni del prodotto e del driver**

Le versioni di driver della stampante e utility disponibili variano in base alla versione del firmware della stampante.

Se la versione del firmware è una delle seguenti versioni, scaricare la versione più recente del firmware, quindi aggiornare la stampante con tale versione.

TS05JC, TS06JC, TS26JC, TS19K2, TS25K3, TS21K5

Per ottenere la versione più recente del software, vedere ["Download dell'ultima versione" a pagina 5.](#page-4-3)

#### <span id="page-8-1"></span>**Controllo della versione del prodotto**

È possibile controllare la versione del firmware del prodotto stampando il foglio di stato. Controllare i risultati del foglio di stato stampato. ( $\mathcal{D}$ ["Stampa del foglio di stato" a pagina 30\)](#page-29-2)

È inoltre possibile controllare la versione sul pannello operativo. [Menu] - [Stato della stampante/Stampa] - [Versione firmware]

#### <span id="page-8-2"></span>**Controllo della versione del driver della stampante**

È possibile controllare la versione nella schermata del driver della stampante.

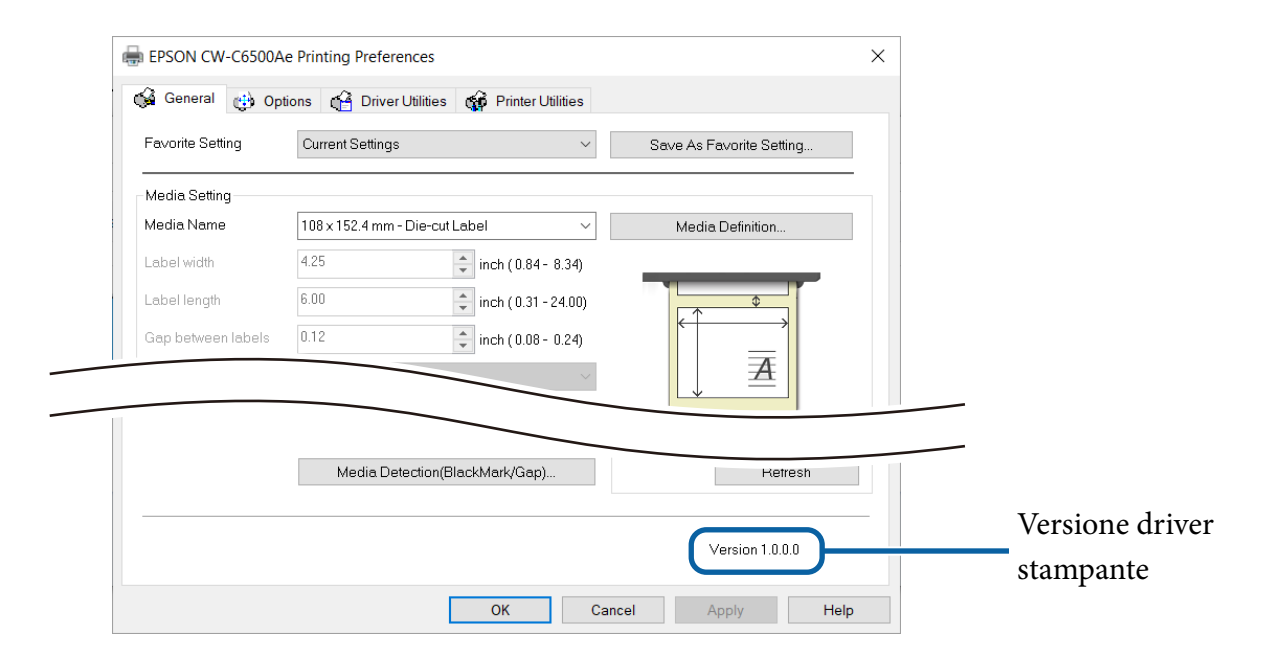

## <span id="page-9-0"></span>**Schermate del presente manuale**

Le schermate del presente manuale e quelle effettivamente visualizzate in Windows possono differire in base al prodotto e al sistema operativo in uso. Se non diversamente specificato, le schermate del manuale si riferiscono a Windows 10.

## <span id="page-9-1"></span>**Illustrazioni del prodotto**

Le illustrazioni del prodotto utilizzate in questo manuale possono differire leggermente dal prodotto in uso. Se non diversamente indicato, si utilizzano le illustrazioni relative a CW-C6500 Series.

## <span id="page-10-0"></span>**Precauzioni di sicurezza**

Per garantire un uso sicuro del prodotto, leggere il presente manuale e gli altri manuali di istruzioni in dotazione prima dell'uso. Custodire il manuale in un luogo sicuro per poter risolvere eventuali dubbi sul prodotto in qualsiasi momento.

### <span id="page-10-1"></span>**Precauzioni per l'installazione**

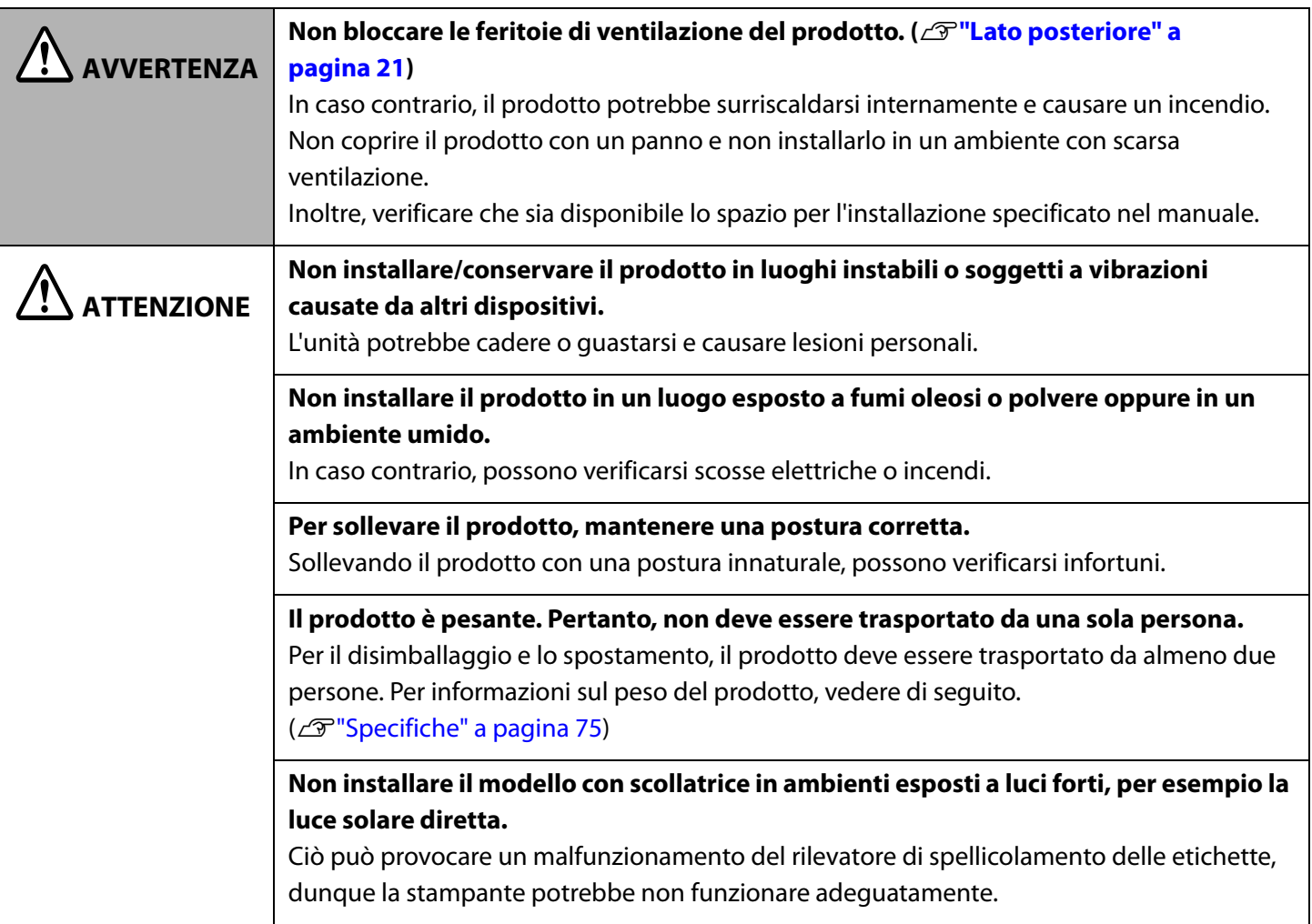

## <span id="page-11-0"></span>**Precauzioni per l'uso**

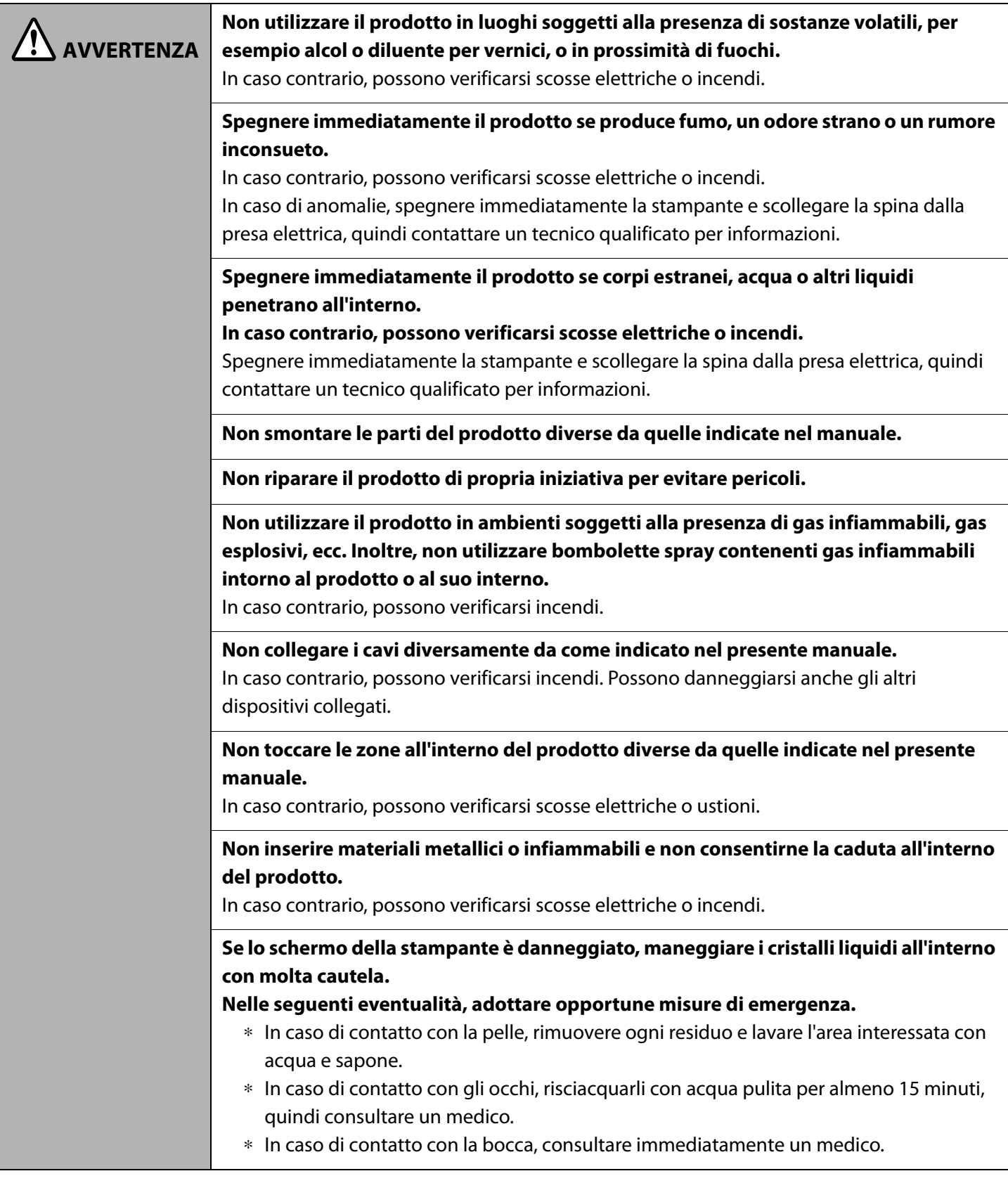

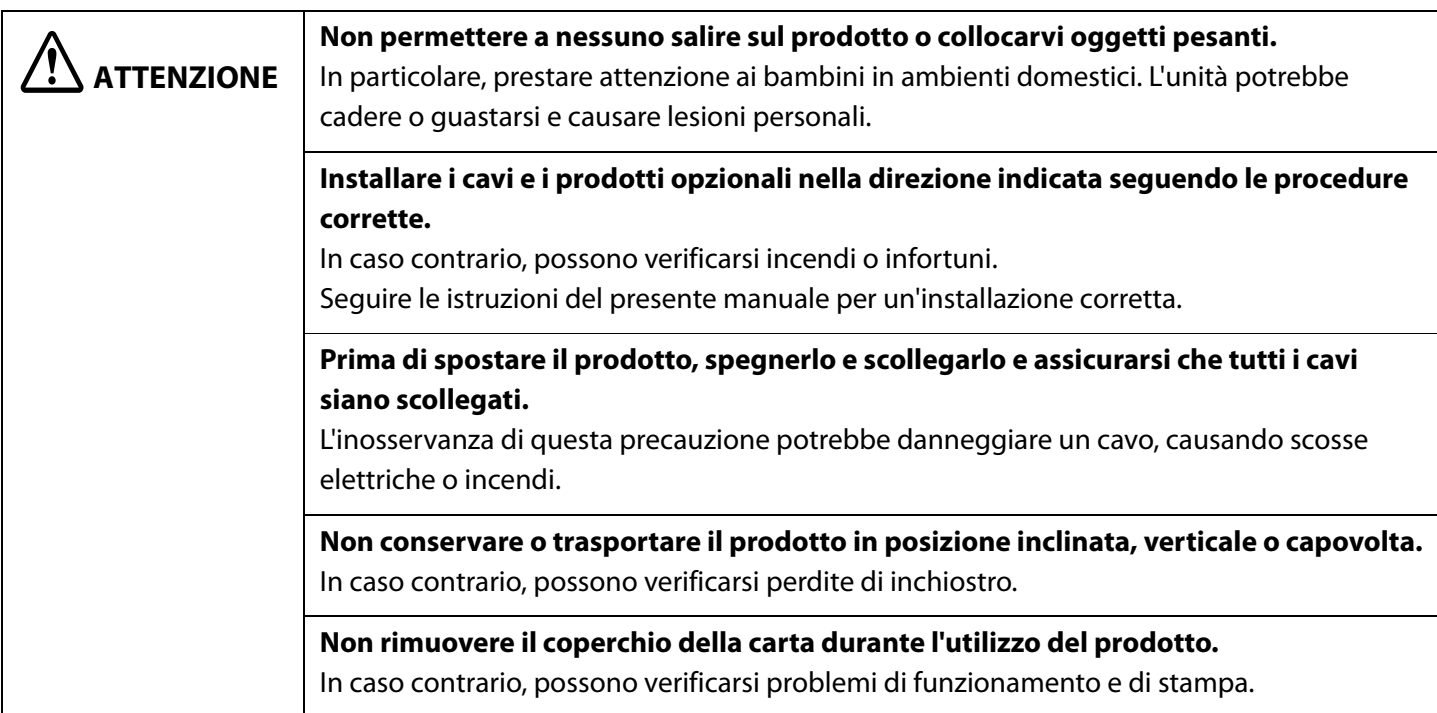

## <span id="page-12-0"></span>**Precauzioni relative all'alimentazione**

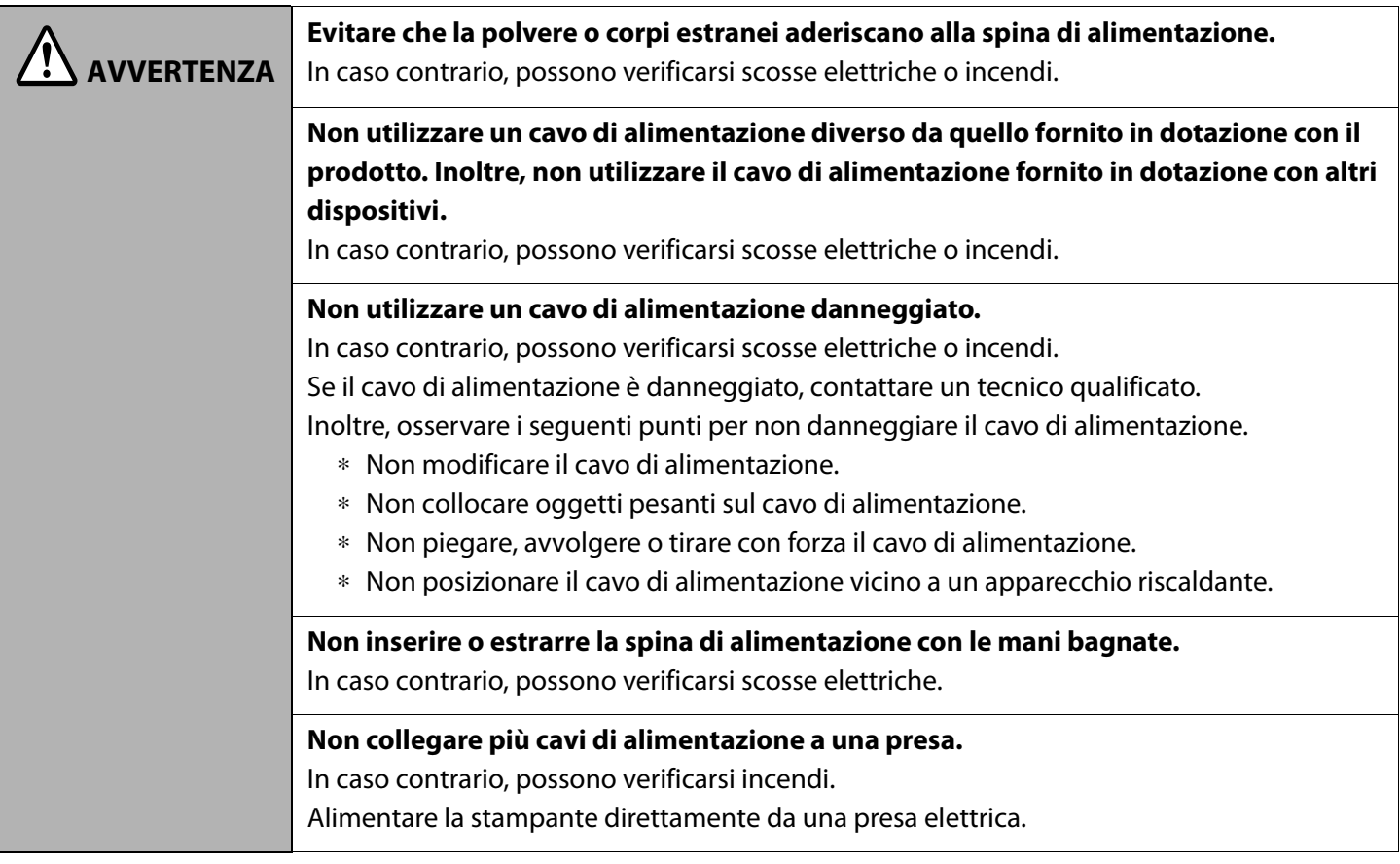

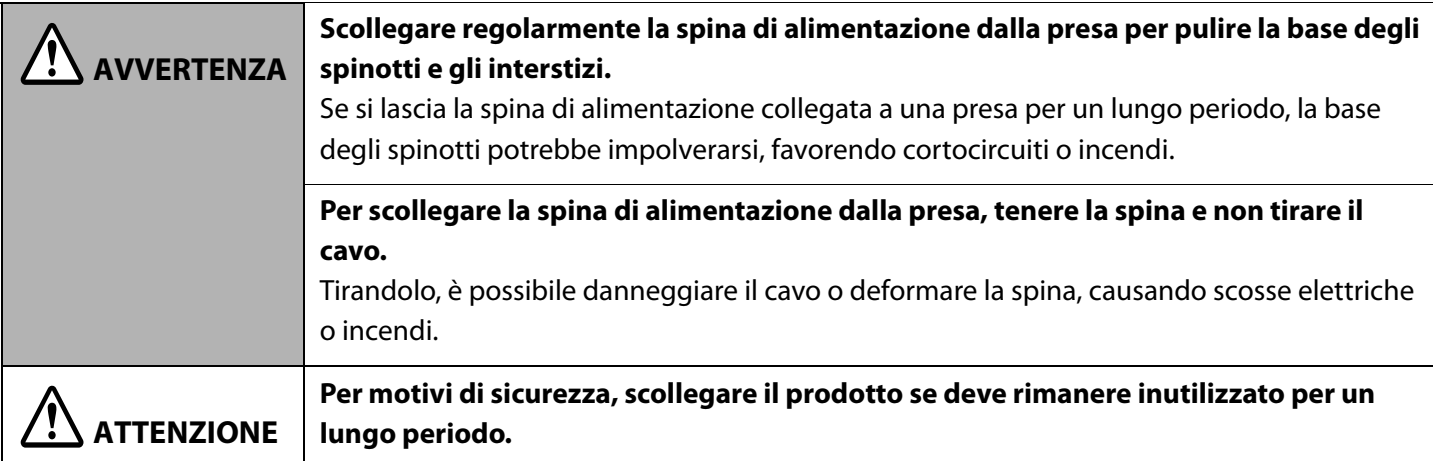

### <span id="page-13-1"></span><span id="page-13-0"></span>**Precauzioni sulle cartucce di inchiostro**

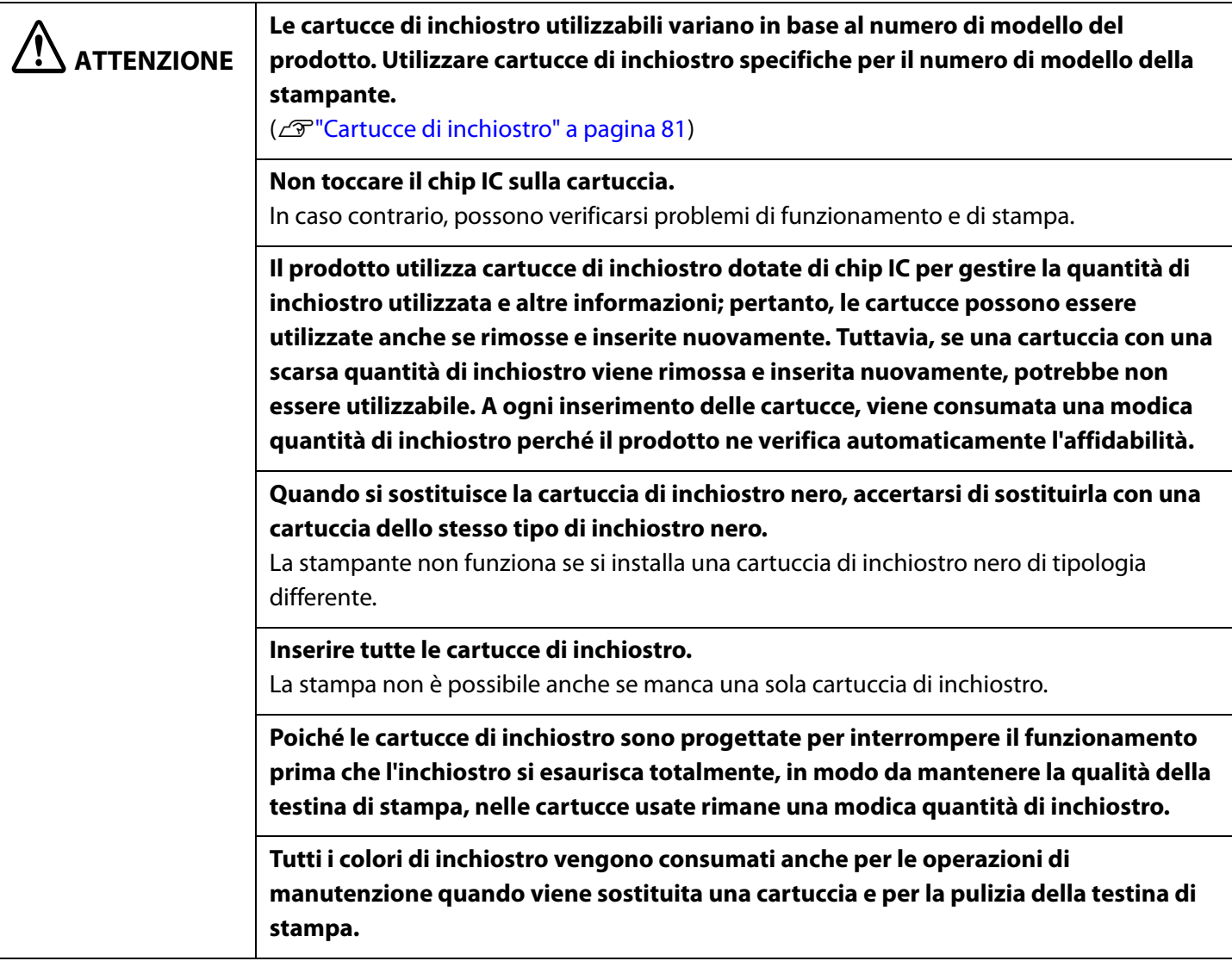

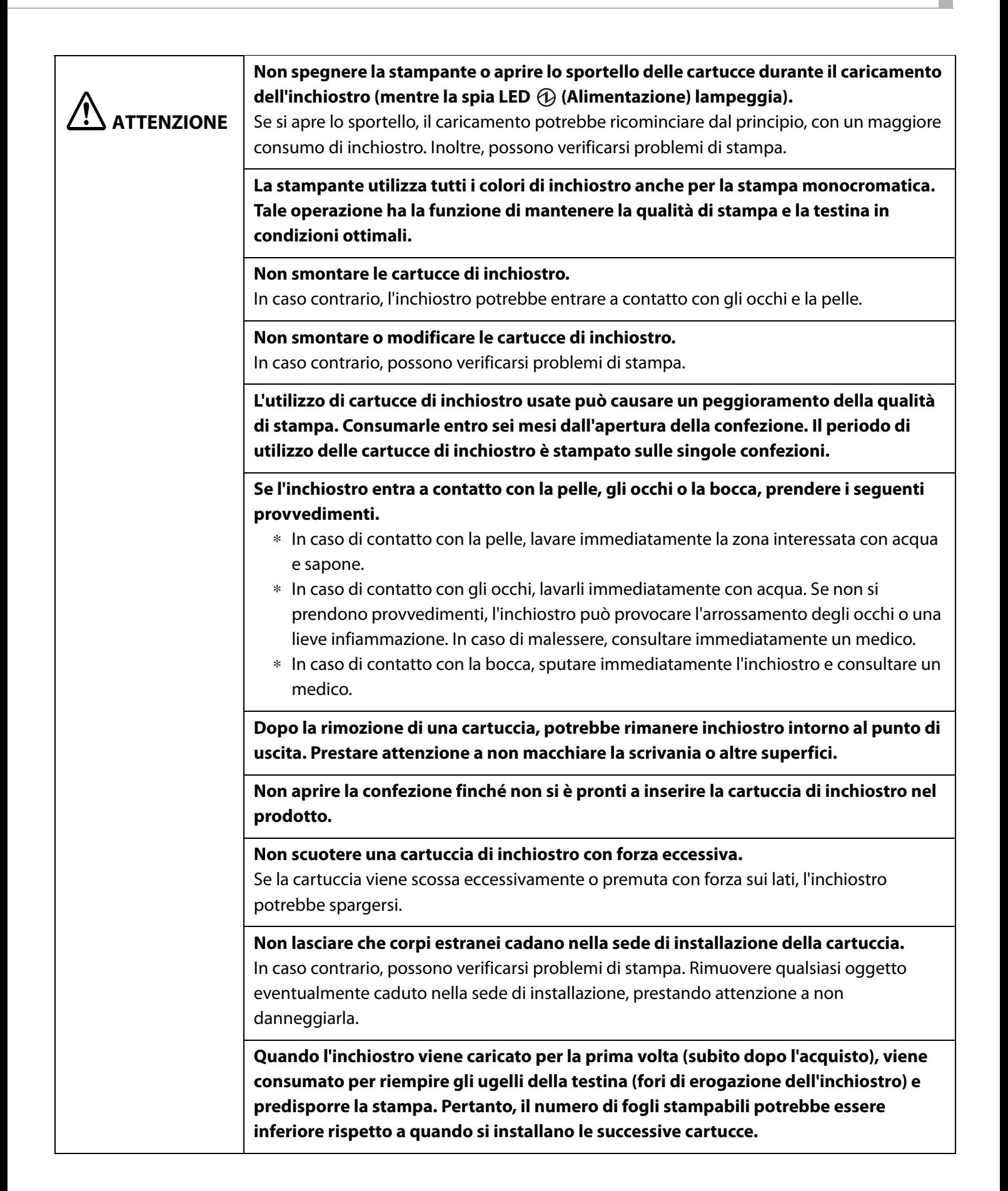

## **ATTENZIONE**

**Quando la stampante viene spenta con il pulsante (1) (Alimentazione), la testina di stampa viene coperta automaticamente per impedire all'inchiostro di essiccarsi. Se la stampante non deve essere utilizzata dopo aver installato le cartucce di inchiostro, spegnerla con il pulsante (Alimentazione). Non scollegare la spina di alimentazione o disattivare l'interruttore principale quando il prodotto è acceso.**

**La stampa su carta idrorepellente, come la carta editoriale ad essiccazione lenta, può causare macchie sulle stampe. Inoltre, se si utilizza carta lucida, la carta può macchiarsi con ditate o l'inchiostro può aderire alle dita quando si tocca la superficie di stampa. Scegliere e utilizzare un tipo di carta che non provochi macchie sulle stampe.**

**Custodire le cartucce di inchiostro lontano dalla portata dei bambini.**

**Epson consiglia di custodire le cartucce di inchiostro in un luogo fresco e riparato dalla luce.**

**Se si desidera utilizzare cartucce di inchiostro custodite a lungo in un ambiente freddo, lasciarle per almeno 3 ore a temperatura ambiente prima dell'uso.**

**Non rimuovere le cartucce di inchiostro prima di riporre o trasportare il prodotto.**

#### <span id="page-15-1"></span><span id="page-15-0"></span>**Precauzioni relative alla cartuccia di manutenzione**

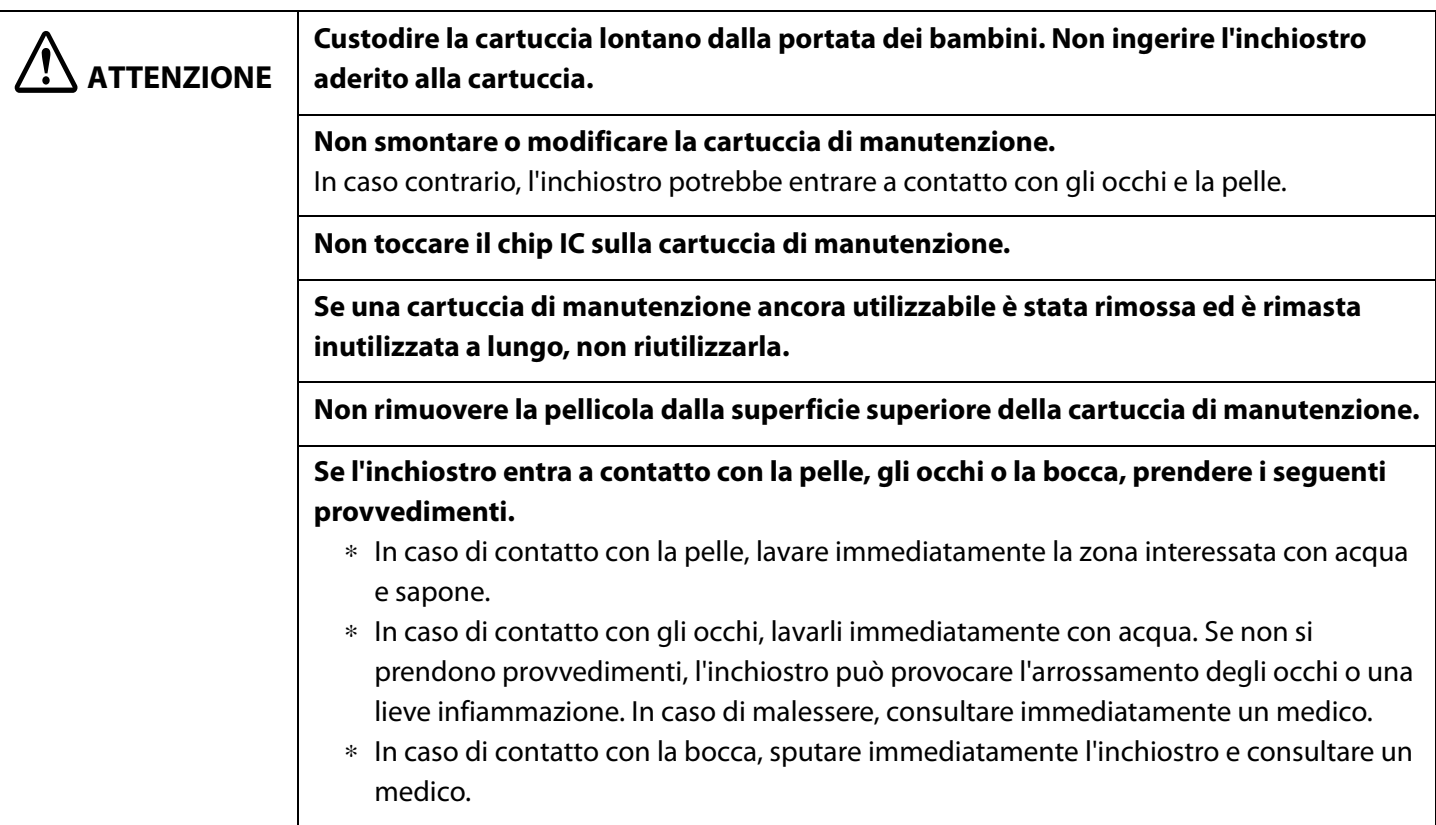

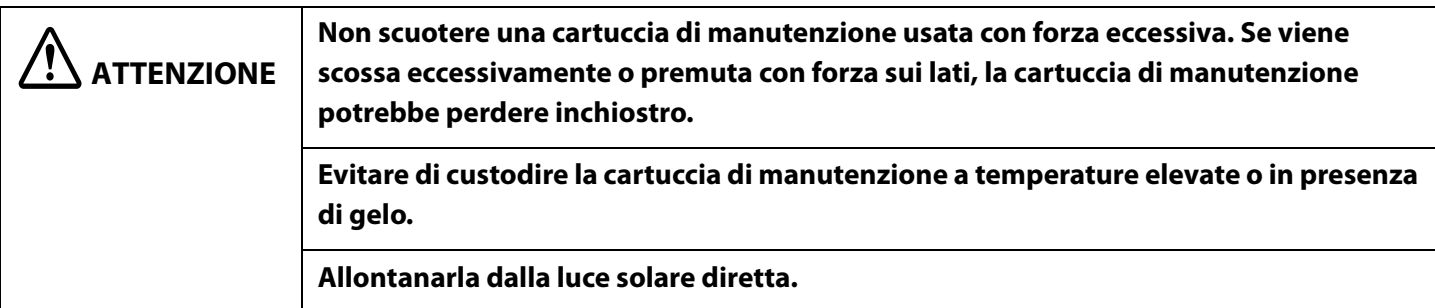

#### <span id="page-16-0"></span>**Etichette di avvertimento**

Le etichette applicate sul prodotto indicano le seguenti precauzioni.

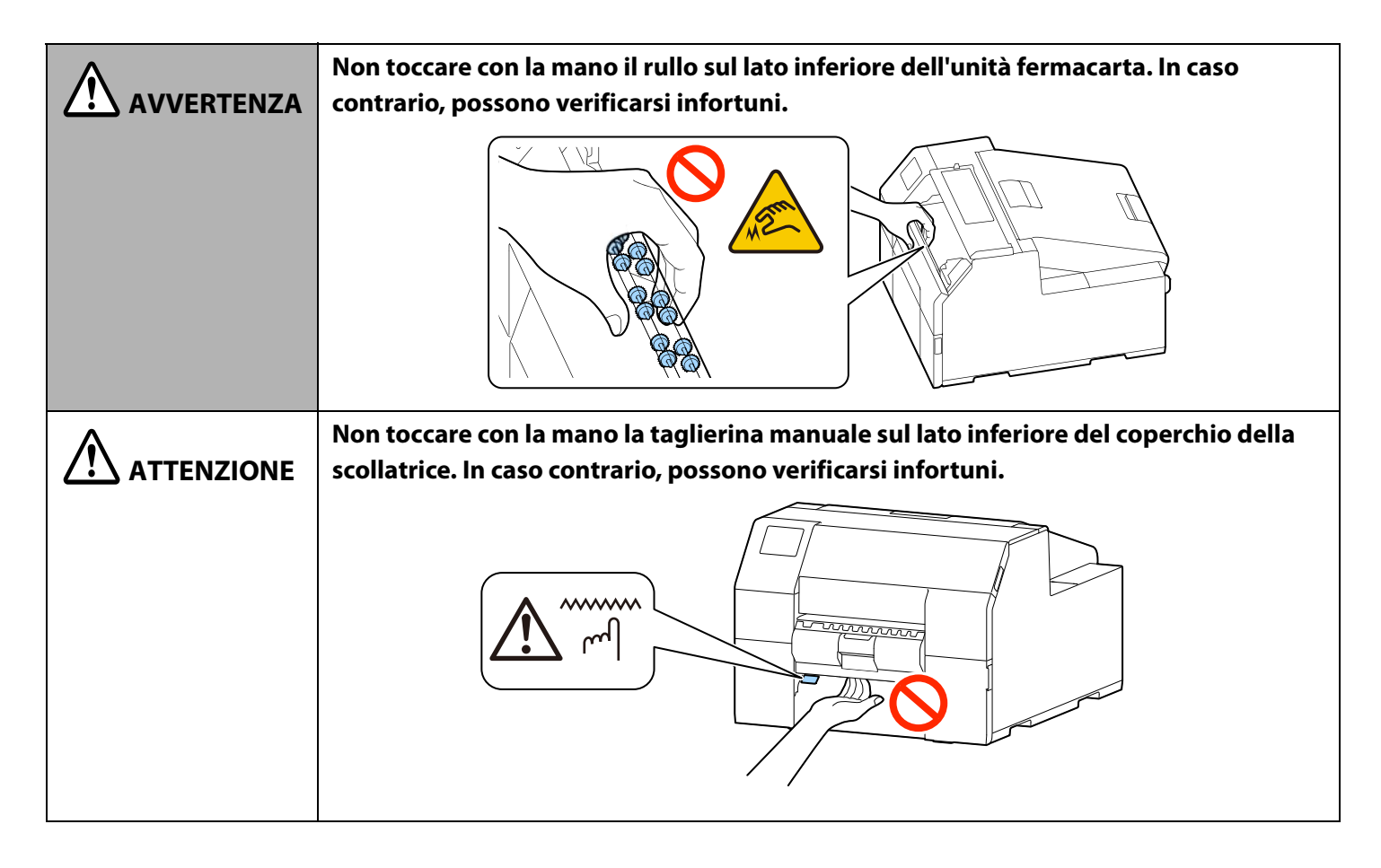

## <span id="page-17-0"></span>**Carta utilizzabile**

La stampante può essere utilizzata con carta delle forme e dei tipi indicati di seguito.

Per le specifiche dettagliate, vedere la Technical Reference Guide (Guida tecnica di riferimento) CW-C6000 Series/CW-C6500 Series.

### <span id="page-17-1"></span>**Forme della carta**

È possibile utilizzare carta delle seguenti forme.

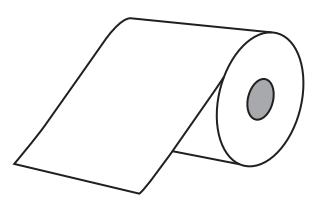

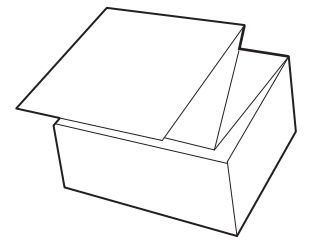

Rotolo di carta continuo continuo continuo

#### <span id="page-17-2"></span>**Tipi di carta**

È possibile utilizzare carta dei seguenti tipi.

#### **Carta per etichette (con adesivo)**

• Etichetta continua

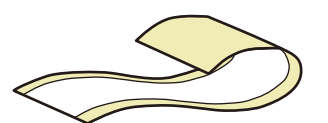

Senza scarto e senza contrassegni neri Con scarto e senza contrassegni neri

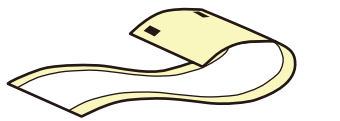

Senza scarto con contrassegni neri<sup>\*1</sup> Con scarto e contrassegni neri<sup>\*1</sup>

• Etichette fustellate

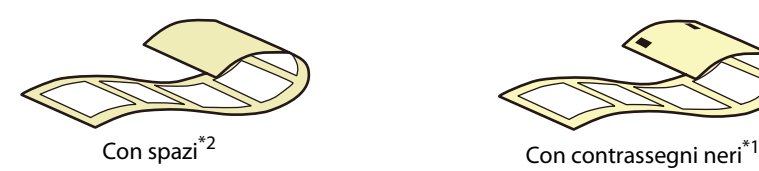

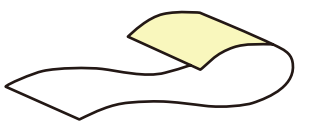

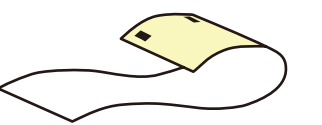

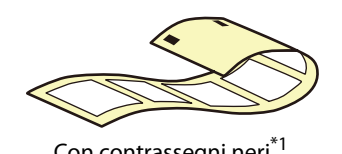

\*1: la posizione di stampa viene rilevata in base ai contrassegni neri stampati sul retro della carta.

\*2: la posizione di stampa viene rilevata in base agli spazi fra le etichette.

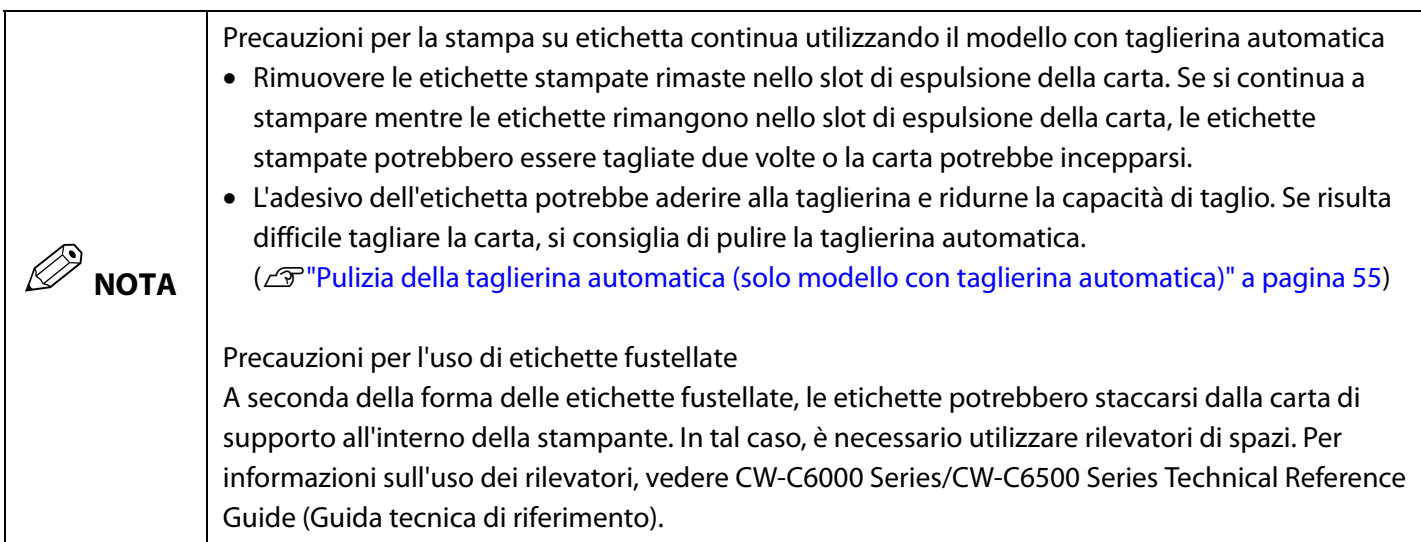

## <span id="page-18-0"></span>**Elenco dei tipi di carta utilizzabili**

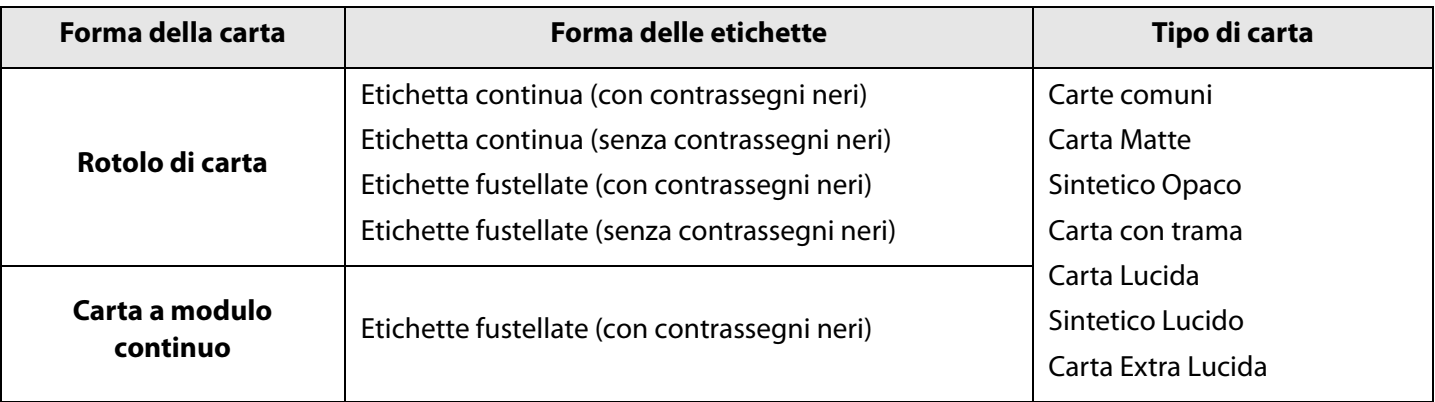

## <span id="page-18-1"></span>**Carta non utilizzabile**

Non caricare i tipi di carta indicati di seguito. In caso contrario, possono verificarsi inceppamenti e macchie sulle stampe.

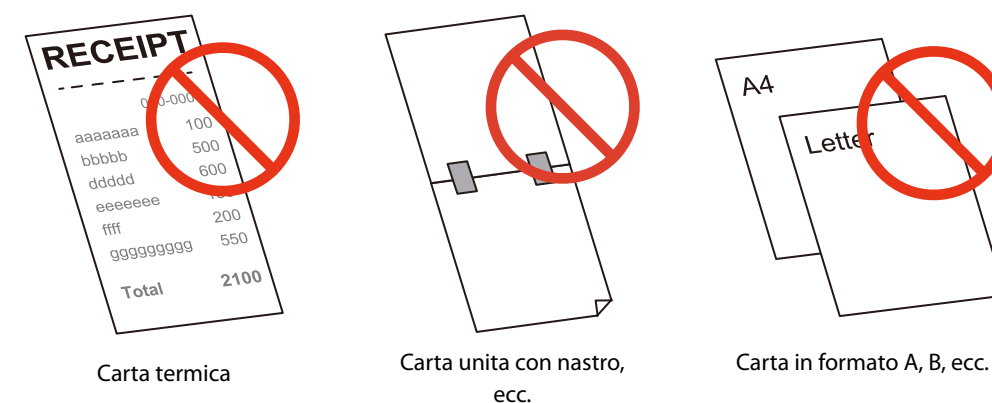

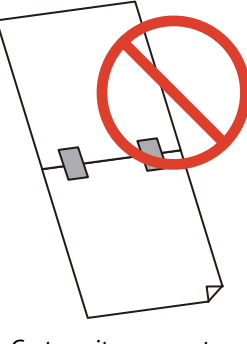

ecc.

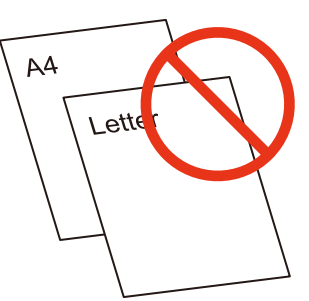

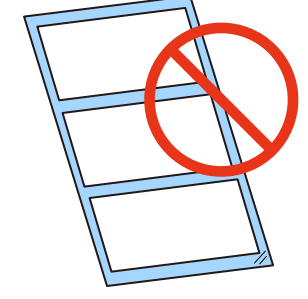

Carta con carta di supporto trasparente

## <span id="page-19-0"></span>**Nomi delle parti e funzioni**

Questa sezione descrive le parti principali della stampante.

#### <span id="page-19-1"></span>**Lato anteriore**

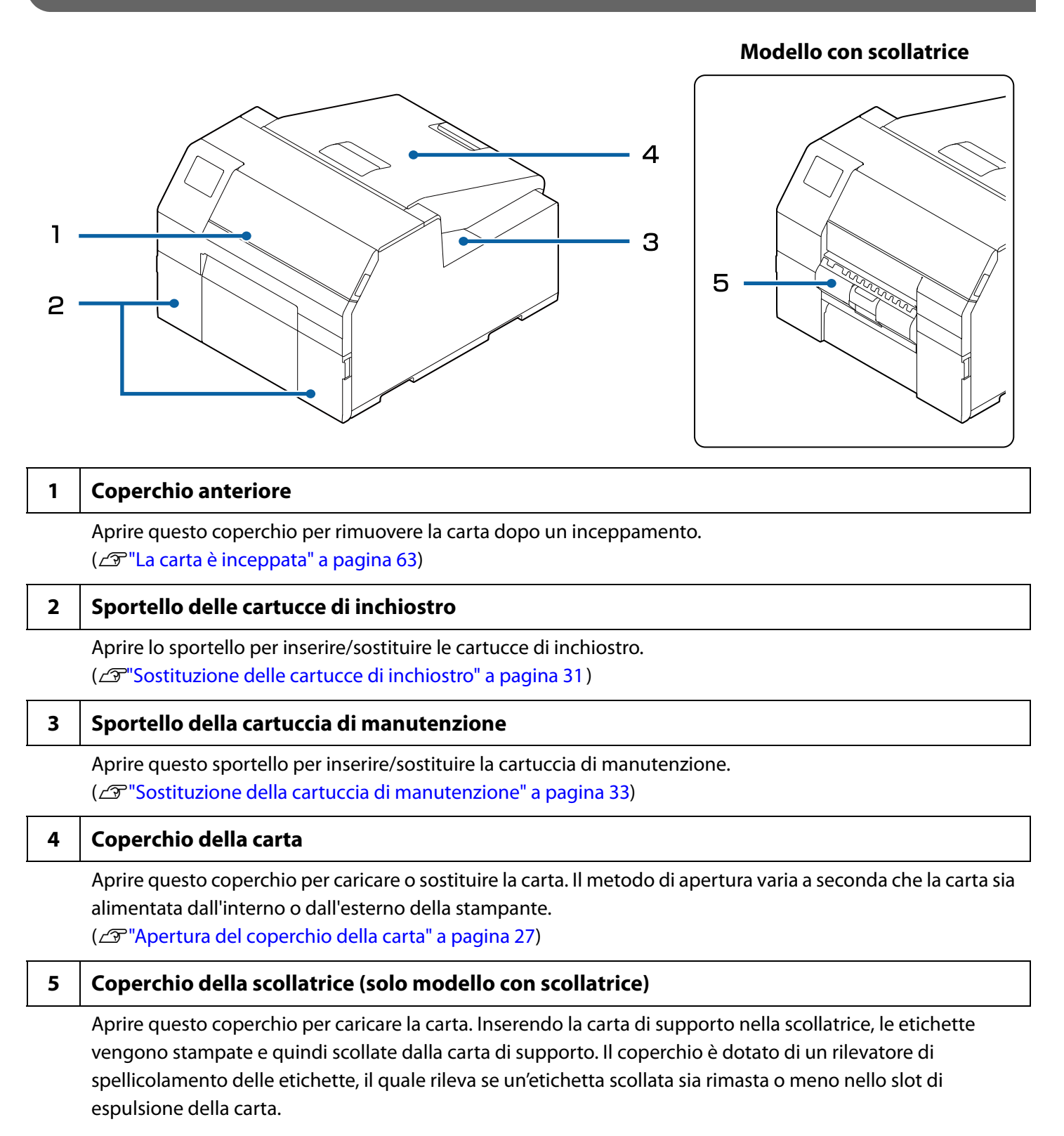

### <span id="page-20-0"></span>**Lato posteriore**

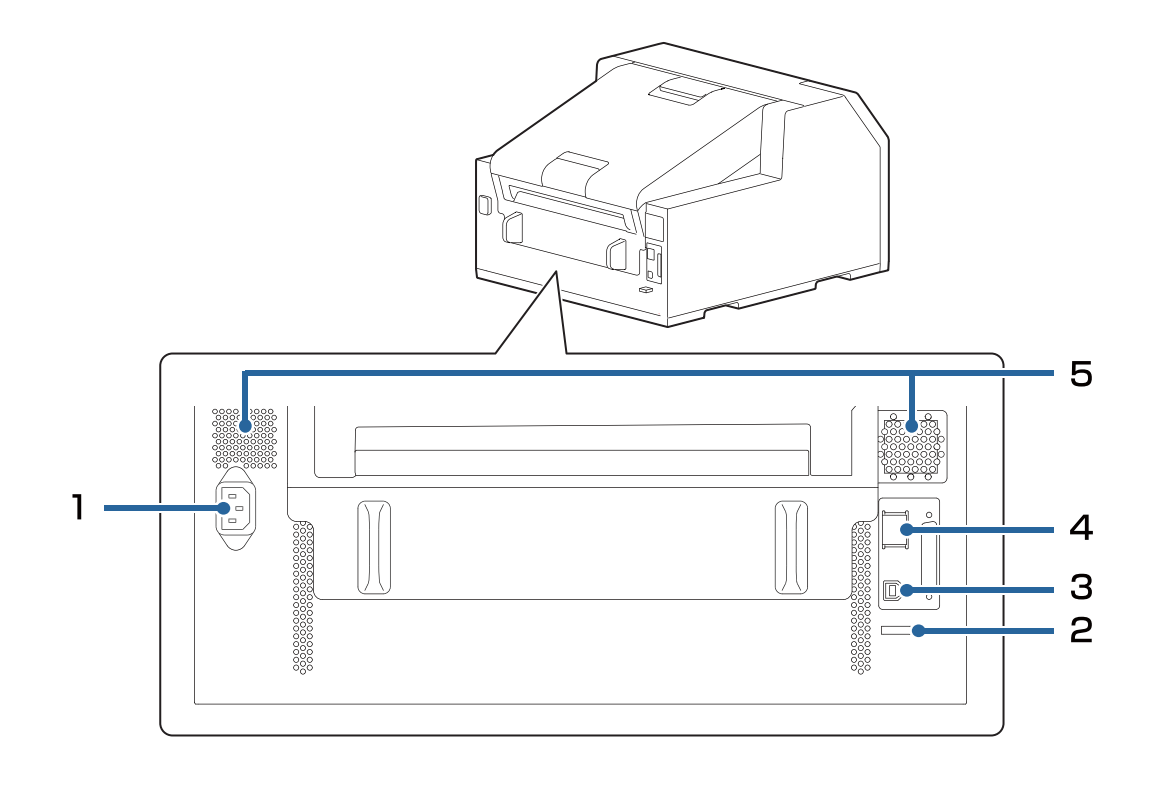

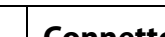

#### **1 Connettore di alimentazione**

Collegare il cavo di alimentazione.

#### **2 Passacavo**

Far passare il cavo USB nel passacavo per impedire che il cavo si scolleghi.

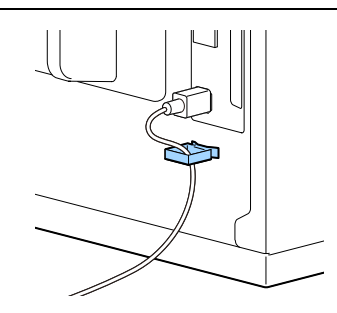

#### **3 Porta USB**

Collegare un cavo USB.

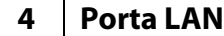

Collegare un cavo LAN.

#### **5 Feritoie di ventilazione**

Disperdono il calore prodotto dalla stampante evitando l'innalzamento della temperatura all'interno. Durante l'installazione della stampante, lasciare almeno 10 cm di spazio intorno alle feritoie per assicurare una ventilazione corretta.

## <span id="page-21-0"></span>**Interno**

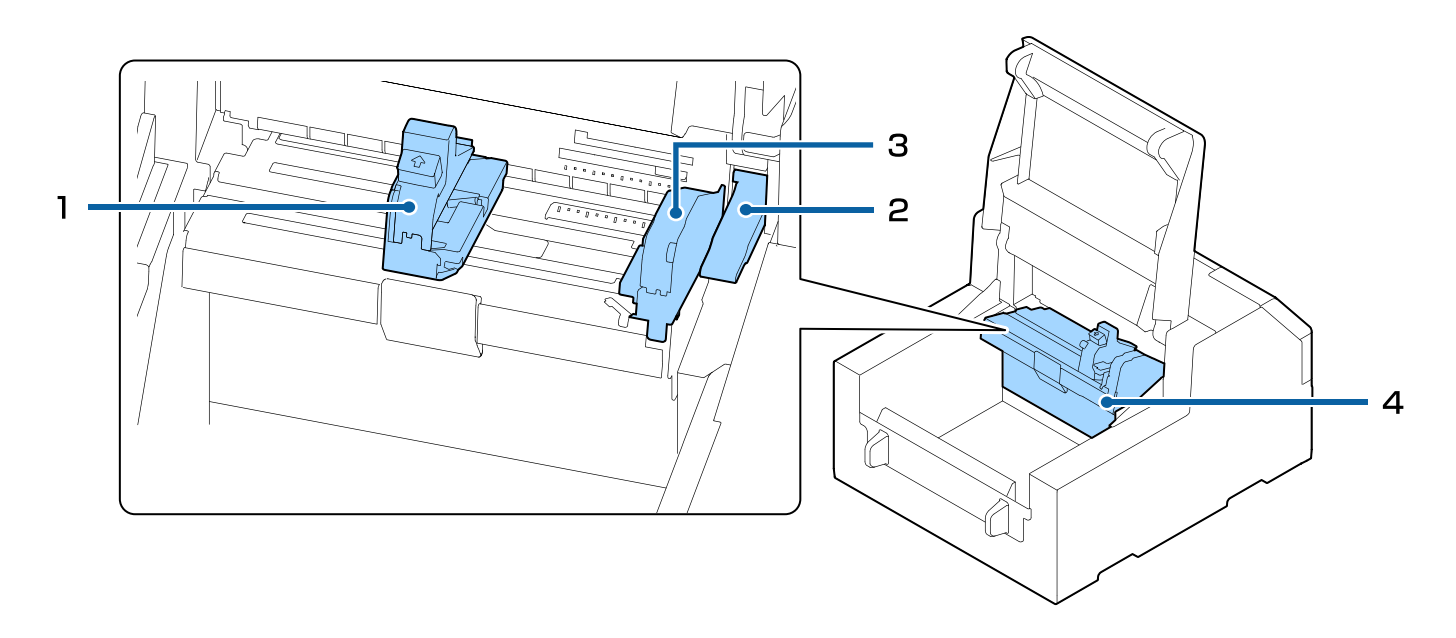

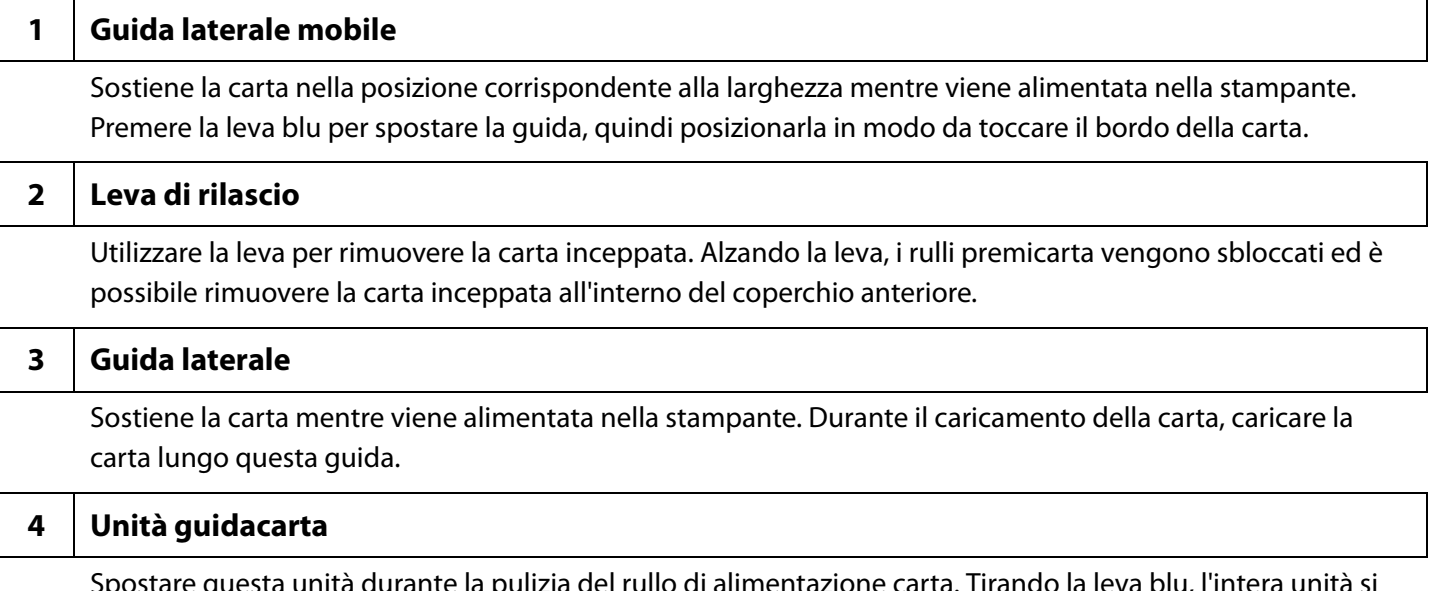

Spostare questa unità durante la pulizia del rullo di alimentazione carta. Tirando la leva blu, l'intera unità si sposta e consente di controllare il rullo di alimentazione carta.

## <span id="page-22-0"></span>**Alberino e flangia**

Sono utilizzati per alimentare la carta dall'interno.

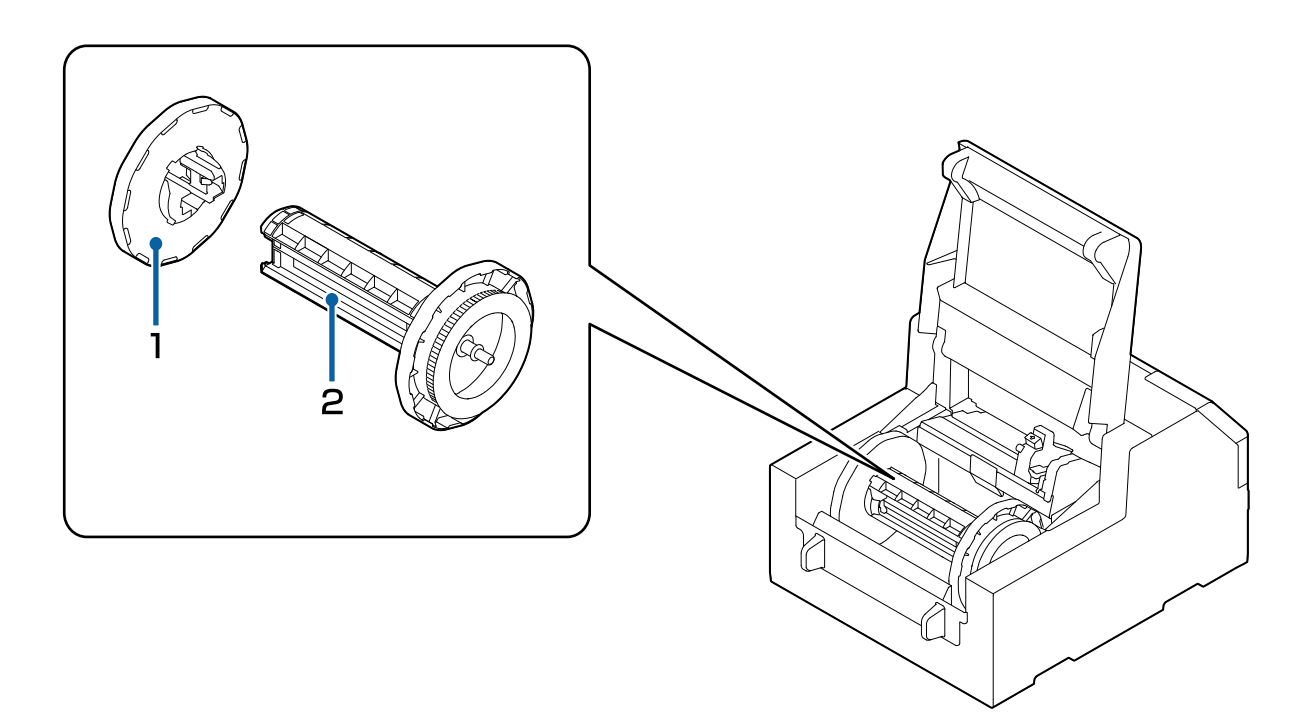

#### **1 Flangia**

Montare la flangia sull'alberino per fissare il rotolo di carta caricato sull'alberino. Premere la leva blu per montarla sull'alberino o smontarla dall'alberino.

#### **2 Alberino**

Caricare il rotolo di carta sull'alberino.

## <span id="page-23-0"></span>**Pannello operativo**

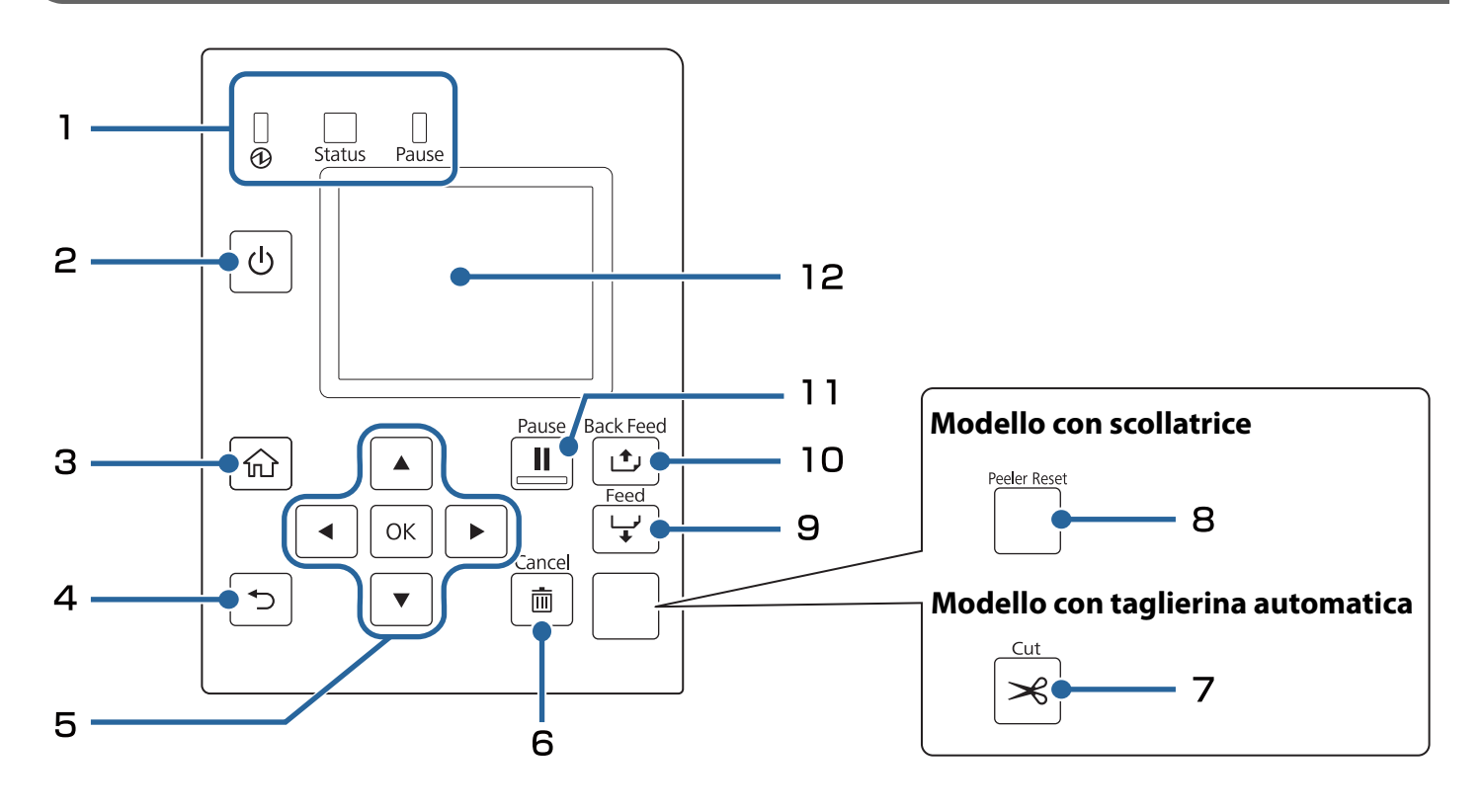

#### **1 LED**

È possibile controllare lo stato della stampante osservando il lampeggiamento dei LED. In questo modo è possibile conoscere le cause degli errori e le procedure per risolverli. Per informazioni, vedere la Technical Reference Guide (Guida tecnica di riferimento) CW-C6000 Series/CW-C6500 Series.

- LED  $\bigcirc$  (Alimentazione) Rimane acceso mentre la stampante è accesa. Lampeggia durante la stampa o il caricamento dell'inchiostro.
- LED Status

Rimane acceso o lampeggia quando si verifica un errore o un problema.

• LED Pause

Rimane acceso o lampeggia mentre la stampante è in pausa.

#### **2** | Pulsante (<sup>1</sup>) (Alimentazione)

Accende/spegne la stampante.

#### **3** Pulsante  $\widehat{h}$  (Home)

Visualizza la schermata Home.

#### **4 Pulsante (Indietro)**

Consente di tornare alla schermata precedente.

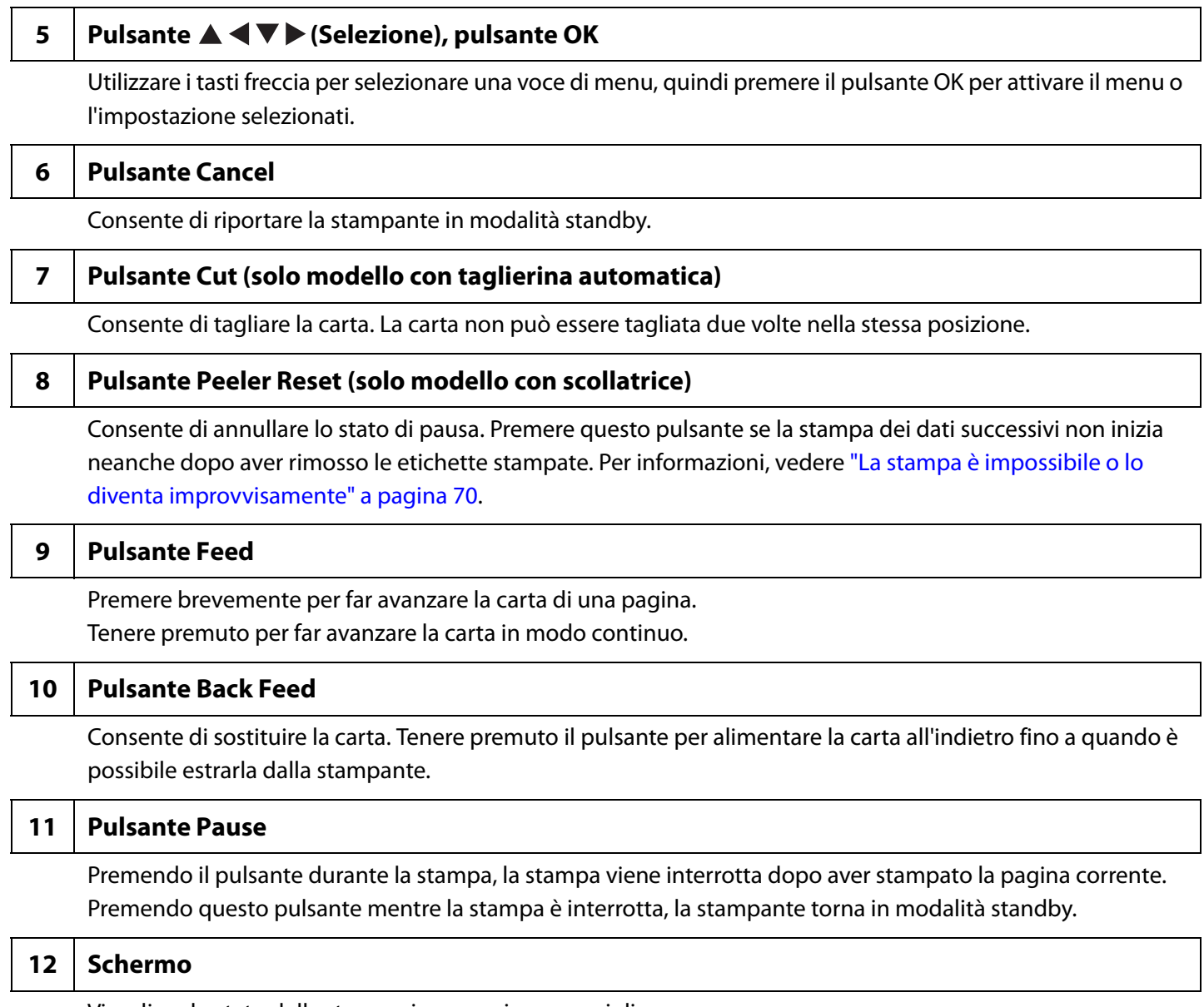

Visualizza lo stato della stampa, i menu e i messaggi di errore.

# <span id="page-25-1"></span><span id="page-25-0"></span>**Operazioni basilari**

Questo capitolo descrive le procedure operative basilari della stampante.

## <span id="page-25-2"></span>**Accensione/spegnimento**

#### <span id="page-25-3"></span>**Accensione della stampante**

Tenere premuto il pulsante (<sup>I</sup>) (Alimentazione) fino a quando si accende il LED  $\odot$  (Alimentazione).

#### <span id="page-25-4"></span>**Spegnimento della stampante**

Tenere premuto il pulsante (b) (Alimentazione) fino a quando viene visualizzato un messaggio di conferma. Quindi, selezionare [Yes] (Sì) nella schermata di conferma. Il LED  $\bigcirc$  (Alimentazione) e la stampante si spengono.

## <span id="page-26-3"></span><span id="page-26-0"></span>**Apertura del coperchio della carta**

Questa sezione spiega come aprire il coperchio della carta.

 **ATTENZIONE** Non utilizzare la stampante con il coperchio della carta rimosso. In caso contrario, possono verificarsi malfunzionamenti della stampante.

#### <span id="page-26-1"></span>**Apertura del coperchio con la leva sul lato anteriore**

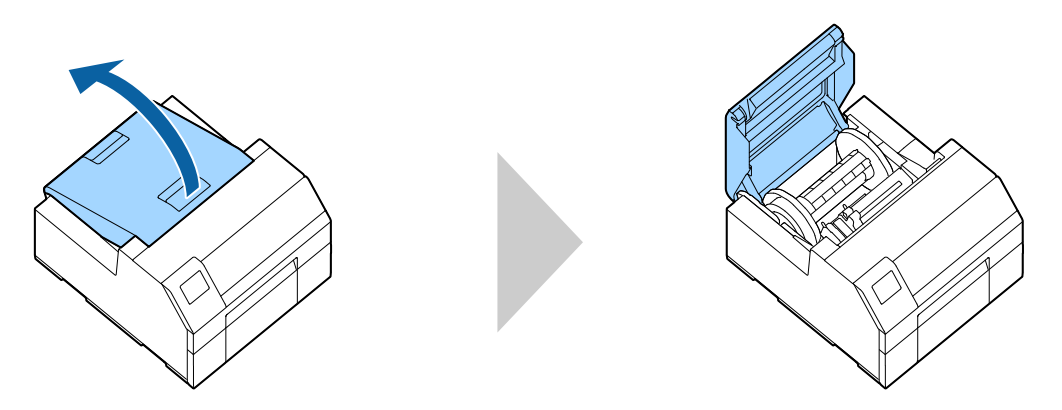

Aprire il coperchio della carta come illustrato sopra per eseguire le seguenti operazioni.

- Per caricare il rotolo di carta nella stampante o per rimuoverlo.
- Per sostituire la cartuccia di manutenzione.
- Per pulire l'interno della stampante.
- Per rimuovere la carta inceppata nella stampante.

### <span id="page-26-2"></span>**Apertura del coperchio con la leva sul lato posteriore**

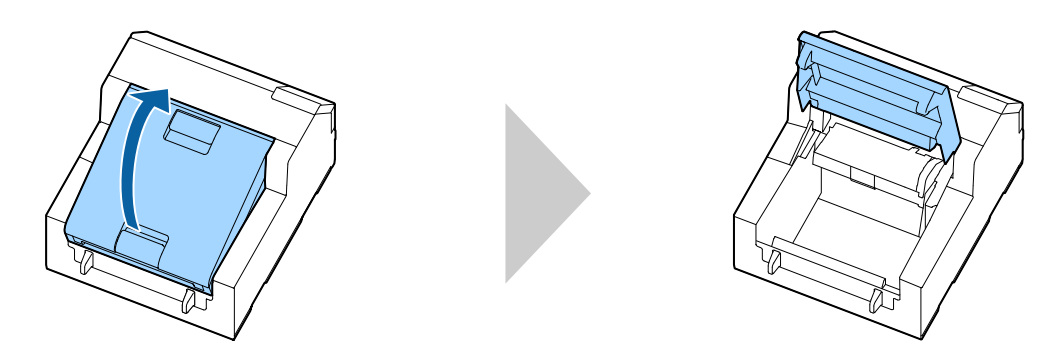

Aprire il coperchio della carta come illustrato sopra per eseguire le seguenti operazioni.

• Per inserire la carta in modo che sia alimentata dall'esterno della stampante, oppure per rimuovere la carta.

## <span id="page-27-0"></span>**Controllo dello stato della stampante**

È possibile controllare lo stato della stampante osservando lo stato di accensione/lampeggiamento dei LED e tramite lo schermo della stampante.

Inoltre, stampando il foglio di stato, è possibile controllare le impostazioni della stampante e le condizioni degli ugelli.

(U["Stampa del foglio di stato" a pagina 30](#page-29-0))

#### <span id="page-27-1"></span>**Controllo delle informazioni sulla carta**

Informazioni su carta attualmente caricata, tipo di carta, impostazioni di alimentazione carta e quantità rimanente della carta in rotolo sono visibili sulla schermata Home.

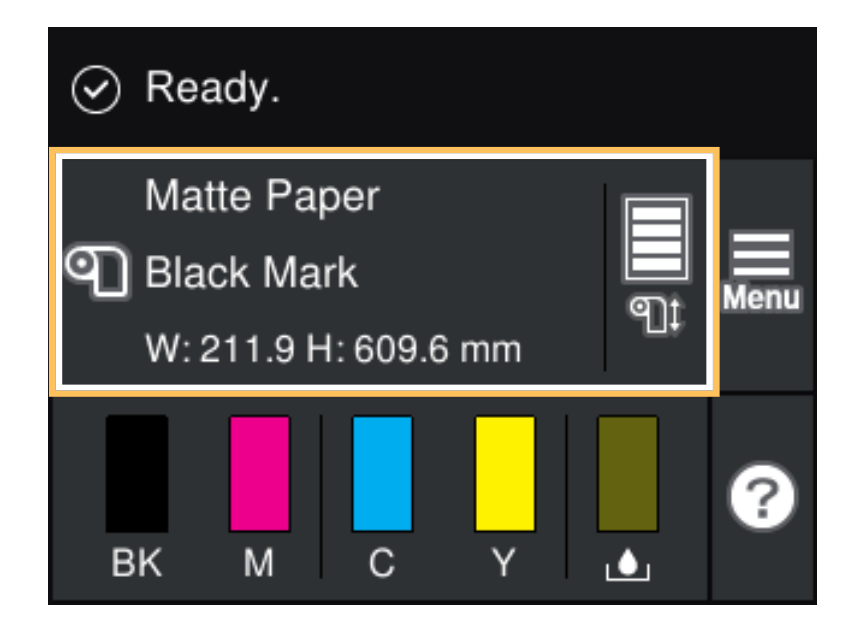

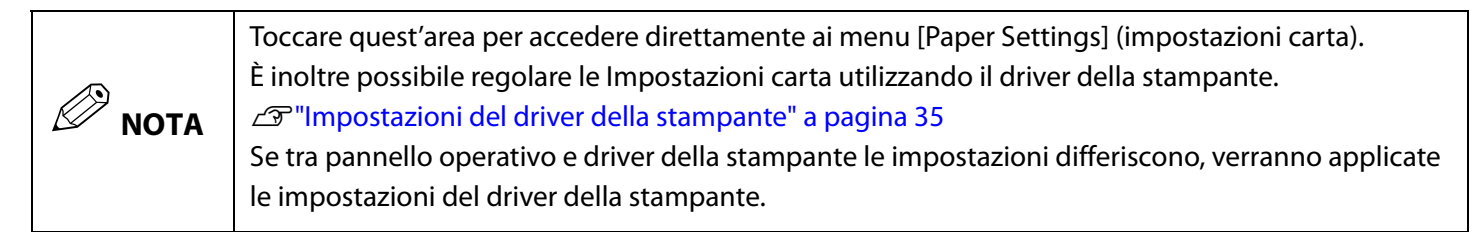

### <span id="page-28-0"></span>**Controllo dello stato dei materiali di consumo**

È possibile controllare lo stato delle cartucce di inchiostro e della cartuccia di manutenzione sullo schermo.

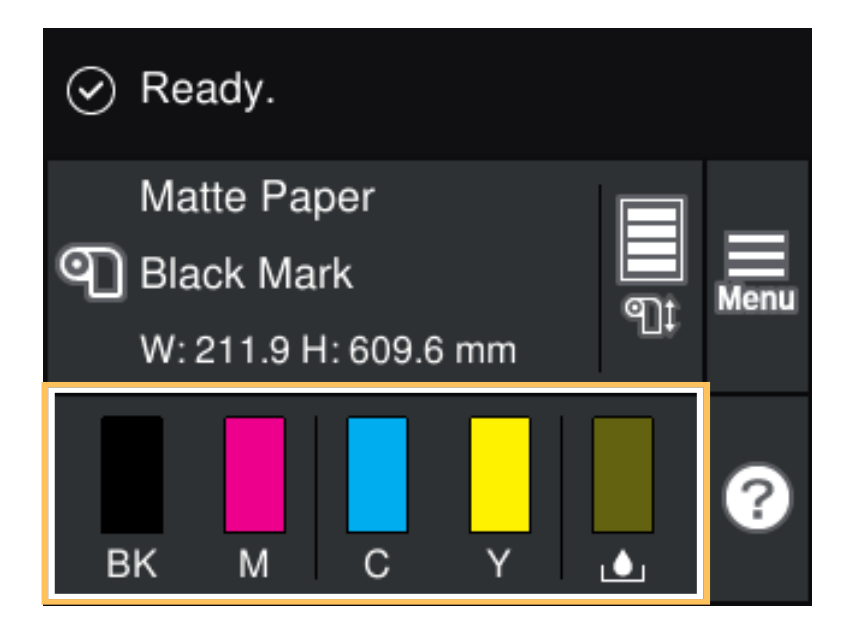

#### <span id="page-28-1"></span>**Stampa del motivo di controllo degli ugelli**

Stampando il motivo di controllo degli ugelli, è possibile rilevare l'eventuale otturazione degli ugelli della testina di stampa.

Per stampare il motivo di controllo, selezionare il menu come descritto di seguito.

#### **Mediante il pannello operativo**

[Menu] - [Manutenzione] - [Controllo ugelli testina]

#### **Mediante il driver della stampante**

Fare clic su [Controllo ugelli] nella finestra [Utility stampante].

#### **Mediante WebConfig**

Selezionare [Stampa motivo verifica ugelli] nella finestra [Manutenzione], quindi fare clic su [Avvia].

### <span id="page-29-2"></span><span id="page-29-0"></span>**Stampa del foglio di stato**

Stampando il foglio di stato, è possibile controllare la versione firmware e le impostazioni della stampante, come la modalità di stampa e le impostazioni di rilevamento del supporto. Dal pannello operativo è possibile stampare i seguenti fogli di stato.

[Menu] - [Stato della stampante/Stampa] - [Stam. fog. di stato]

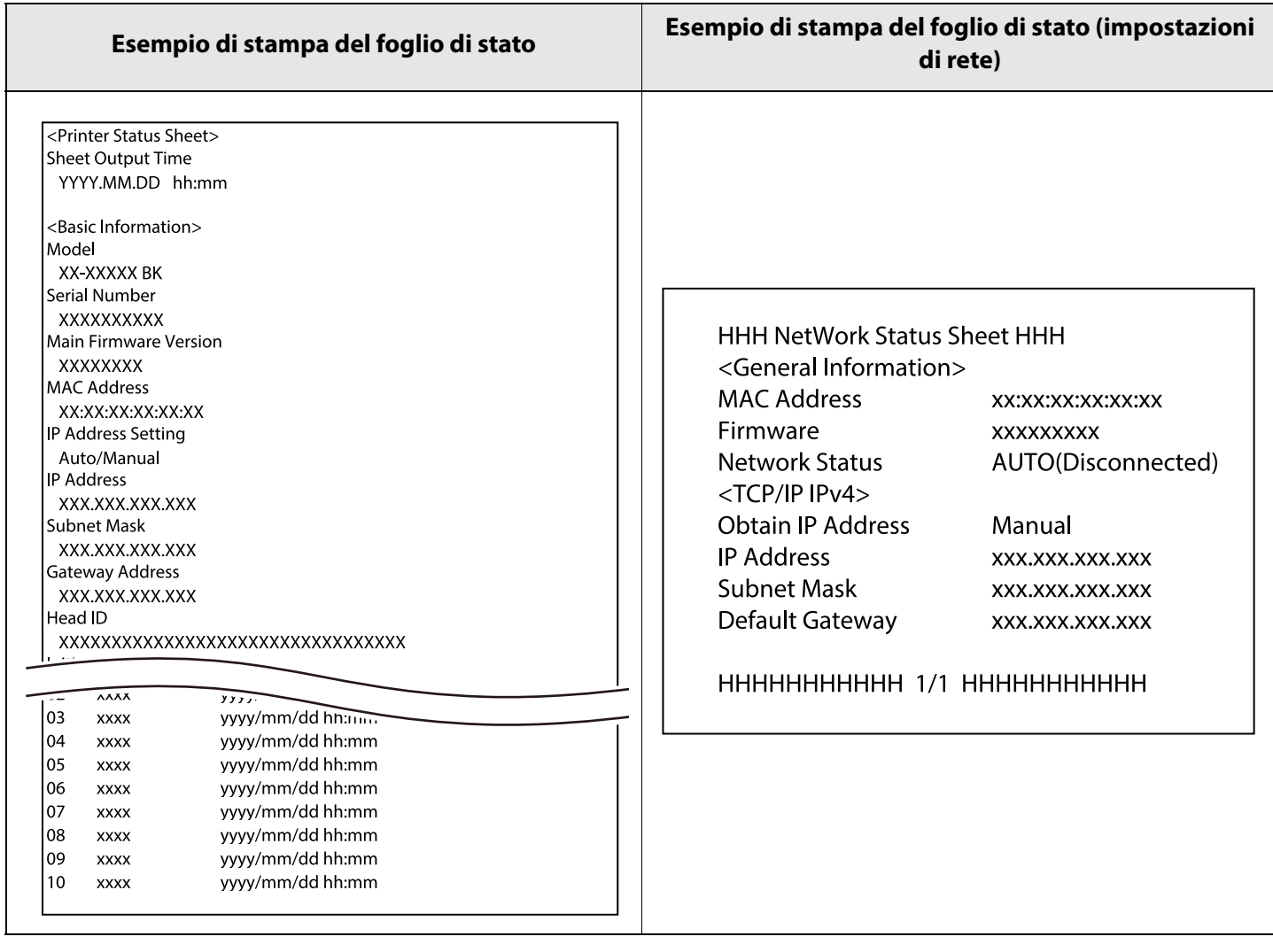

 $\mathcal{D}$  **NOTA** È anche possibile stampare un elenco dei caratteri e dei codici a barre già registrati sulla stampante o le immagini e i modelli appena registrati.

#### <span id="page-29-1"></span>**Controllo impostazioni e connessione del network**

È possibile controllare le impostazioni e lo stato di connessione del network stampando un report di controllo della connessione al network. Per informazioni, vedere CW-C6000 Series/CW-C6500 Series Technical Reference Guide (Guida tecnica di riferimento).

## <span id="page-30-1"></span><span id="page-30-0"></span>**Sostituzione delle cartucce di inchiostro**

Questa sezione spiega come sostituire le cartucce di inchiostro.

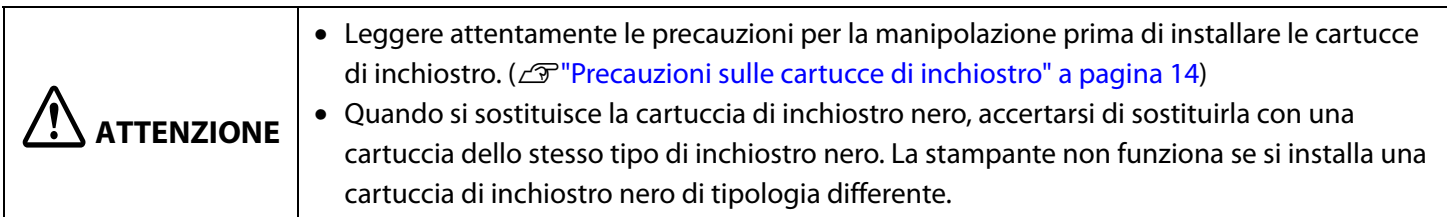

### <span id="page-30-2"></span>**Controllo del livello di inchiostro residuo**

È possibile controllare il livello di inchiostro delle cartucce di ciascun colore nella schermata iniziale o mediante la schermata dei messaggi di errore del pannello operativo.

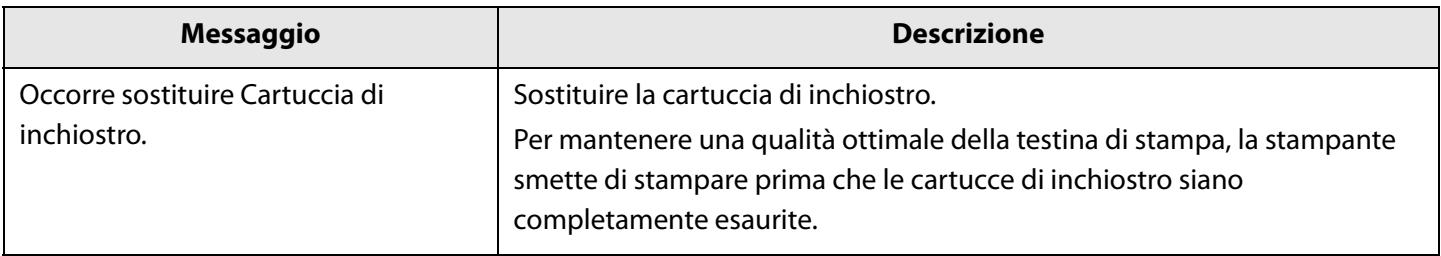

### <span id="page-31-0"></span>**Come sostituire le cartucce di inchiostro**

Di seguito è illustrata la procedura per sostituire la cartuccia del nero. Seguire la stessa procedura per sostituire le cartucce di altri colori.

## c **IMPORTANTE**

Quando si sostituisce la cartuccia di inchiostro nero, accertarsi di sostituirla con una cartuccia dello stesso tipo di inchiostro nero.

La stampante non funziona se si installa una cartuccia di inchiostro nero di tipologia differente.

#### **1 Aprire lo sportello sinistro delle cartucce di inchiostro.**

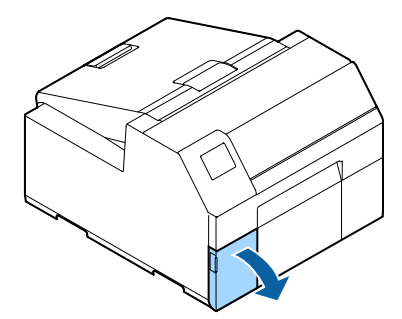

## $\mathscr{D}_{\mathsf{NOTA}}$

Per sostituire la cartuccia del colore ciano o giallo, aprire lo sportello destro delle cartucce d'inchiostro.

**2 Abbassare la leva per rimuovere la cartuccia di inchiostro usata.**

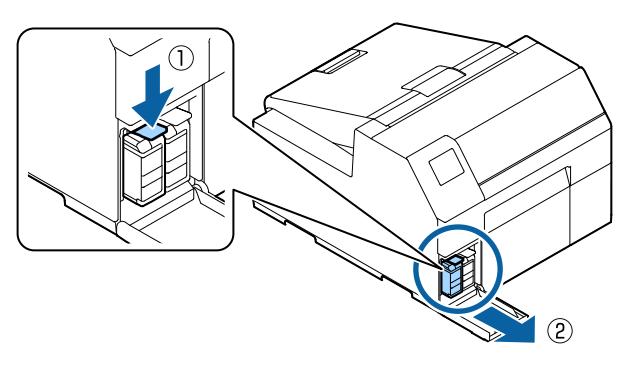

**3 Aprire la confezione ed estrarre la nuova cartuccia di inchiostro.**

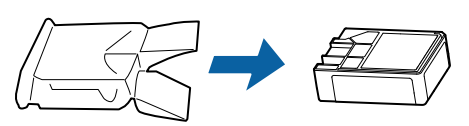

#### **4 Scuotere la cartuccia di inchiostro.**

Come mostrato nella figura in basso, scuotere la cartuccia orizzontalmente. Muovere la cartuccia di circa 5 cm in entrambe le direzioni e ripetere tale operazione circa 15 volte per 5 secondi.

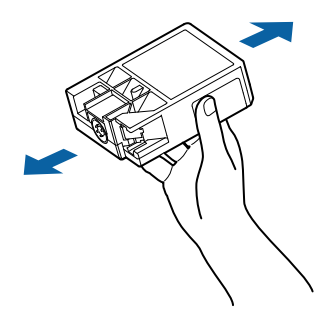

**5 Inserire la cartuccia di inchiostro nell'alloggiamento.**

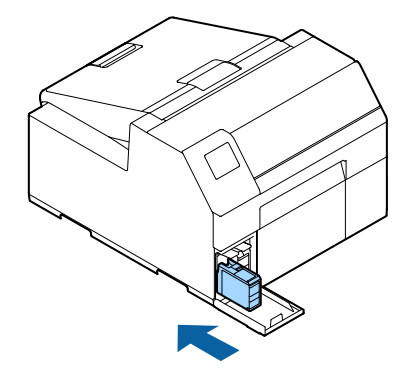

**6 Chiudere lo sportello delle cartucce di inchiostro.**

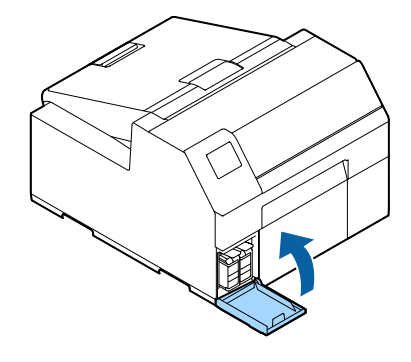

## <span id="page-32-2"></span><span id="page-32-0"></span>**Sostituzione della cartuccia di manutenzione**

Questa sezione spiega come sostituire la cartuccia di manutenzione.

 **ATTENZIONE** Leggere attentamente le precauzioni per l'uso prima di inserire la cartuccia di manutenzione. ( $\mathcal{D}$ ["Precauzioni relative alla cartuccia di manutenzione" a pagina 16](#page-15-1))

#### <span id="page-32-1"></span>**Controllo dello spazio residuo nella cartuccia di manutenzione**

È possibile controllare la capacità residua della cartuccia di manutenzione nella schermata iniziale o mediante la schermata dei messaggi di errore del pannello operativo.

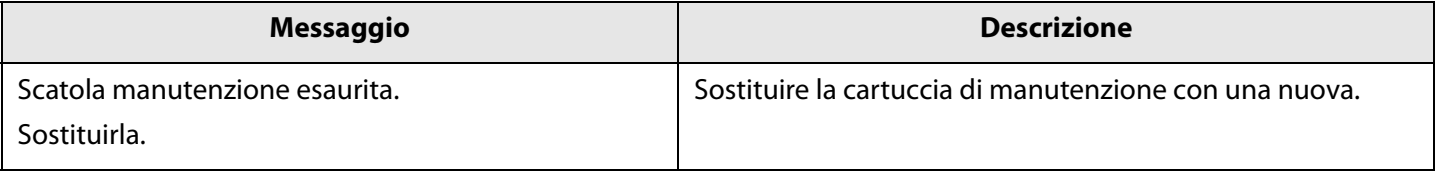

### <span id="page-33-0"></span>**Come sostituire la cartuccia di manutenzione**

**1 Aprire il coperchio della carta.**

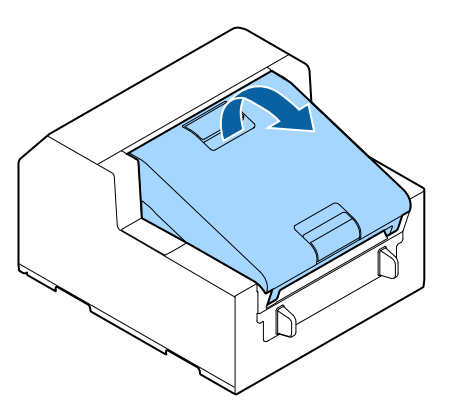

**2 Aprire lo sportello della cartuccia di manutenzione.**

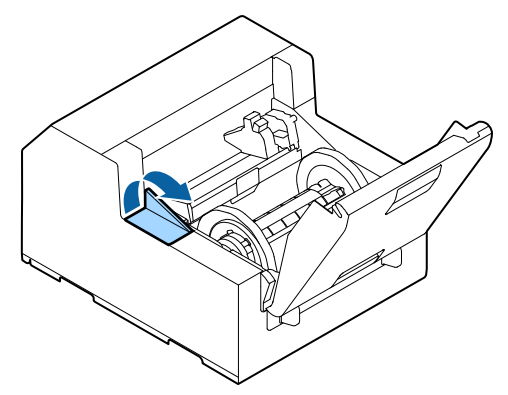

#### **3 Estrarre la cartuccia di manutenzione.**

Per smaltire la cartuccia di manutenzione usata, inserirla nella borsa di plastica che conteneva la cartuccia nuova.

(U["Smaltimento della cartuccia di manutenzione" a](#page-81-1) [pagina 82\)](#page-81-1)

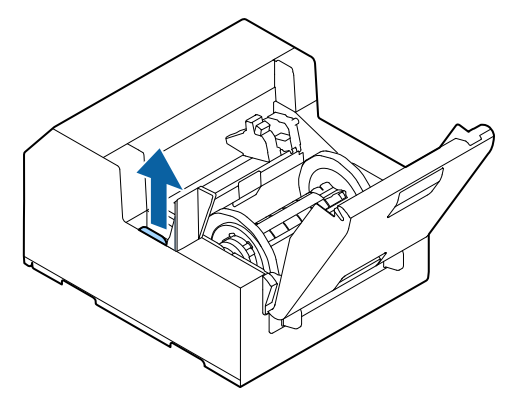

**4 Estrarre la nuova cartuccia di manutenzione dalla borsa.**

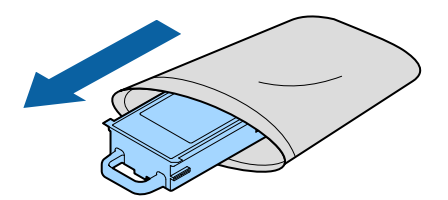

**5 Installare la nuova cartuccia di manutenzione.**

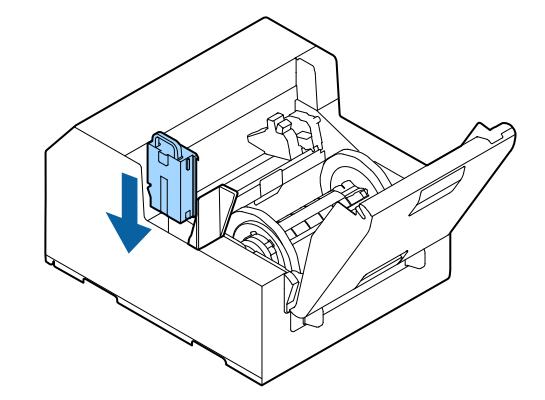

**6 Chiudere lo sportello della cartuccia di manutenzione.**

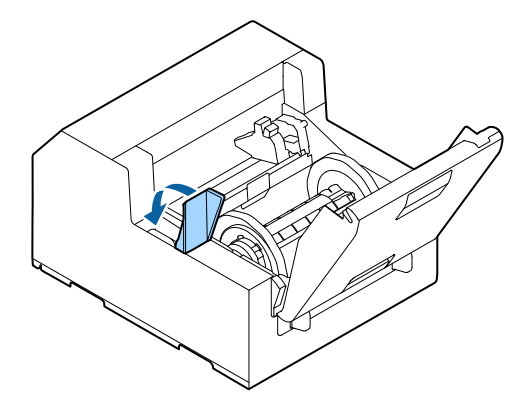

## <span id="page-34-0"></span>**Impostazioni del driver della stampante**

Configurare le voci basilari necessarie per la stampa, come il formato e il tipo di supporto.

Il driver della stampante è dotato di funzione guida. Fare clic con il pulsante destro del mouse su una voce, quindi fare clic su Guida per visualizzare una spiegazione della voce.

È possibile conoscere le procedure di configurazione del driver della stampante anche attraverso i video. Accedere ai video tramite il seguente URL.

<https://support.epson.net/p\_doc/790/>

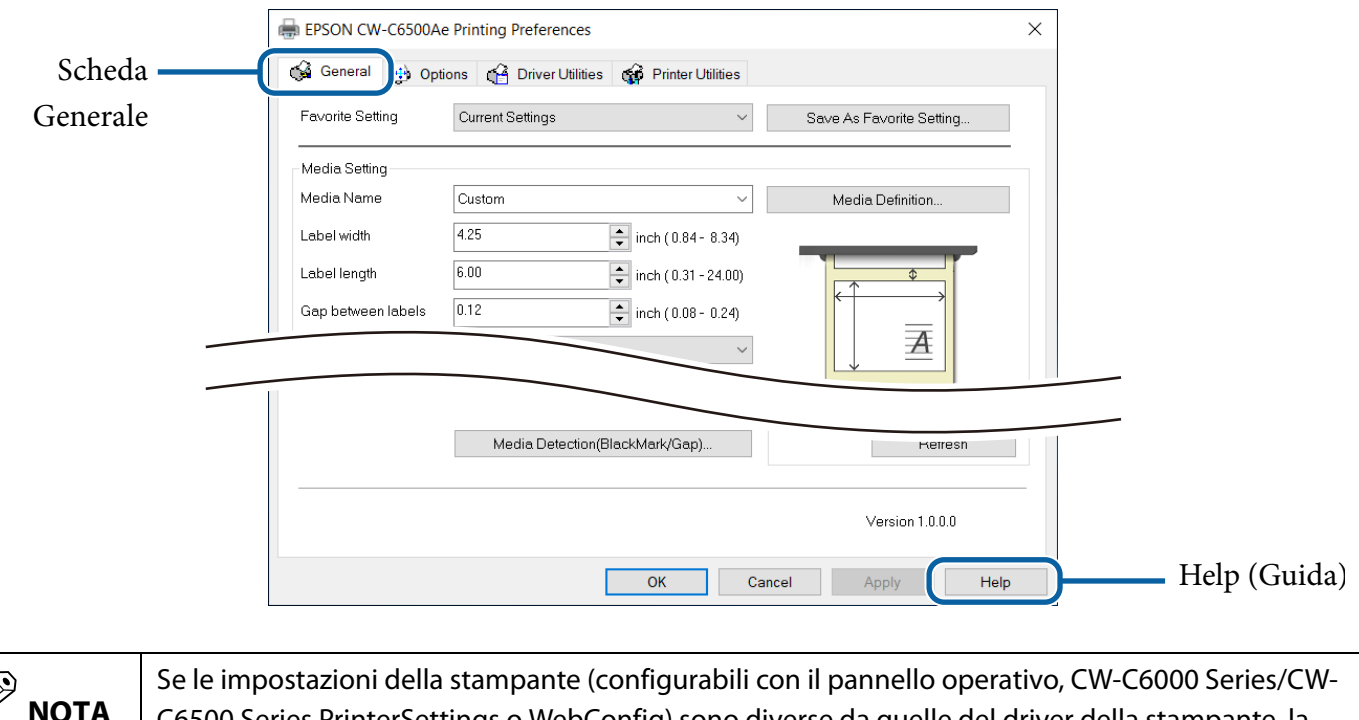

C6500 Series PrinterSettings o WebConfig) sono diverse da quelle del driver della stampante, la stampa viene eseguita applicando le impostazioni del driver della stampante.

#### **Definizione supporto**

È possibile registrare il formato, la categoria, il tipo e le altre impostazioni della carta utilizzate con frequenza come definizione del supporto. La definizione del supporto impostata può essere selezionata dal menu a discesa Nome supporto. Questa operazione è comoda perché, registrando preventivamente una definizione del supporto, non occorrerà configurare le impostazioni della carta dal driver quando si stampa da un'applicazione.

Se si desidera configurare il formato carta e altre impostazioni a ogni stampa, senza registrare una definizione del supporto, selezionare [Personal.] dal menu a discesa [Nome supporto] nella scheda [Generale]. Le varie impostazioni della scheda [Generale] diventano disponibili, consentendo di configurare il formato carta e altre impostazioni.

#### **Nome supporto**

- 108 x 152.4 mm Etichetta fustellata\* (impostazione iniziale)
- Personal.
- \* : Questa impostazione è adatta per stampare sul rotolo di carta in dotazione con il prodotto.

### **Larghezza etichetta**

#### **Per CW-C6000 Series**

È possibile impostare un valore da 21,4 a 108,0 mm Impostazione iniziale: 108,0 mm

#### **Per CW-C6500 Series**

È possibile impostare un valore da 21,4 a 211,9 mm Impostazione iniziale: 108,0 mm

#### **Lunghezza etichetta**

#### **Per il modello con taglierina automatica**

È possibile impostare un valore da 8 a 609,6 mm Impostazione iniziale: 152,4 mm

#### **Per il modello con scollatrice**

È possibile impostare un valore da 12,7 a 609,6 mm Impostazione iniziale: 152,4 mm

#### **Spazio tra le etichette**

#### **Quando [Forma supporto] è impostato su un'opzione diversa da [Etichetta continua]**

Da 2 a 6 mm Impostazione iniziale: 3 mm

#### **Quando [Forma supporto] è impostato su [Etichetta continua]**

Da 0 a 6 mm Impostazione iniziale: 3 mm

#### **Forma supporto**

- Etichetta fustellata (spazio) (impostazione iniziale)
- Etichetta fustellata (tacca nera)
- Etichetta continua
- Etichetta continua (tacca nera)
### **Salvataggio supporto**

Disponibile solo quando [Etichetta continua] è impostato come [Forma supporto].

- Elimina margine inferiore
- Elimina margine inferiore e superiore
- Nessun salvataggio (impostazione iniziale)

#### **Rivestimento supporto**

- Carte comuni
- Carta opaca (impostazione iniziale)
- Sintetico
- Carta con trama
- Carta lucida
- Pellicola lucida
- Carta molto lucida

### **Qualità**

#### **Quando [Rivestimento supporto] è impostato su [Carte comuni]**

- Velocità max
- Velocità (impostazione iniziale)
- Normale
- Qualità

#### **Quando [Rivestimento supporto] è impostato su [Carta opaca], [Sintetico] o [Carta con trama]**

- Velocità max
- Velocità
- Normale (impostazione iniziale)
- Qualità

#### **Quando [Rivestimento supporto] è impostato su [Carta lucida], [Pellicola lucida] o [Carta molto lucida]**

- Normale
- Qualità (impostazione iniziale)
- Qualità massima

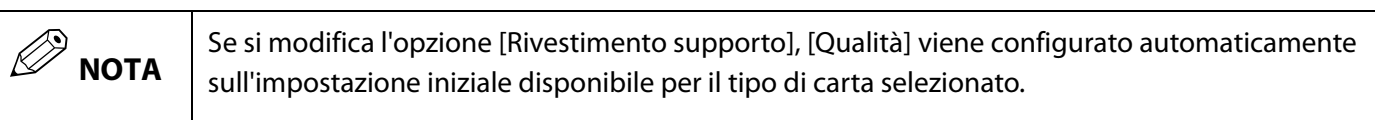

### **Modalità correzione colore**

- Colori vivaci (impostazione iniziale)
- ICM
- Nessun composito

#### **Impostazioni colore spot**

Nessun colore spot (impostazione iniziale)

### **Impostazioni di gestione della carta dopo la stampa**

#### **Per il modello con taglierina automatica**

- Taglio (dopo la stampa dell'ultima etichetta)
- Taglio (all'etichetta specificata)
- Taglio (dopo l'ultima pagina della pagina fascicolata)
- Non tagliare (interrompi in posizione di taglio) (impostazione iniziale)
- Non tagliare (interrompi in posizione di scollatura)
- Non tagliare (Interrompi alla posizione di fine stampa)

#### **Per il modello con scollatrice**

- Applica manualmente (impostazione iniziale)
- Applica automaticamente
- Riavvolgi

### **Notifica**

#### **Per il modello con taglierina automatica**

- Nessuno (impostazione iniziale)
- Segnale acustico al taglio
- Segnale acustico al termine del lavoro
- Ultima pagina a fine fascicolazione

#### **Per il modello con scollatrice**

- Nessuno (impostazione iniziale)
- Segnale acustico al termine del lavoro
- Ultima pagina a fine fascicolazione

### **Sospendi**

#### **Per il modello con taglierina automatica**

- Nessuno (impostazione iniziale)
- Pausa al taglio
- Pausa al termine del lavoro
- Ultima pagina a fine fascicolazione

#### **Per il modello con scollatrice**

- Nessuno (impostazione iniziale)
- Pausa al termine del lavoro
- Ultima pagina a fine fascicolazione

### **Rilevamento supporto...**

#### **Sorgente supporto**

- Rotolo interno (impostazione iniziale)
- Alimentazione esterna

#### **Rilevamento supporto**

- Rilevamento spazio (impostazione iniziale)
- Rilevamento tacca nera
- Senza rilevamento

### <span id="page-39-0"></span>**Caricamento e sostituzione della carta**

Questa sezione spiega come caricare e sostituire la carta. Come illustrato di seguito, la procedura di sostituzione della carta dipende dal formato e dal metodo di alimentazione della carta, che può essere interno o esterno. Sono inoltre disponibili video che illustrano la procedura.

Fare clic sul seguente URL per guardare i video.

<https://support.epson.net/p\_doc/790/>

### **Alimentazione dall'interno (Interno)** La carta viene alimentata dall'interno della stampante. Inserire il rotolo di carta in dotazione sull'alberino della stampante. **Alimentazione dall'esterno (Alimentazione posteriore)** È possibile fornire la carta fanfold dall'esterno della stampante posizionandola dietro la stessa. (Solo modello con taglierina automatica)

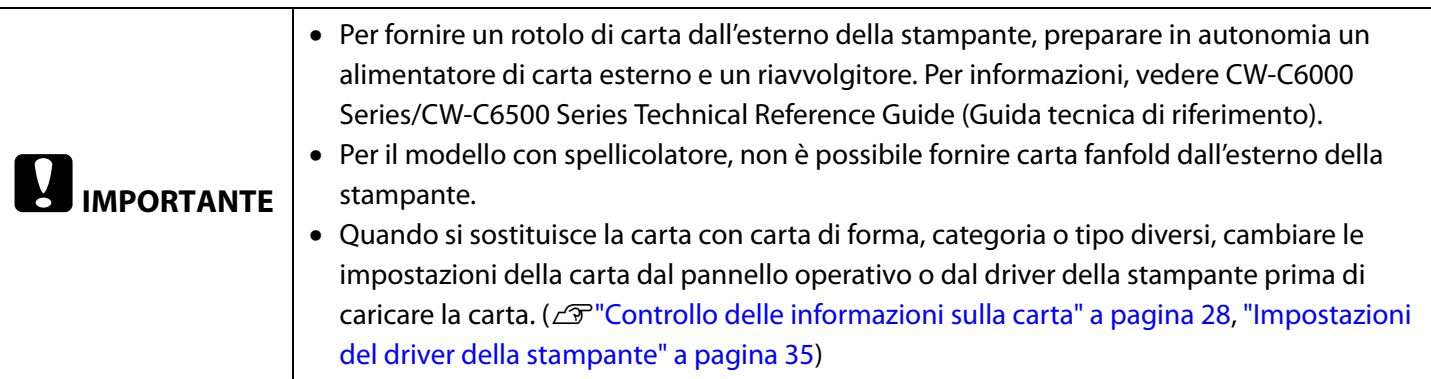

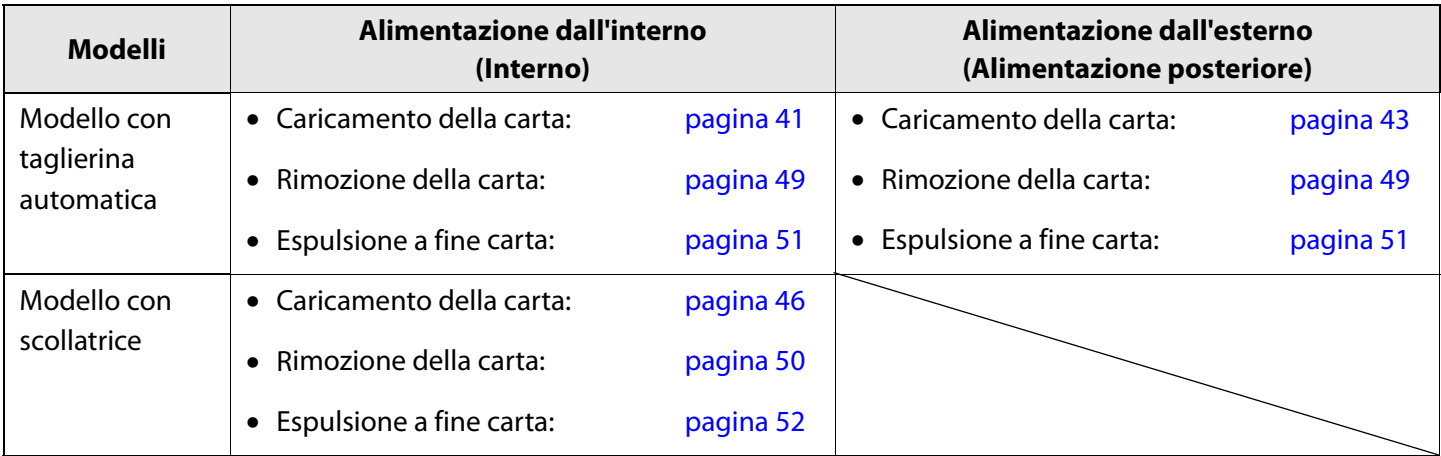

### <span id="page-40-1"></span><span id="page-40-0"></span>**Come caricare la carta (modello con taglierina automatica - alimentazione dall'interno)**

**1 Accendere la stampante e controllare che [Interno] sia selezionato come impostazione di [Origine supporto] sul pannello operativo.**

( $\mathscr{D}$ ["Controllo delle informazioni sulla carta" a pagina](#page-27-0) [28\)](#page-27-0)

**2 Aprire il coperchio della carta.**

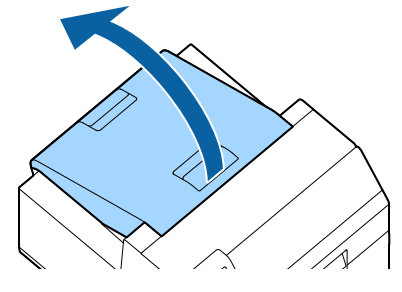

**3 Rimuovere l'alberino dalla stampante.** Come illustrato in figura, tenere l'alberino e la flangia con entrambe le mani, quindi rimuoverli.

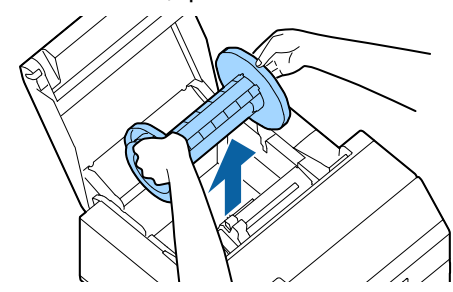

- **4 Caricare il rotolo di carta sull'alberino e fissarlo con la flangia.**
	- Per spostare la frangia, premere le due leve.
	- Quando si carica il rotolo di carta sull'alberino, osservare la direzione di avvolgimento. Sull'alberino è indicata la direzione di avvolgimento corretta.
	- Fissare la frangia e il rotolo di carta in modo che non rimangano spazi.

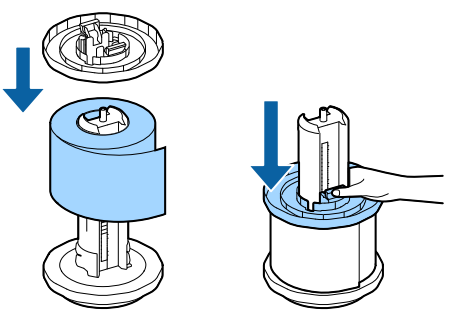

### **5 Tenere l'alberino con entrambe le mani e inserirlo nella stampante.**

Installare l'alberino in modo che entrambe le estremità si inseriscano negli alloggiamenti all'interno della stampante.

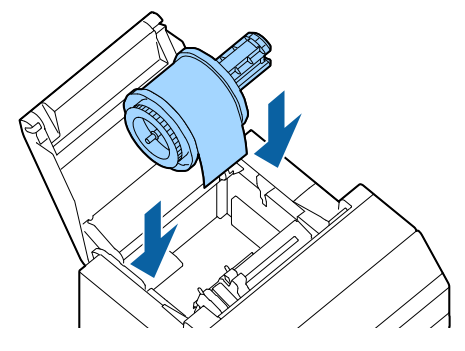

**6 Far scorrere la guida laterale mobile sul lato destro.**

Premere la leva blu per spostare la guida laterale.

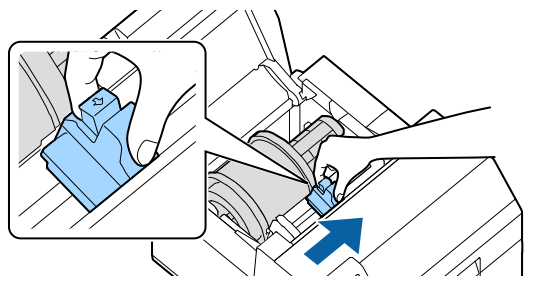

**7 Tirare la carta lungo la guida laterale sinistra.**

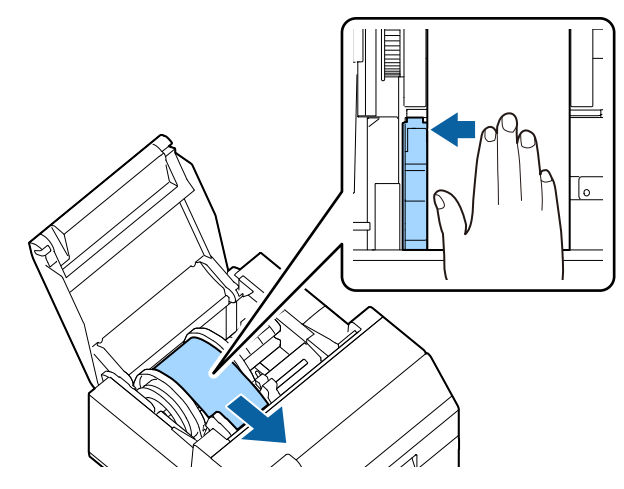

**8 Appoggiare la mano sulla carta per appiattirla e far scorrere la guida laterale mobile contro la carta.**

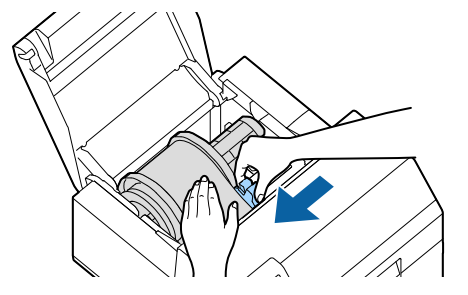

### **ATTENZIONE**

Se la guida laterale mobile non scorre correttamente contro la carta, la posizione di stampa potrebbe risultare errata o la carta potrebbe incepparsi. Osservare le seguenti linee guida.

• Tra la guida e il bordo della carta non devono esserci spazi.

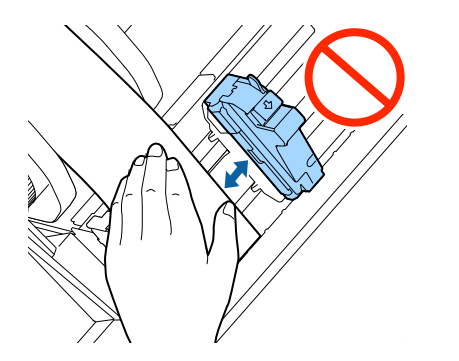

• Non far scorrere la guida premendola eccessivamente contro la carta.

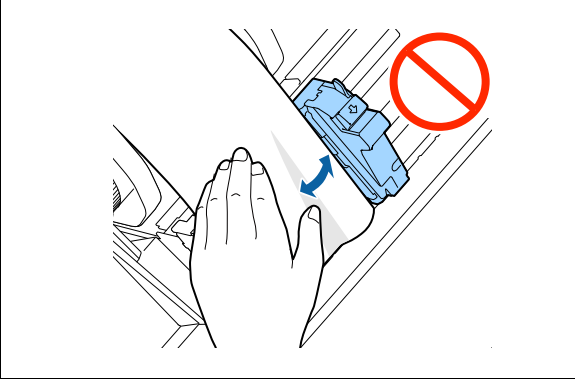

**9 Inserire la carta nello slot di alimentazione fino a quando l'alimentazione della carta inizia automaticamente.**

Non caricare carta di supporto priva di etichette. La carta potrebbe non essere rilevata e alimentata automaticamente.

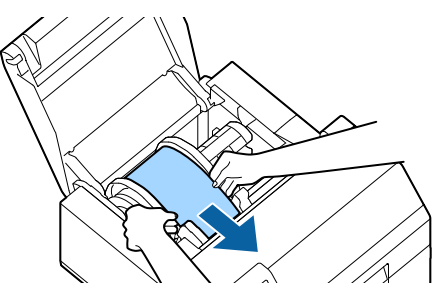

**10 Ruotare l'alberino per tendere correttamente la carta.**

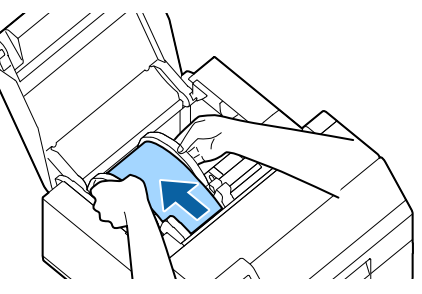

**11 Chiudere il coperchio della carta.**

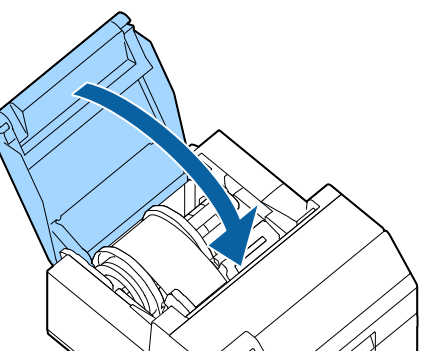

**12 Premere il pulsante Pause.**

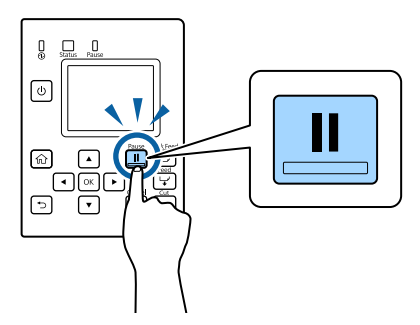

Il caricamento della carta (modello con taglierina automatica - alimentazione dall'interno) è completato.

### <span id="page-42-1"></span><span id="page-42-0"></span>**Come caricare la carta (modello con taglierina automatica - alimentazione dall'esterno)**

**1 Accendere la stampante e controllare che [Alimentazione posteriore] sia selezionato come impostazione di [Origine supporto] sul pannello operativo.**

( $\mathscr{F}'$  Controllo delle informazioni sulla carta" a pagina [28\)](#page-27-0)

**2 Aprire il coperchio della carta.**

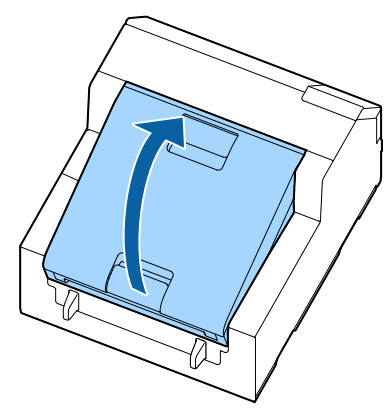

**3 Rimuovere l'alberino, se presente.** Come illustrato in figura, tenere l'alberino e la flangia con entrambe le mani, quindi rimuoverli.

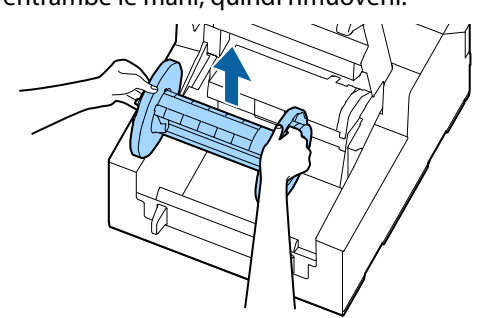

- **4 Posizionare la carta a modulo continuo dietro la stampante.**
	- Allontanare la carta a modulo continuo di almeno 100 mm dalla stampante.
	- Controllare che la carta sia perpendicolare allo slot di alimentazione.

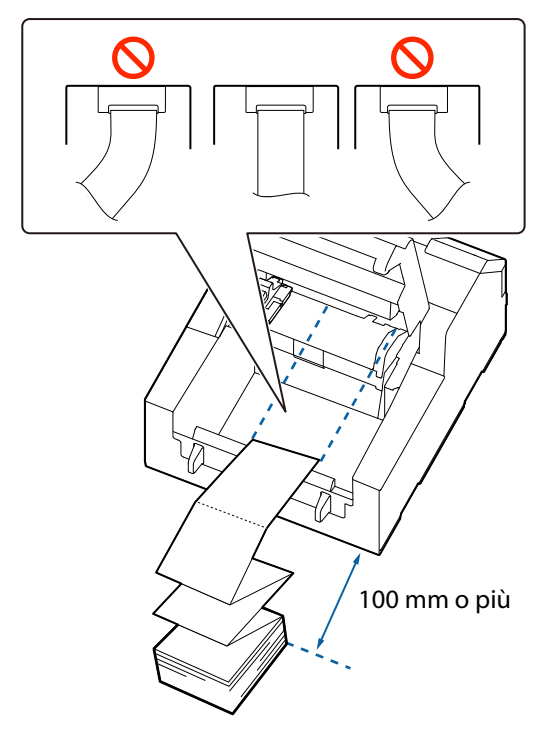

# **ATTENZIONE**

Accertarsi di fare in modo che la carta fanfold non si arricci in prossimità della stampante. In caso contrario, la carta si deforma causando un inceppamento o un problema relativo alla qualità di stampa.

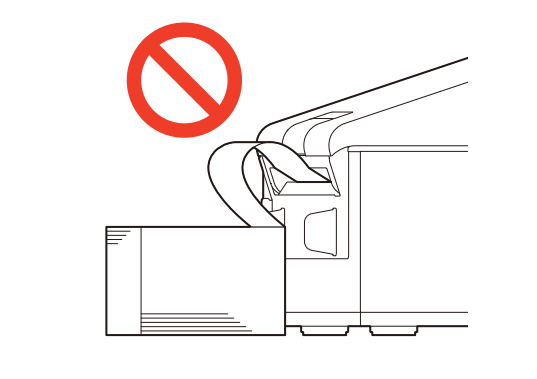

#### **5 Far scorrere la guida laterale mobile sul lato sinistro.**

Premere la leva blu per spostare la guida laterale.

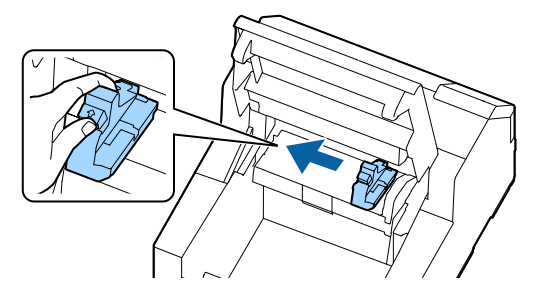

**6 Tirare la carta lungo la guida laterale destra.**

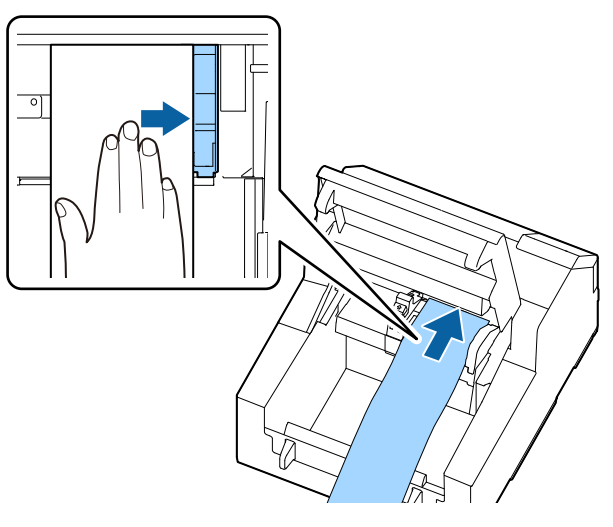

**7 Appoggiare la mano sulla carta per appiattirla** 

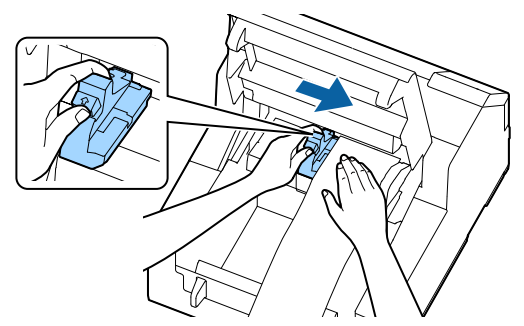

#### $\sqrt{N}$  **ATTENZIONE**

Se la guida laterale mobile non scorre correttamente contro la carta, la posizione di stampa potrebbe risultare errata o la carta potrebbe incepparsi. Osservare le seguenti linee guida.

• Tra la guida e il bordo della carta non devono esserci spazi.

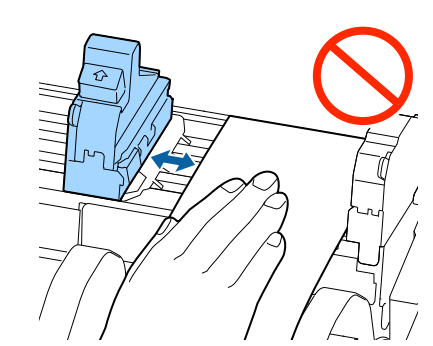

• Non far scorrere la guida premendola eccessivamente contro la carta.

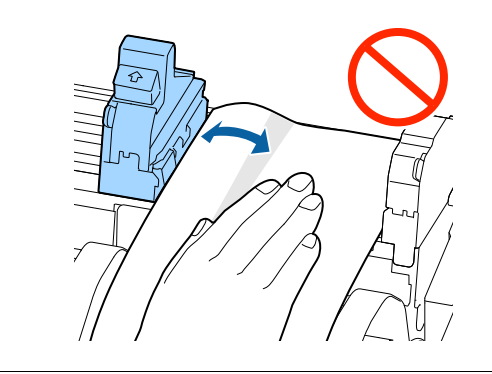

**e far scorrere la guida laterale mobile contro la carta. 8 Caricare la carta nello slot di alimentazione fino a quando l'alimentazione della carta inizia automaticamente.**

Non caricare carta di supporto priva di etichette. La carta potrebbe non essere rilevata e alimentata automaticamente.

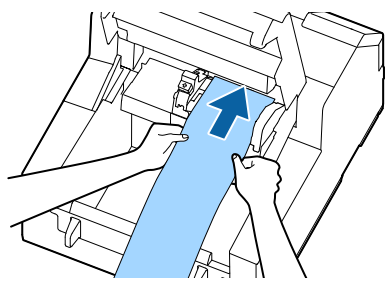

**9 Chiudere il coperchio della carta.**

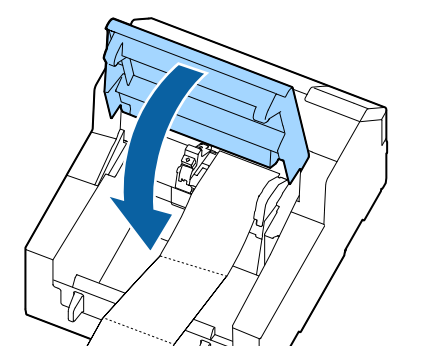

**10 Premere il pulsante Pause.**

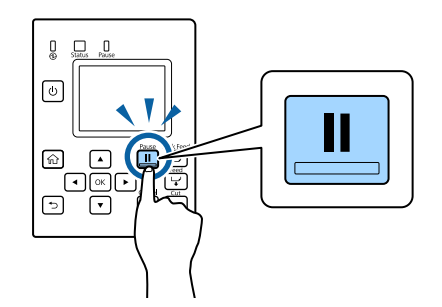

Il caricamento della carta (modello con taglierina automatica - alimentazione dall'esterno) è completato.

### <span id="page-45-1"></span><span id="page-45-0"></span>**Come caricare la carta (modello con scollatrice - alimentazione dall'interno)**

**1 Accendere la stampante e controllare che [Interno] sia selezionato come impostazione di [Origine supporto] sul pannello operativo.** ( $\mathscr{D}$ ["Controllo delle informazioni sulla carta" a pagina](#page-27-0)

[28\)](#page-27-0)

**2 Aprire il coperchio della carta.**

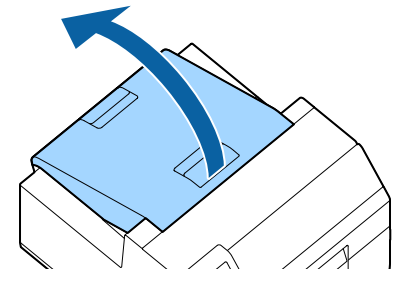

**3 Rimuovere l'alberino dalla stampante.** Come illustrato in figura, tenere l'alberino e la flangia con entrambe le mani, quindi rimuoverli.

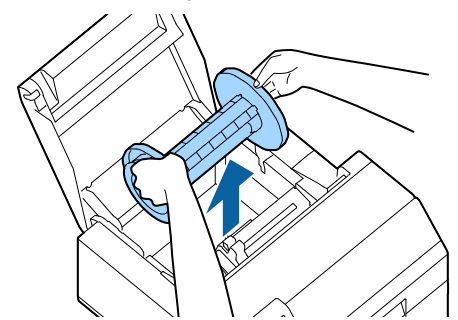

- **4 Caricare il rotolo di carta sull'alberino e fissarlo con la flangia.**
	- Per spostare la frangia, premere le due leve.
	- Quando si carica il rotolo di carta sull'alberino, osservare la direzione di avvolgimento. Sull'alberino è indicata la direzione di avvolgimento corretta.
	- Fissare la frangia e il rotolo di carta in modo che non rimangano spazi.

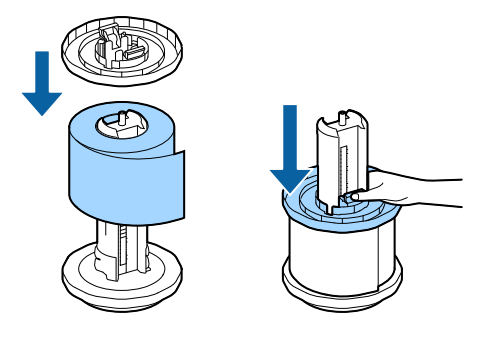

**5 Tenere l'alberino con entrambe le mani e inserirlo nella stampante.**

Installare l'alberino in modo che entrambe le estremità si inseriscano negli alloggiamenti all'interno della stampante.

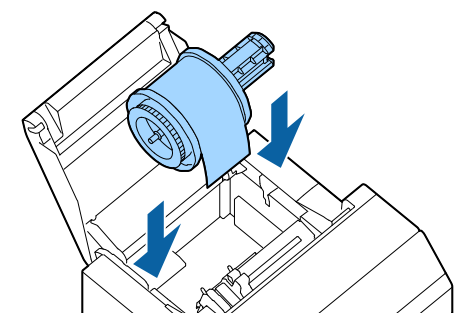

**6 Far scorrere la guida laterale mobile sul lato destro.**

Premere la leva blu per spostare la guida laterale.

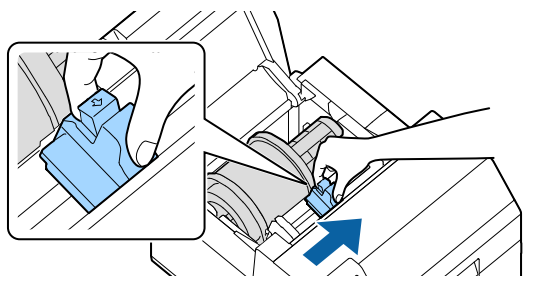

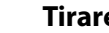

**7 Tirare la carta lungo la guida laterale sinistra.**

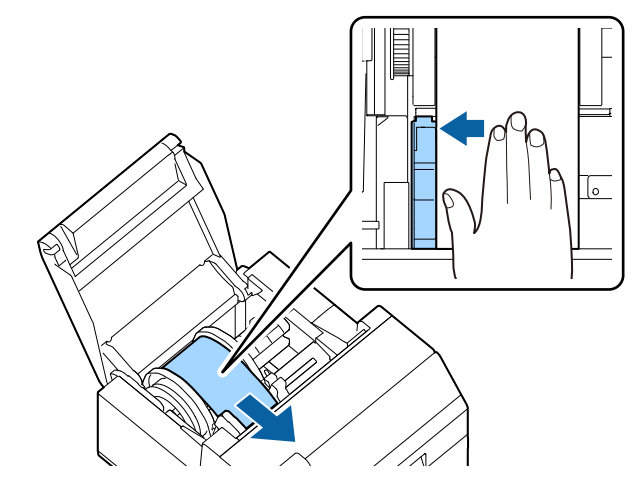

**8 Appoggiare la mano sulla carta per appiattirla e far scorrere la guida laterale mobile contro la carta.**

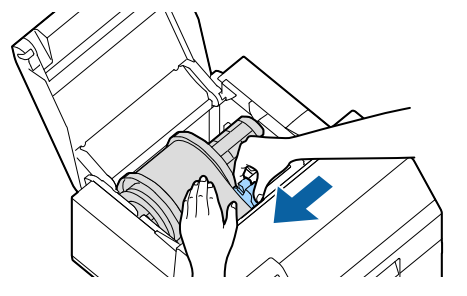

## **ATTENZIONE**

Se la guida laterale mobile non scorre correttamente contro la carta, la posizione di stampa potrebbe risultare errata o la carta potrebbe incepparsi. Osservare le seguenti linee guida.

• Tra la guida e il bordo della carta non devono esserci spazi.

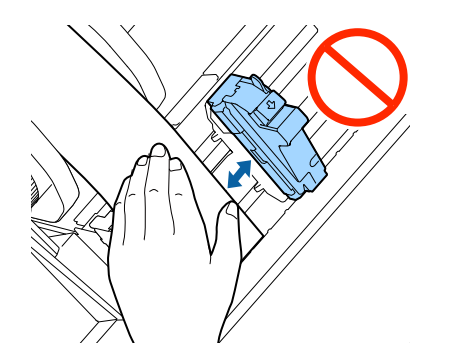

• Non far scorrere la guida premendola eccessivamente contro la carta.

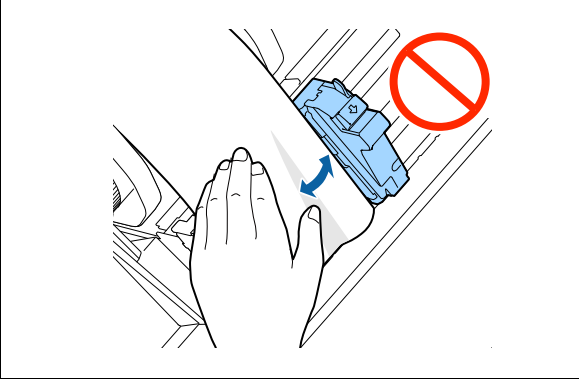

**9 Inserire la carta nello slot di alimentazione fino a quando l'alimentazione della carta inizia automaticamente.**

Non caricare carta di supporto priva di etichette. La carta potrebbe non essere rilevata e alimentata automaticamente.

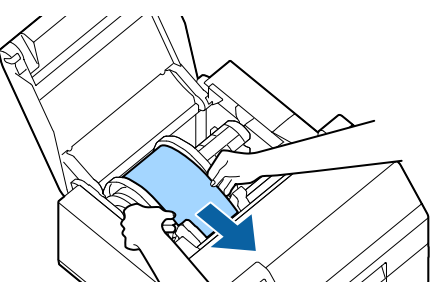

**10 Ruotare l'alberino per tendere correttamente la carta.**

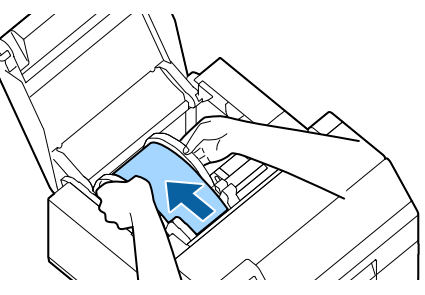

**11 Chiudere il coperchio della carta.**

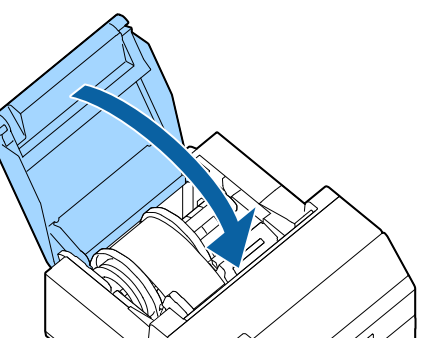

**12 Tenere premuto il pulsante Feed fino a quando il bordo iniziale della carta tocca il tavolo su cui è appoggiata la stampante.**

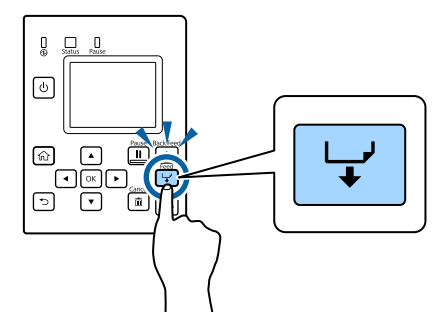

**13 Rimuovere le etichette dalla carta espulsa.**

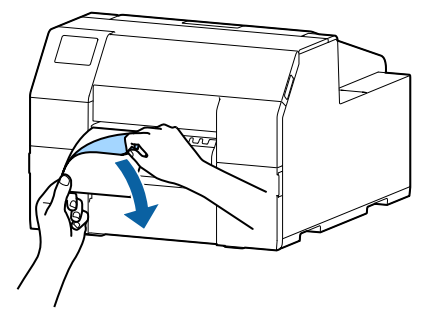

**14 Aprire il coperchio della scollatrice.**

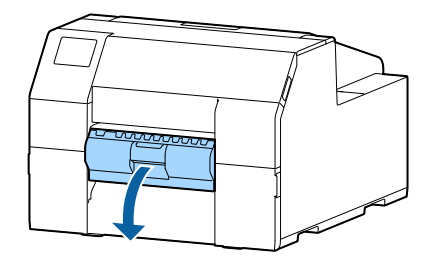

**15 Far passare la carta attraverso lo slot della scollatrice.**

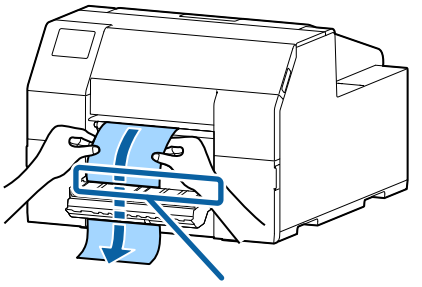

Slot della scollatrice

### **16 Chiudere il coperchio della scollatrice.**

Se la carta è allentata, tirare il bordo iniziale della carta per tenderla, quindi chiudere il coperchio della scollatrice.

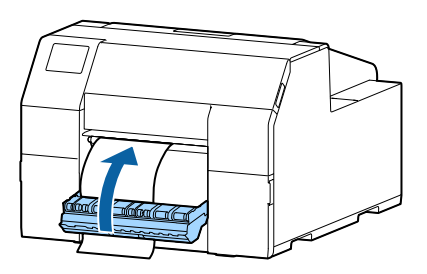

**17 Premere il pulsante Pause.**

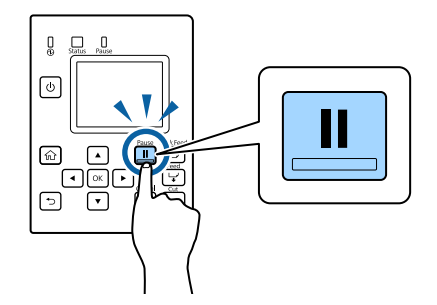

Il caricamento della carta (modello con scollatrice - alimentazione dall'interno) è completato.

### <span id="page-48-1"></span><span id="page-48-0"></span>**Come rimuovere la carta (modello con taglierina automatica)**

- **1 Controllare che la stampante sia accesa.**
- **2 Premere il pulsante Cut e tagliare le etichette espulse.**

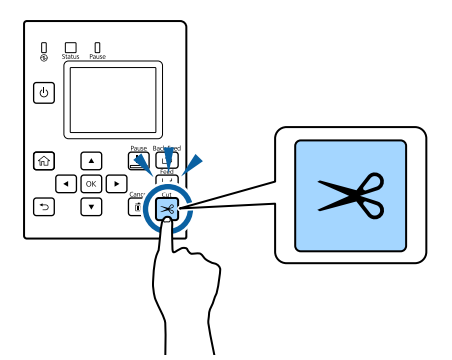

**3 Premere il pulsante Back Feed per alimentare la carta all'indietro.**

> Ora è possibile estrarre la carta dall'interno della stampante.

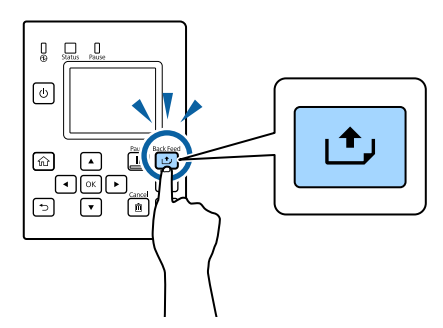

**4 Aprire il coperchio della carta.**

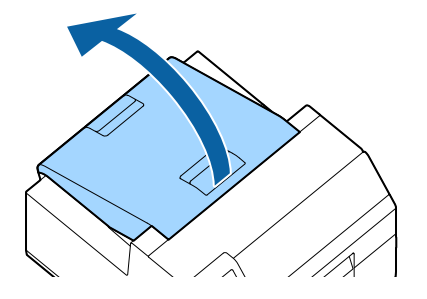

**5 Fare scorrere la guida mobile allontanandola dalla carta, quindi rimuovere la carta.**

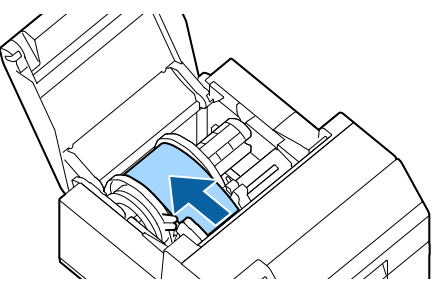

La rimozione della carta è completata. Per caricare la carta, vedere le pagine seguenti.

["Come caricare la carta \(modello con taglierina automatica](#page-40-0)  [alimentazione dall'interno\)" a pagina 41](#page-40-0)

["Come caricare la carta \(modello con taglierina automatica](#page-42-0)  [alimentazione dall'esterno\)" a pagina 43](#page-42-0)

### <span id="page-49-1"></span><span id="page-49-0"></span>**Come rimuovere la carta (modello con scollatrice)**

- **1 Controllare che la stampante sia accesa.**
- **2 Aprire il coperchio della scollatrice.**

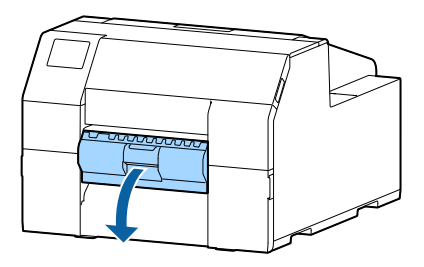

**3 Tagliare la carta di supporto vicino allo slot di espulsione della carta.**

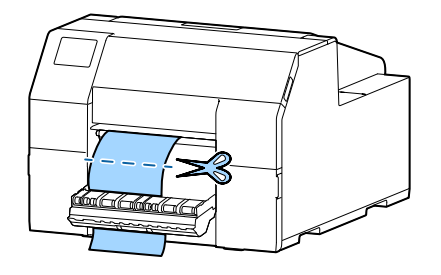

**4 Premere il pulsante Back Feed per alimentare la carta all'indietro.**

> Ora è possibile estrarre la carta dall'interno della stampante.

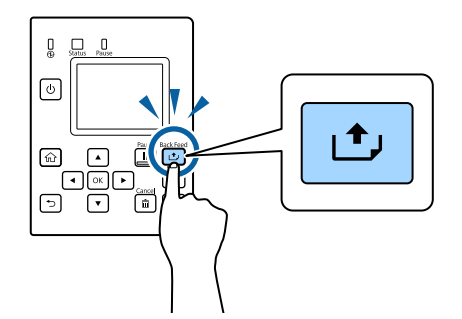

**5 Aprire il coperchio della carta.**

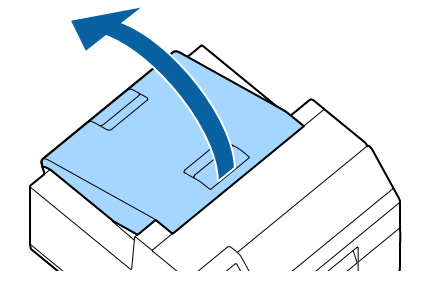

**6 Fare scorrere la guida mobile allontanandola dalla carta, quindi rimuovere la carta.**

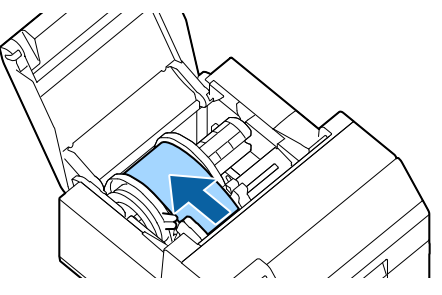

La rimozione della carta è completata. Per caricare la carta, vedere le pagine seguenti.

["Come caricare la carta \(modello con scollatrice - alimenta](#page-45-0)[zione dall'interno\)" a pagina 46](#page-45-0)

### <span id="page-50-1"></span><span id="page-50-0"></span>**Come rimuovere la carta a fine carta (modello con taglierina automatica)**

**1 Tenere premuto il pulsante Feed fino a espellere completamente la carta.**

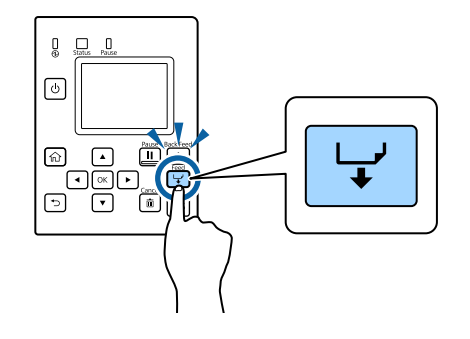

L'espulsione della carta a fine a carta è completata. Per caricare la carta, vedere le pagine seguenti. ["Come caricare la carta \(modello con taglierina automatica -](#page-40-0)

[alimentazione dall'interno\)" a pagina 41](#page-40-0)

["Come caricare la carta \(modello con taglierina automatica](#page-42-0)  [alimentazione dall'esterno\)" a pagina 43](#page-42-0)

### <span id="page-51-1"></span><span id="page-51-0"></span>**Come rimuovere la carta a fine carta (modello con scollatrice)**

**1 Aprire il coperchio della scollatrice.**

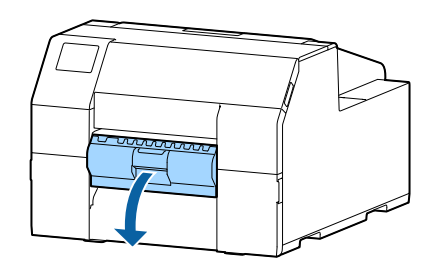

**2 Rimuovere la carta dallo slot della scollatrice.**

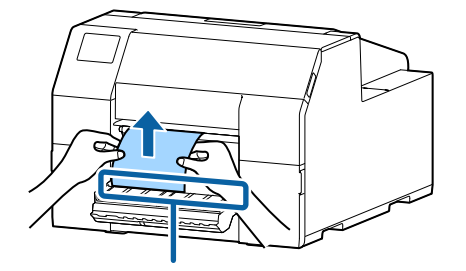

Slot della scollatrice

**3 Tenere premuto il pulsante Feed fino a espellere completamente la carta.**

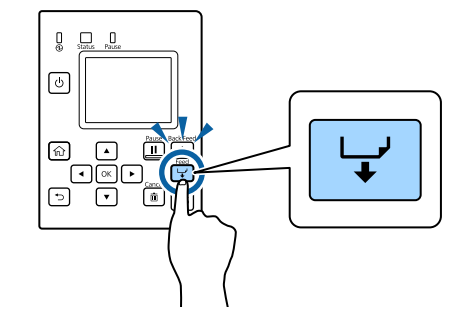

L'espulsione della carta a fine a carta è completata. Per caricare la carta, vedere le pagine seguenti. ["Come caricare la carta \(modello con scollatrice - alimenta](#page-45-0)[zione dall'interno\)" a pagina 46](#page-45-0)

# <span id="page-52-0"></span>**Manutenzione**

Questo capitolo spiega come eseguire la manutenzione della stampante.

### **Lato anteriore**

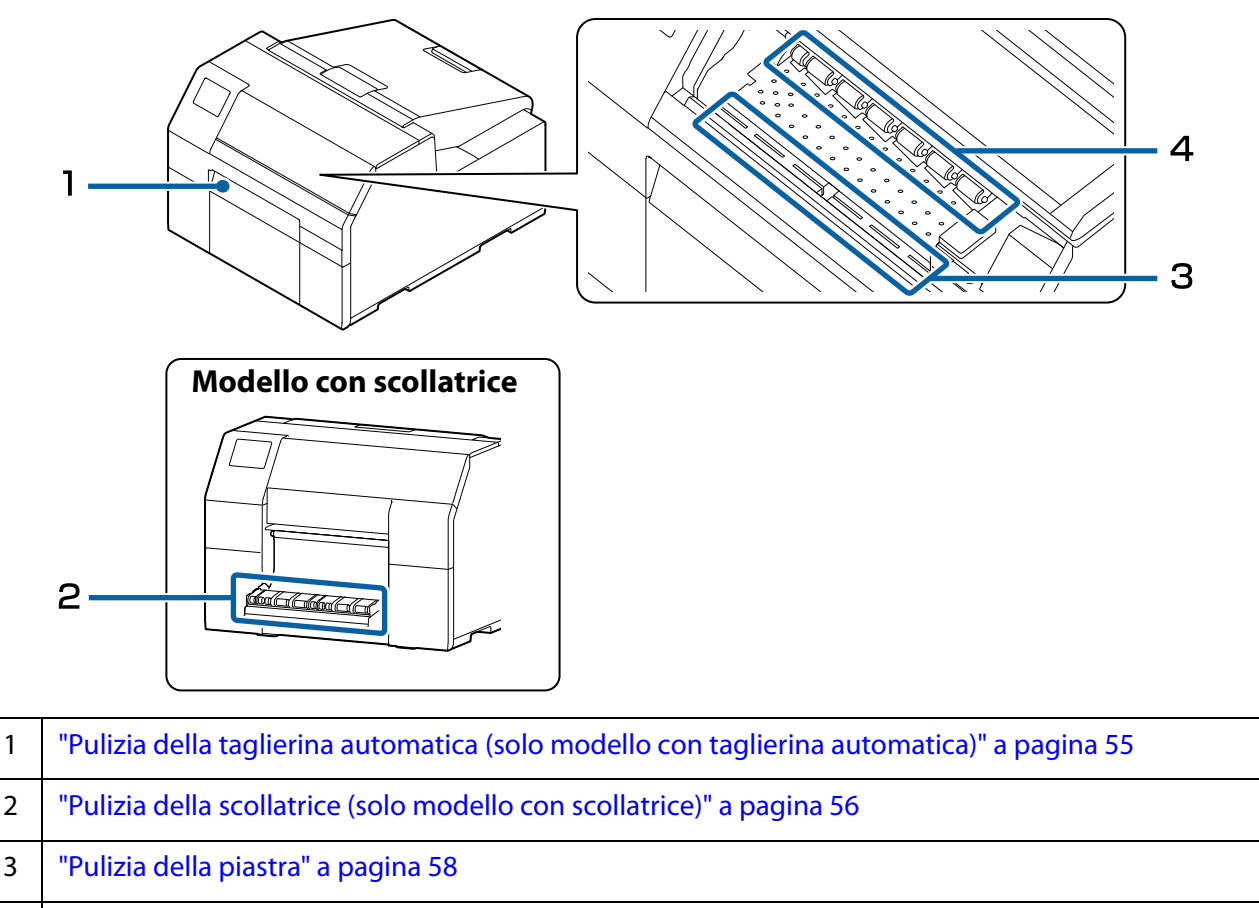

4 ["Pulizia del rullo premicarta" a pagina 60](#page-59-0)

#### **Lato posteriore**

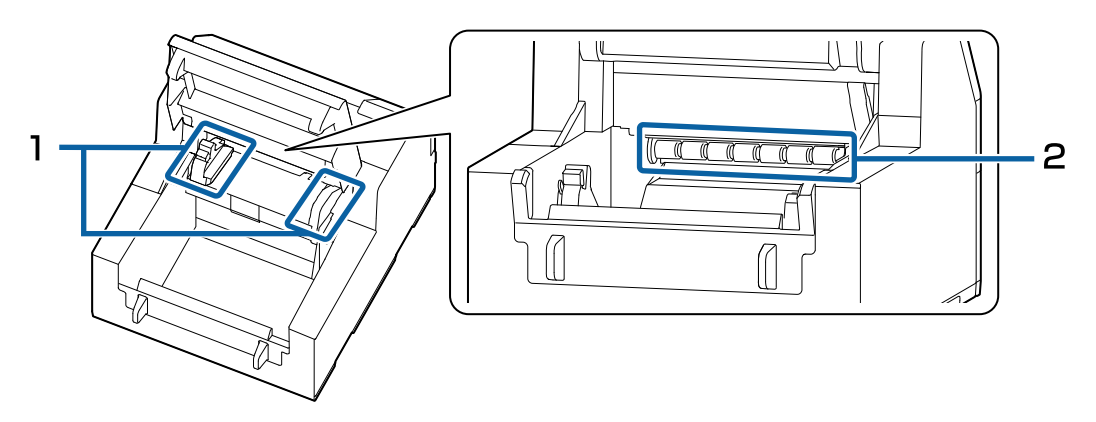

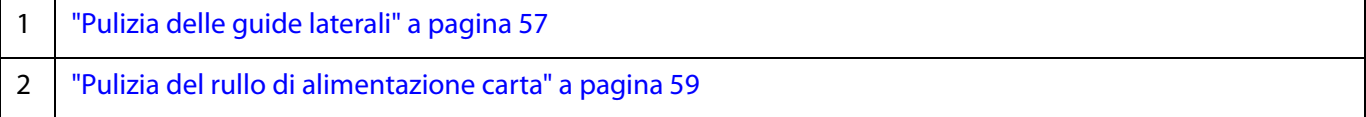

# **Pulizia delle superfici esterne**

Spegnere la stampante e scollegare il cavo di alimentazione. Quindi, pulire con un panno asciutto o un panno non tessuto inumidito.

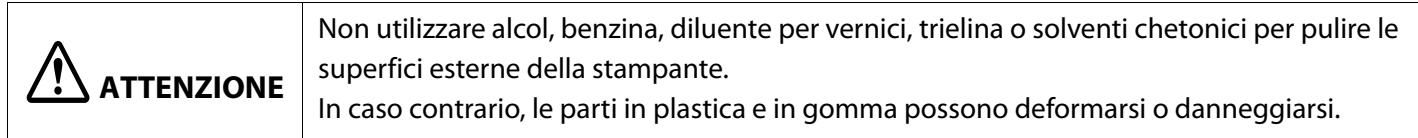

### <span id="page-54-0"></span>**Pulizia della taglierina automatica (solo modello con taglierina automatica)**

In presenza di etichette, polvere di carta o tracce di adesivo sulla lama fissa della taglierina automatica, la lama potrebbe tagliare meno.

Pulire la lama fissa osservando la seguente procedura.

**Lama fissa**

- **1** Se è caricata carta, rimuoverla. (U["Come rimuovere la carta \(modello con taglierina automatica\)" a pagina 49](#page-48-1))
- **2** Spegnere la stampante e scollegare il cavo di alimentazione.
- **3** Come illustrato nella seguente figura, rimuovere eventuali materiali dalla lama fissa con un cacciavite a taglio (larghezza: da 1,8 mm a 3 mm). Grattare dalle estremità verso il centro.

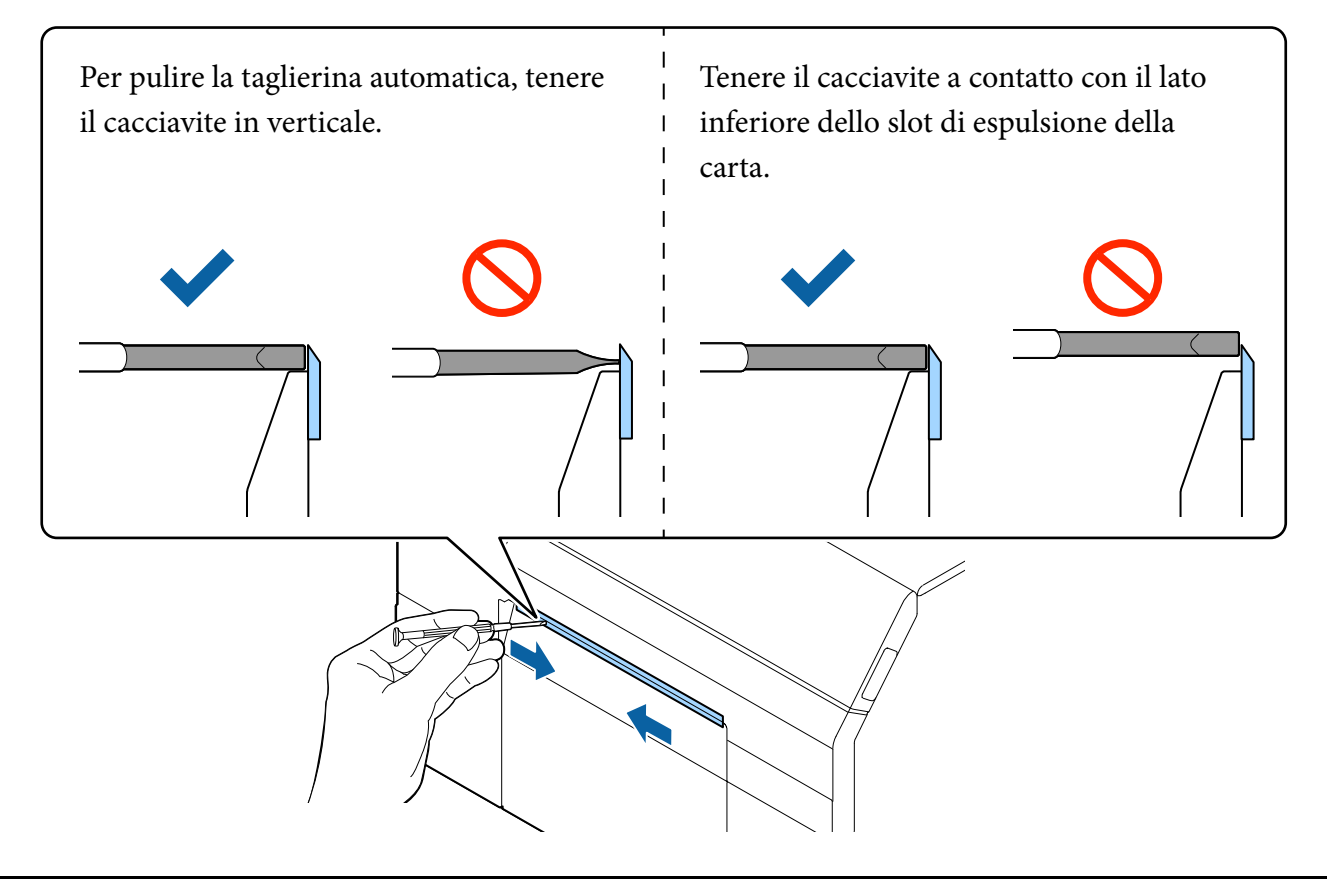

# <span id="page-55-0"></span>**Pulizia della scollatrice (solo modello con scollatrice)**

In presenza di etichette, polvere di carta o tracce di adesivo nella scollatrice, la qualità di stampa potrebbe peggiorare.

Per mantenere una buona qualità di stampa, si consiglia di pulire la scollatrice tutti i giorni.

Pulire la scollatrice osservando la seguente procedura.

- **1** Controllare che la stampante sia spenta.
- **2** Aprire il coperchio della scollatrice. Se è caricata carta, rimuoverla. (U["Come rimuovere la carta \(modello con scollatrice\)" a pagina 50\)](#page-49-1)

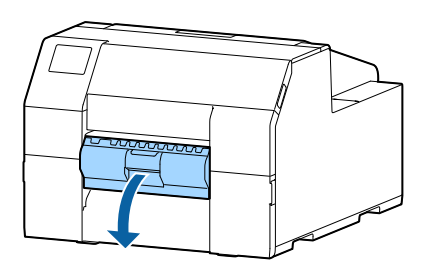

**3** Pulire il rullo con un bastoncino di cotone imbevuto di alcol. Rimuovere completamente lo sporco dal rullo.

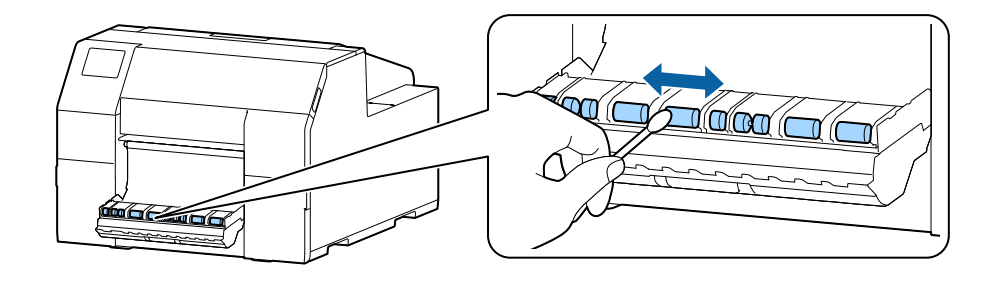

# <span id="page-56-0"></span>**Pulizia delle guide laterali**

In presenza di etichette, polvere di carta o tracce di adesivo sulle guide laterali, la carta potrebbe incepparsi o la posizione di stampa potrebbe risultare non corretta.

Pulire le guide laterali osservando la seguente procedura.

- **1** Controllare che la stampante sia spenta.
- **2** Aprire il coperchio della carta.

Se è caricata carta, rimuoverla.

(U["Come rimuovere la carta \(modello con taglierina automatica\)" a pagina 49](#page-48-1), ["Come rimuovere la](#page-49-1)  [carta \(modello con scollatrice\)" a pagina 50](#page-49-1))

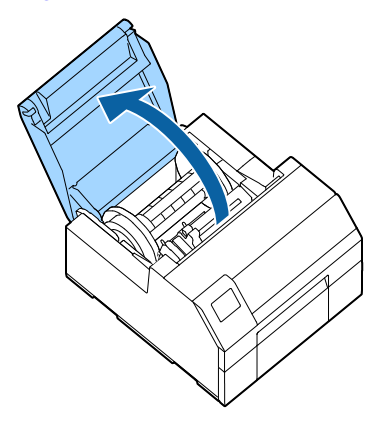

**3** Pulire le guide laterali con un bastoncino di cotone imbevuto di alcol.

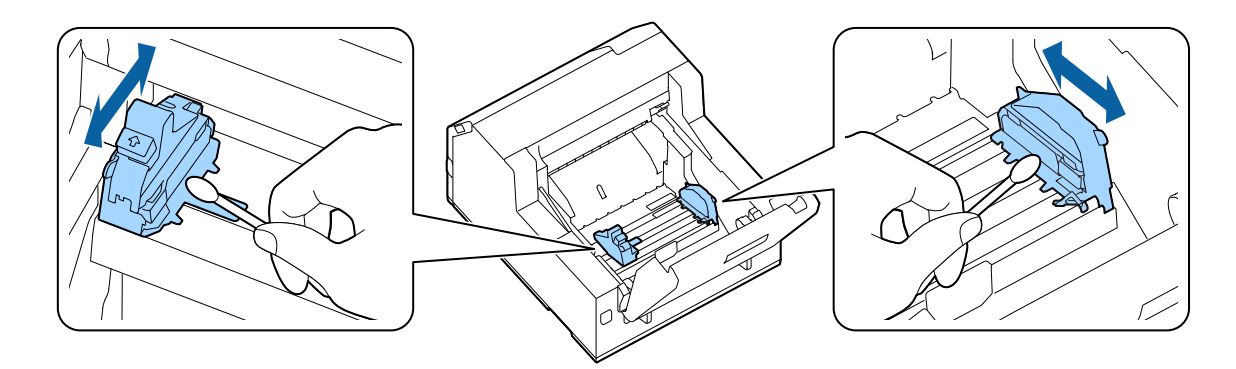

# <span id="page-57-0"></span>**Pulizia della piastra**

In presenza di etichette, polvere di carta o tracce di adesivo sulla piastra, la carta potrebbe incepparsi o la posizione di stampa potrebbe risultare non corretta.

Pulire la piastra osservando la seguente procedura.

- **1** Controllare che la stampante sia spenta.
- **2** Se è caricata carta, rimuoverla. (U["Come rimuovere la carta \(modello con taglierina automatica\)" a pagina 49](#page-48-1), ["Come rimuovere la](#page-49-1)  [carta \(modello con scollatrice\)" a pagina 50](#page-49-1))
- **3** Aprire il coperchio anteriore.
- **4** Sollevare l'unità fermacarta.

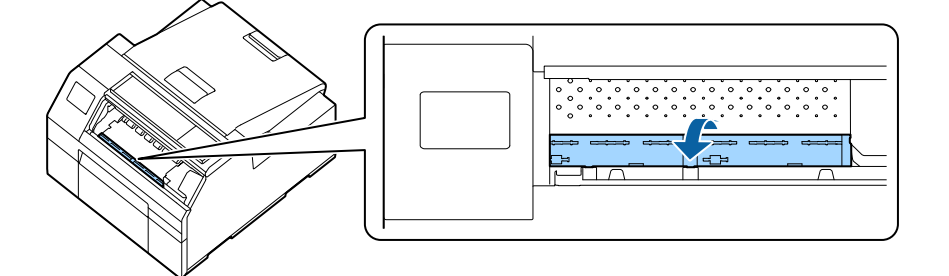

**5** Utilizzare un panno o un bastoncino di cotone per rimuovere l'adesivo dalla piastra.

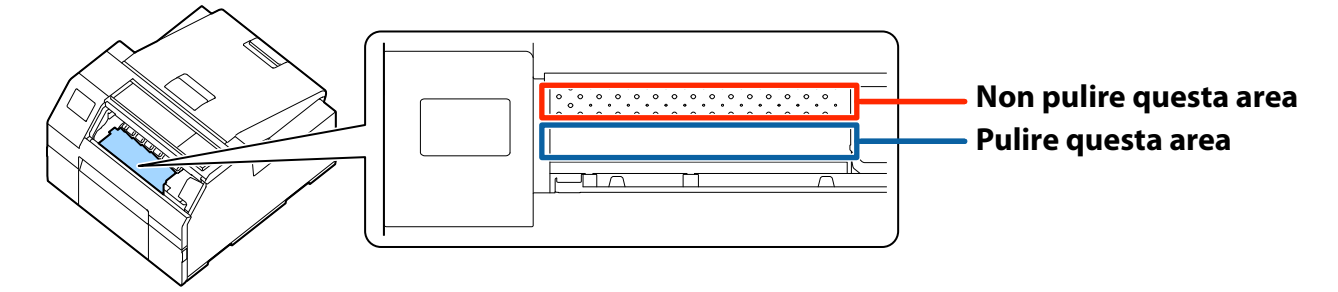

**6** Abbassare l'unità fermacarta.

# <span id="page-58-0"></span>**Pulizia del rullo di alimentazione carta**

In presenza di polvere di carta o tracce di adesivo sul rullo di alimentazione carta, la carta potrebbe incepparsi o le immagini stampate potrebbero risultare sbiadite o sfocate.

Pulire il rullo osservando la seguente procedura.

# **ATTENZIONE**

Per pulire il rullo di alimentazione carta, non utilizzare materiali diversi dalle etichette. In caso contrario, il rullo potrebbe danneggiarsi, causando inceppamenti o stampe sbiadite o sfocate.

#### **1 Controllare che la stampante sia spenta.**

#### **2 Aprire il coperchio della carta.** Se è caricata carta, rimuoverla.

( $\mathcal{D}$ ["Come rimuovere la carta \(modello con taglierina](#page-48-1) [automatica\)" a pagina 49](#page-48-1), ["Come rimuovere la carta](#page-49-1) [\(modello con scollatrice\)" a pagina 50\)](#page-49-1)

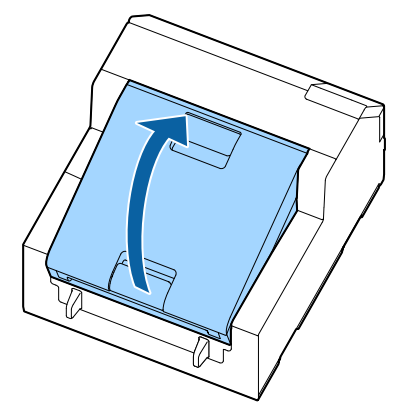

**3 Rimuovere l'alberino.**

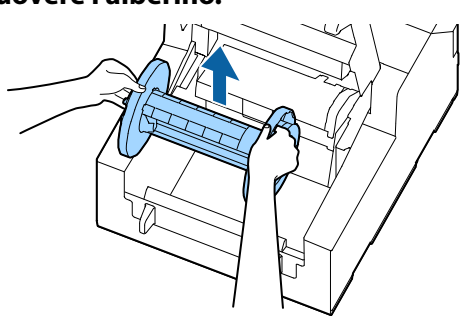

**4 Alzare la leva di rilascio.**

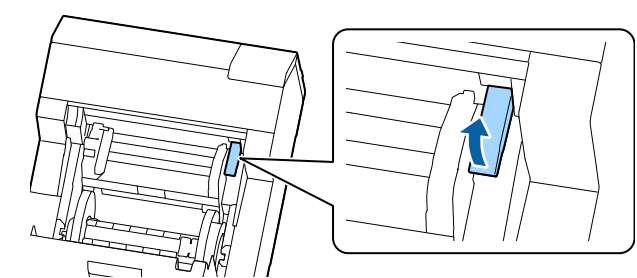

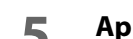

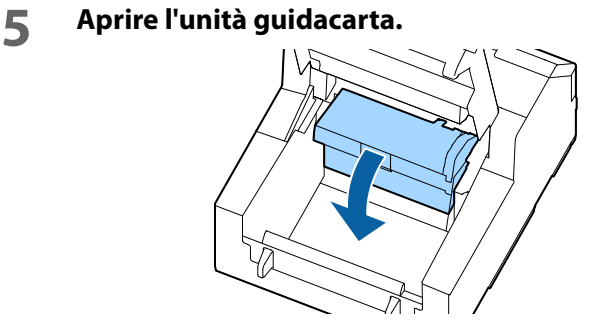

**6 Applicare il lato adesivo di un'etichetta sul rullo e rimuovere l'etichetta lentamente. Ripetere la procedura fino a rimuovere completamente la polvere o l'adesivo per tutta la lunghezza del rullo.**

> Se sul rullo si sono incollate etichette, rimuoverle accuratamente per non causare inceppamenti della carta.

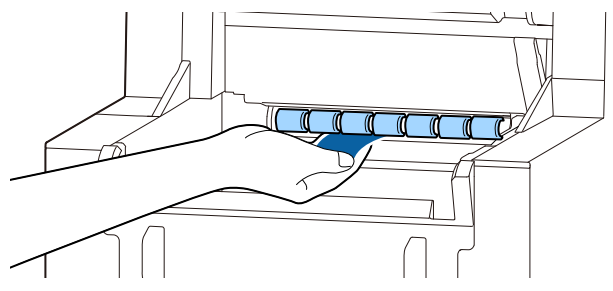

**7 Ruotando il rullo a mano, rimuovere la polvere di carta o l'adesivo da tutta la superficie del rullo.**

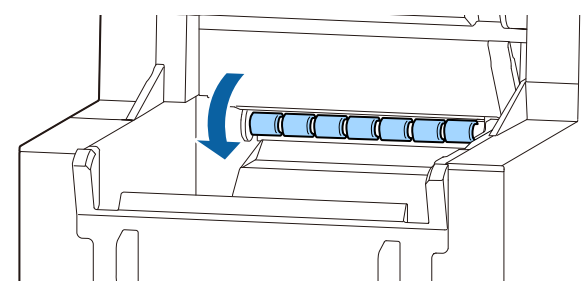

# <span id="page-59-0"></span>**Pulizia del rullo premicarta**

In presenza di polvere di carta o tracce di adesivo sul rullo premicarta, la carta potrebbe incepparsi o le immagini stampate potrebbero risultare sbiadite o sfocate.

Pulire il rullo osservando la seguente procedura.

# **ATTENZIONE**

Per pulire il rullo premicarta, non utilizzare materiali diversi dalle etichette. In caso contrario, il rullo potrebbe danneggiarsi, causando inceppamenti o stampe sbiadite o sfocate.

### **1 Controllare che la stampante sia spenta.**

#### **2 Aprire il coperchio della carta.** Se è caricata carta, rimuoverla.

( $\mathcal{D}$ ["Come rimuovere la carta \(modello con taglierina](#page-48-1) [automatica\)" a pagina 49](#page-48-1), ["Come rimuovere la carta](#page-49-1) [\(modello con scollatrice\)" a pagina 50\)](#page-49-1)

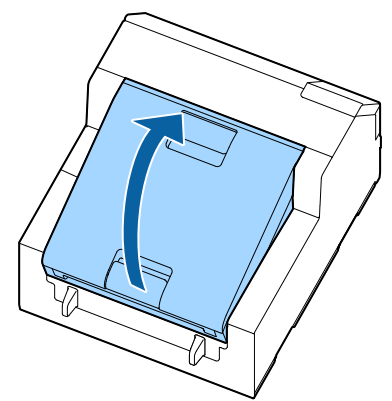

**3 Rimuovere l'alberino.**

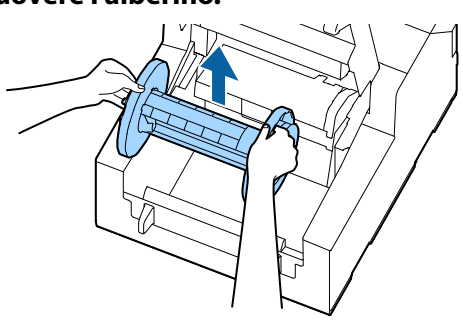

**4 Alzare la leva di rilascio.**

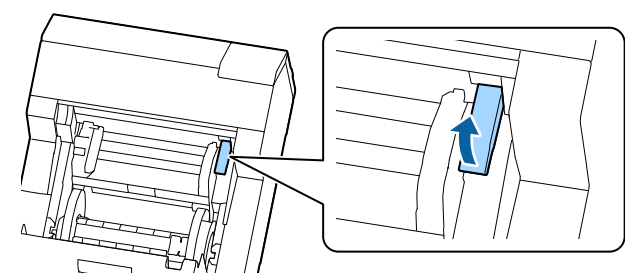

**5 Aprire il coperchio anteriore.**

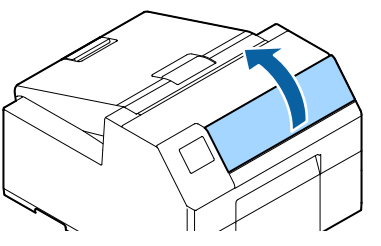

**6 Applicare il lato adesivo di un'etichetta sul rullo e rimuovere l'etichetta lentamente. Ripetere la procedura fino a rimuovere completamente la polvere o l'adesivo per tutta la lunghezza del rullo.**

Se sul rullo si sono incollate etichette, rimuoverle accuratamente per non causare inceppamenti della carta.

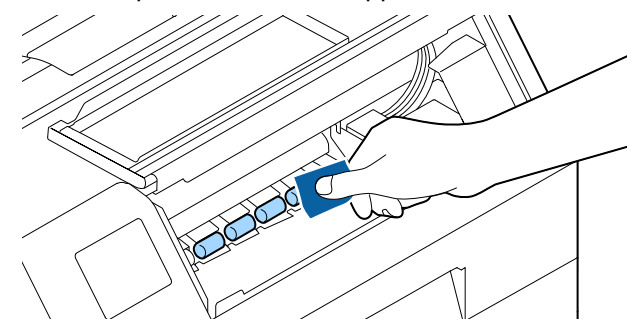

**7 Ruotando il rullo a mano, rimuovere la polvere di carta o l'adesivo da tutta la superficie del rullo.**

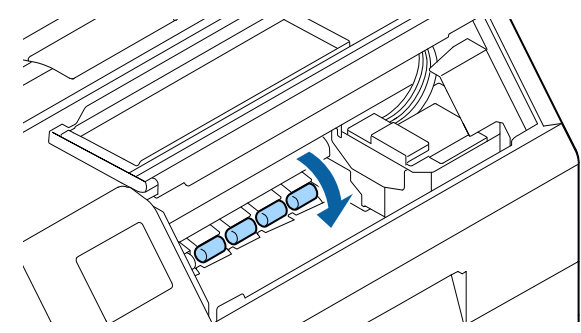

# <span id="page-60-0"></span>**Pulizia della testina di stampa**

Se gli ugelli sono otturati, le stampe presentano colori sbiaditi, strisce o colori indesiderati. In caso di problemi di qualità di stampa, stampare i motivi di controllo degli ugelli per rilevarne l'eventuale otturazione.

(U["Stampa del motivo di controllo degli ugelli" a pagina 29](#page-28-0))

#### **Esempi di modelli di controllo ugelli con inchiostro nero lucido**

### **Normale Otturazione**

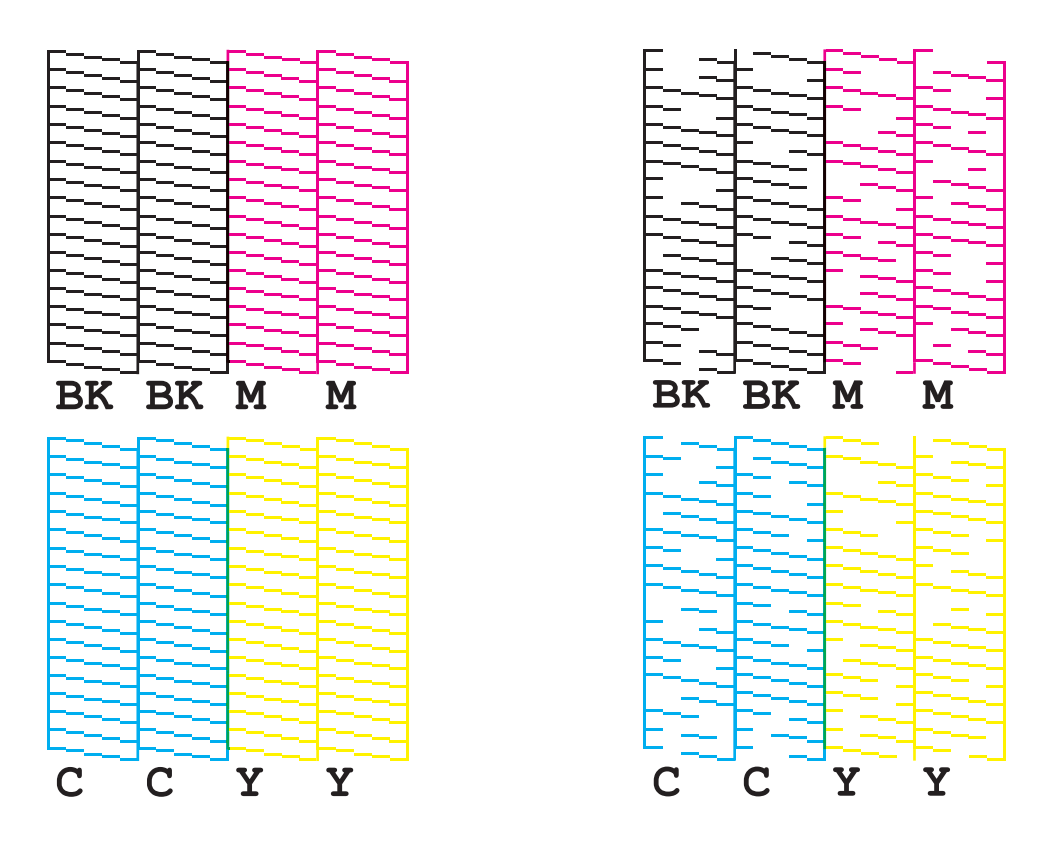

Se gli ugelli sono otturati, eseguire la pulizia della testina di stampa. Per eseguire la pulizia della testina di stampa, selezionare il menu come descritto di seguito.

Eseguire la [Pulizia profonda] solo se l'otturazione degli ugelli non viene eliminata con la [Pulizia testina].

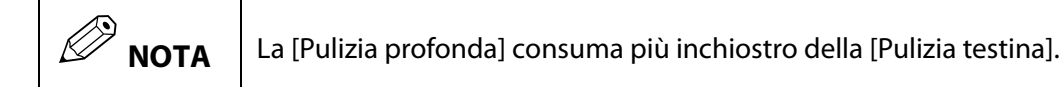

### **Mediante il pannello operativo**

[Menu] - [Manutenzione] - [Pulizia testina]

[Menu] - [Manutenzione] - [Pulizia profonda]

### **Mediante il driver della stampante**

Fare clic su [Pulizia testina] o [Pulizia approfondita] nella finestra [Utility stampante].

### **Mediante WebConfig**

Selezionare [Pulizia testina di stampa] nella finestra [Manutenzione]. Quindi, selezionare il tipo di pulizia tra [Automatico] e [Pulizia profonda] e fare clic su [Avvia].

# **Risoluzione dei problemi**

Questo capitolo spiega come risolvere i problemi della stampante.

Per informazioni sulla risoluzione dei problemi non descritti nel presente documento, vedere CW-C6000 Series/ CW-C6500 Series Technical Reference Guide (Guida tecnica di riferimento).

# <span id="page-62-0"></span>**La carta è inceppata**

Questa sezione spiega come risolvere i problemi di inceppamento della carta. Questa sezione è spiegata anche da un video. È possibile guardare il video dal seguente link.

<https://support.epson.net/p\_doc/790/>

### **Per il modello con taglierina automatica**

**1 Tagliare la carta vicino allo slot di espulsione della carta.**

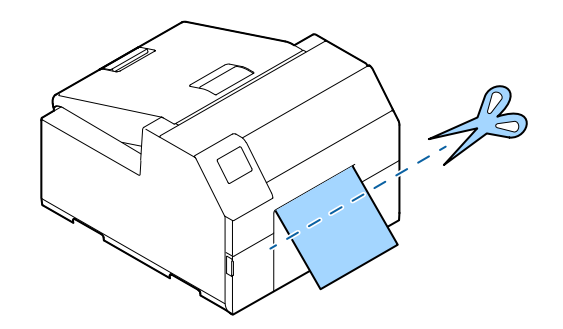

**2 Aprire il coperchio anteriore.**

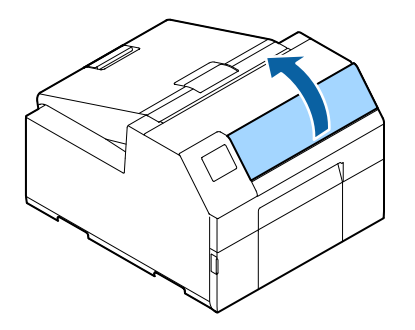

**3 Se sulla piastra si sono depositati pezzi di carta strappata, rimuoverli.**

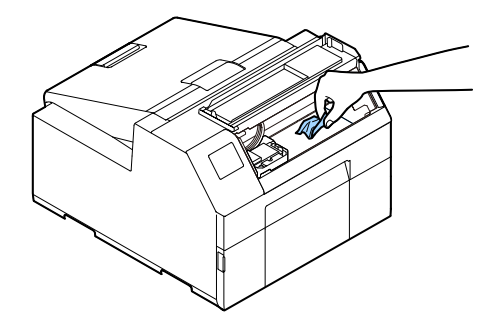

**4 Se la testina di stampa non si trova all'estremità destra, abbassarla e spostarla all'estremità destra.**

Se è presente carta inceppata, rimuoverla.

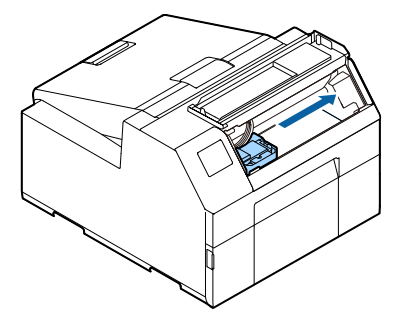

**5 Aprire il coperchio della carta.**

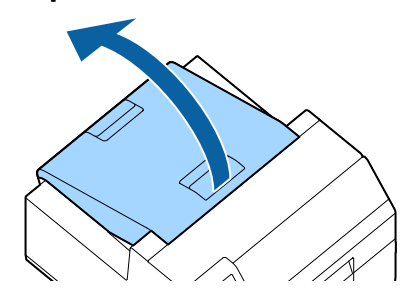

**6 Alzare la leva di rilascio.**

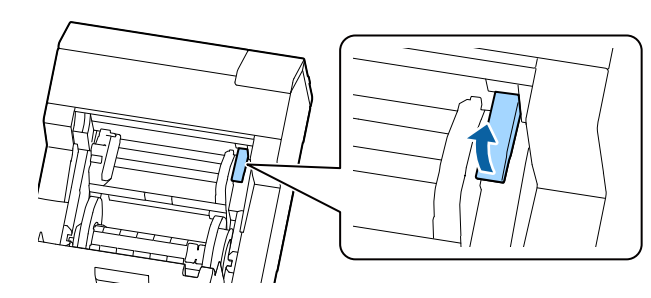

**7 Estrarre la carta dallo slot di alimentazione della carta.**

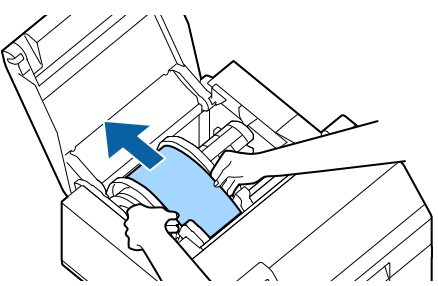

- **8 Abbassare la leva di rilascio.**
- **9 Chiudere il coperchio della carta.**
- **10 Chiudere il coperchio anteriore.**
- **11 Premere il pulsante Pause.** L'errore di inceppamento della carta viene eliminato.

Per riprendere la stampa, ricaricare la carta.

(U["Come caricare la carta \(modello con taglierina](#page-40-1) [automatica - alimentazione dall'interno\)" a pagina 41](#page-40-1), ["Come caricare la carta \(modello con taglierina auto](#page-42-1)[matica - alimentazione dall'esterno\)" a pagina 43](#page-42-1))

Se non è possibile risolvere il problema di inceppamento della carta dopo aver eseguito la suddetta procedura, vedere la Technical Reference Guide (Guida tecnica di riferimento) CW-C6000 Series/CW-C6500 Series.

## $\mathscr{D}$  NOTA

Dopo aver rimosso la carta inceppata, verificare che non siano presenti etichette o tracce di adesivo all'interno della stampante. Se si utilizza la stampante senza rimuoverle, possono verificarsi inceppamenti frequenti o la qualità di stampa potrebbe peggiorare. Se si verificano inceppamenti frequenti, pulire l'interno della stampante.

(U["Manutenzione" a pagina 53](#page-52-0))

### **Per il modello con scollatrice**

**1 Aprire il coperchio della scollatrice.**

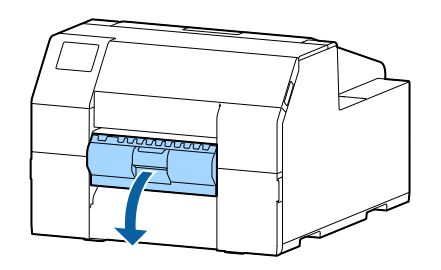

**2 Tagliare la carta vicino allo slot di espulsione della carta.**

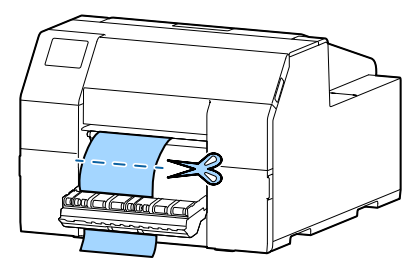

**3 Aprire il coperchio anteriore.**

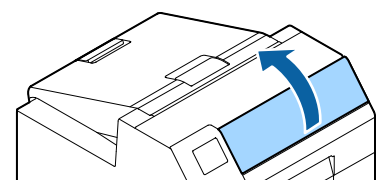

**4 Se sulla piastra si sono depositati pezzi di carta strappata, rimuoverli.**

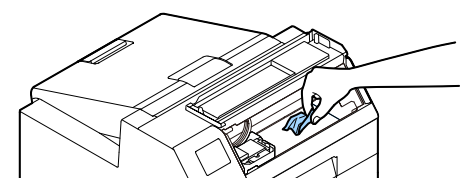

**5 Se la testina di stampa non si trova all'estremità destra, abbassarla e spostarla all'estremità destra.**

Se è presente carta inceppata, rimuoverla.

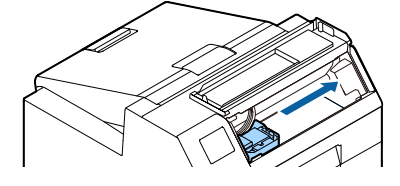

**6 Aprire il coperchio della carta.**

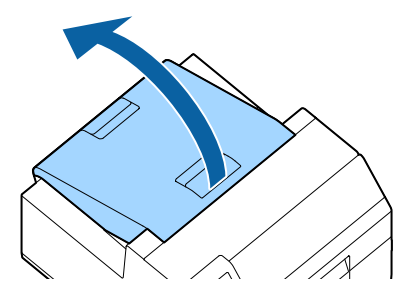

**7 Alzare la leva di rilascio.**

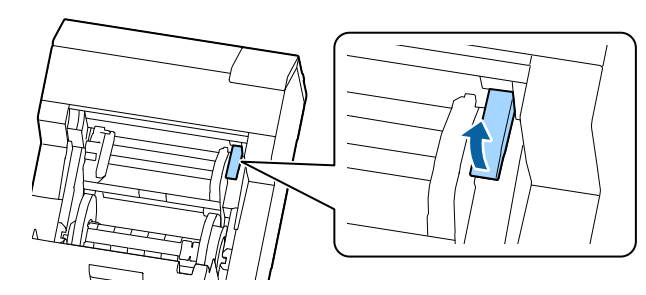

**8 Estrarre la carta dallo slot di alimentazione della carta.**

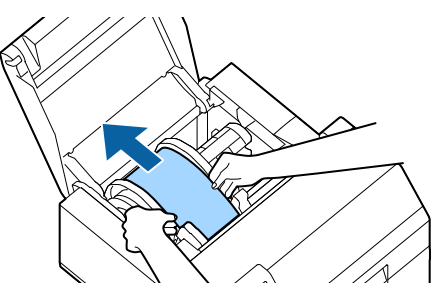

- **9 Abbassare la leva di rilascio.**
- **10 Chiudere il coperchio della carta.**
- **11 Chiudere il coperchio anteriore.**
- **12 Chiudere il coperchio della scollatrice.**
- **13 Premere il pulsante Pause.** L'errore di inceppamento della carta viene eliminato.

Per riprendere la stampa, ricaricare la carta.

(U["Come caricare la carta \(modello con scollatrice](#page-45-1)  [alimentazione dall'interno\)" a pagina 46\)](#page-45-1)

Se non è possibile risolvere il problema di inceppamento della carta dopo aver eseguito la suddetta procedura, vedere la Technical Reference Guide (Guida tecnica di riferimento) CW-C6000 Series/CW-C6500 Series.

## $\mathscr{D}$  NOTA

Dopo aver rimosso la carta inceppata, verificare che non siano presenti etichette o tracce di adesivo all'interno della stampante. Se si utilizza la stampante senza rimuoverle, possono verificarsi inceppamenti frequenti o la qualità di stampa potrebbe peggiorare. Se si verificano inceppamenti frequenti, pulire l'interno della stampante.

(U["Manutenzione" a pagina 53](#page-52-0))

# **Problemi di qualità di stampa**

### **Strisce bianche orizzontali**

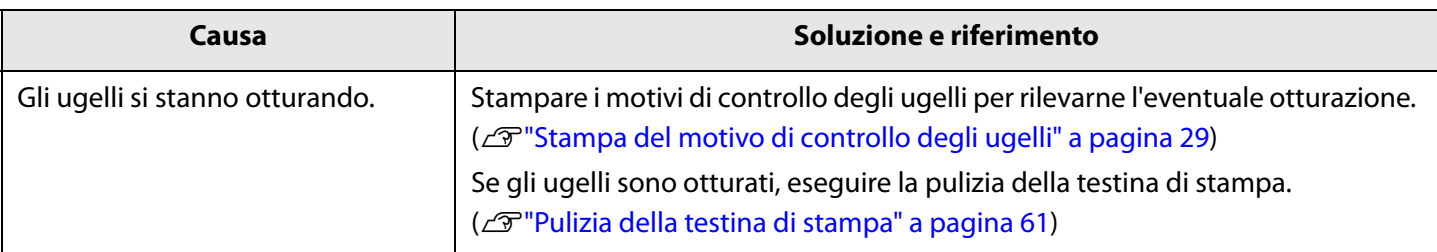

### **Macchie bianche verticali (modello con taglierina automatica)**

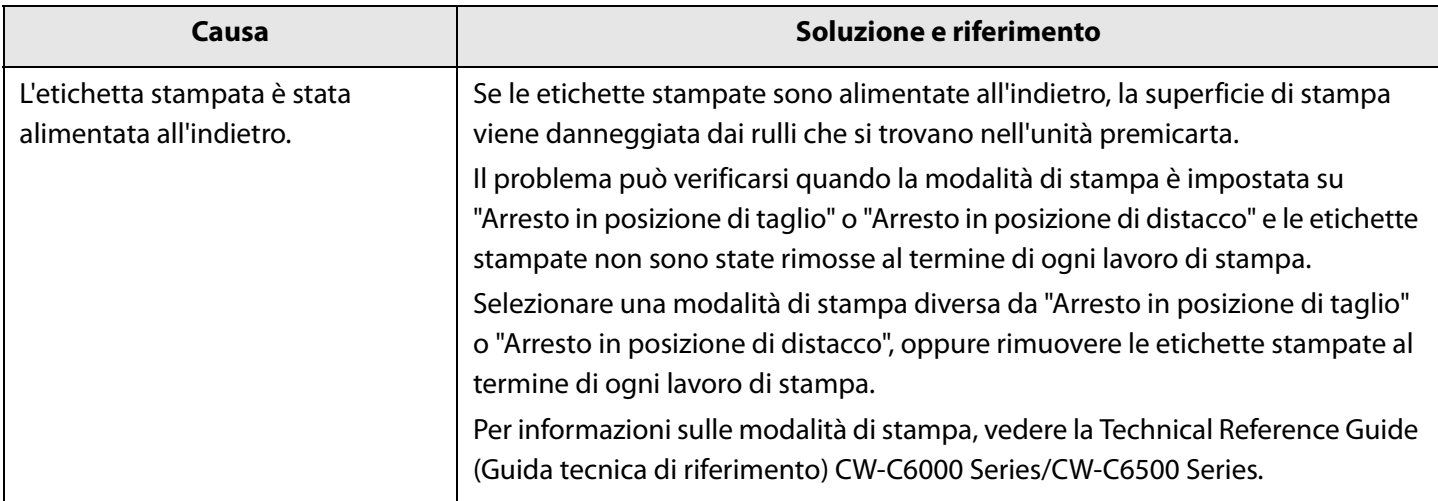

### **Strisce bianche o nere**

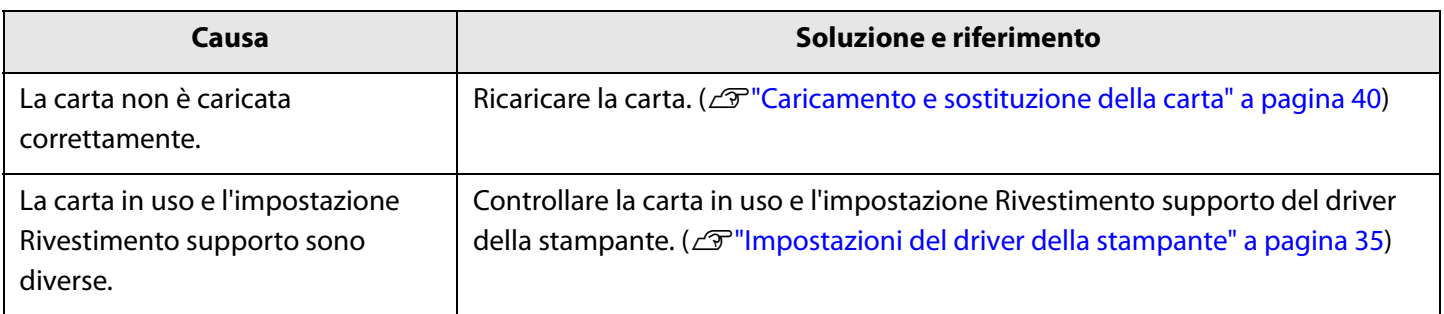

### **I colori stampati sono errati**

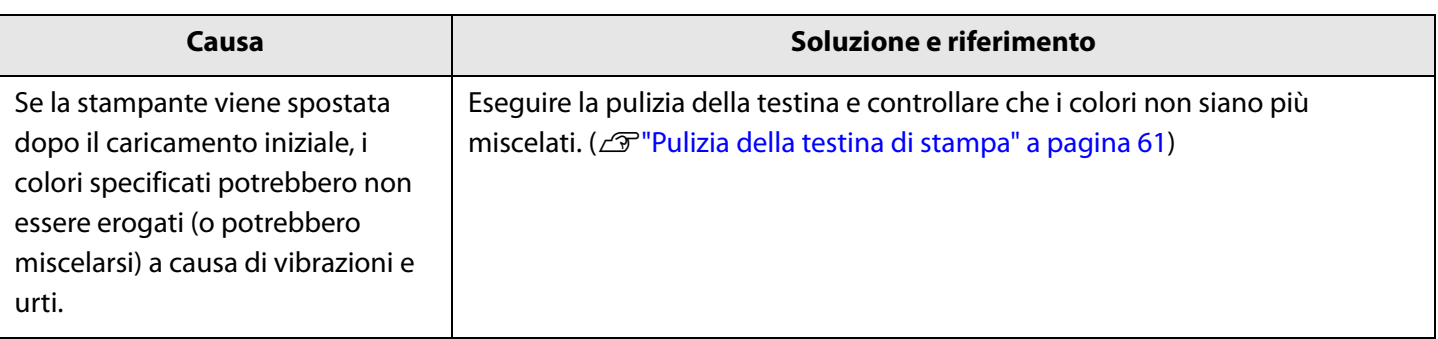

### **La posizione di stampa risulta spostata**

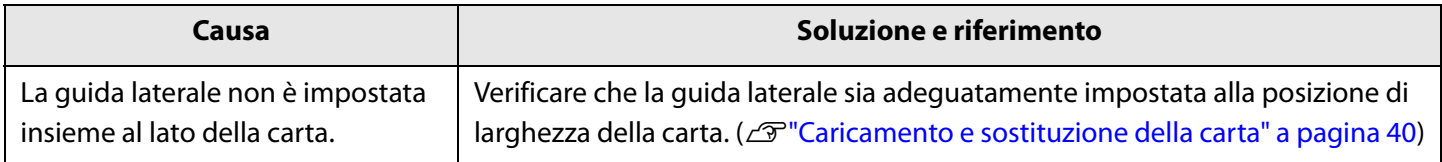

### **Sulla carta compaiono macchie o sbavature di inchiostro**

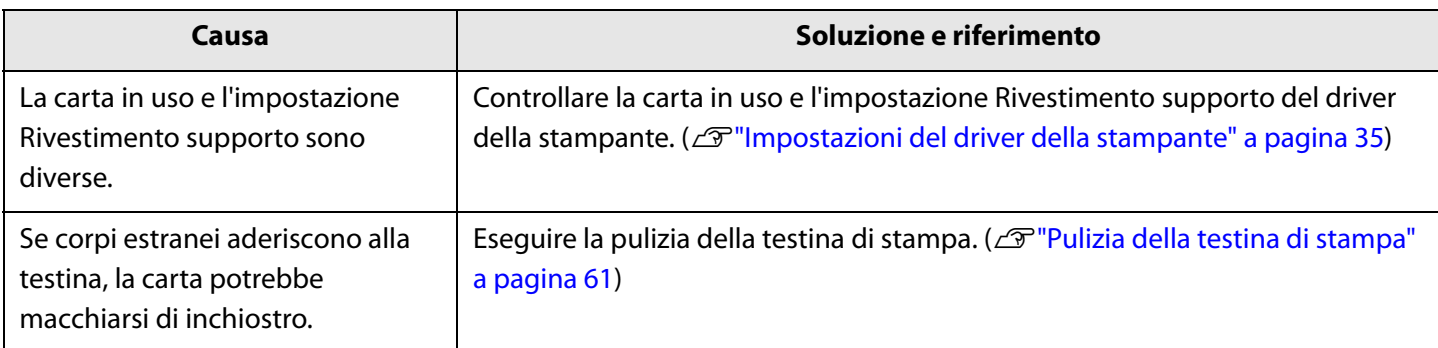

### **La carta viene alimentata ed espulsa e si verifica un errore**

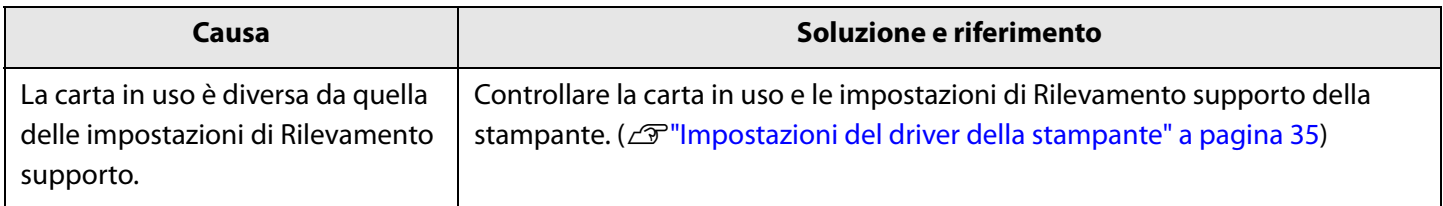

### **La stampa è impossibile o lo diventa improvvisamente**

#### **I dati di stampa vengono inviati ma non stampati (modello con scollatrice)**

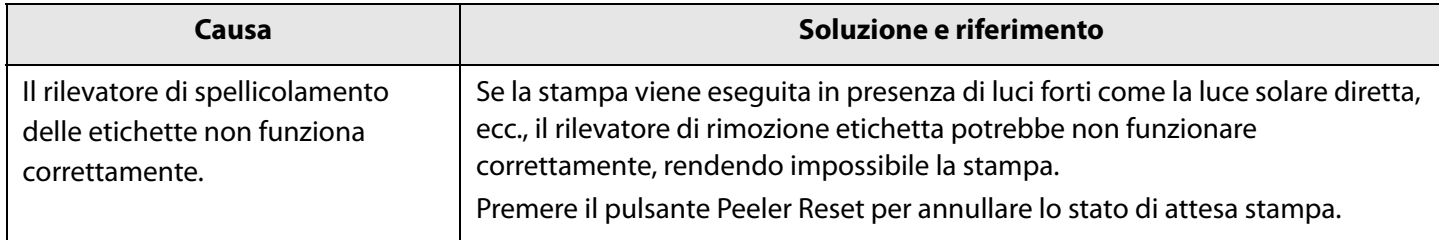

### **La stampa da un computer è impossibile o lo diventa improvvisamente**

### **Controllo dell'installazione del driver della stampante**

Controllare che i software e le applicazioni necessari siano installati sul computer.

Per utilizzare la stampante è necessario l'apposito driver. Controllare che il driver della stampante sia effettivamente installato procedendo come segue.

- **1** Visualizzare Dispositivi e stampanti sul computer.
- **2** Controllare che sia visualizzato il nome della stampante. In caso contrario, il driver della stampante non è installato.
- **3** Installare il driver della stampante. (U"["Download dell'ultima versione" a pagina 5](#page-4-0))

### **La stampante non si accende**

Controllare che il cavo di alimentazione sia collegato correttamente alla stampante e alla presa elettrica.  $(\mathscr{L}$ ["Lato posteriore" a pagina 21](#page-20-0)).

### **Processo di stampa annullato sul PC ma il messaggio "Stampa in corso" sulla**

Annullando la stampa nella coda di stampa sul computer si può provocare una separazione dei dati di stampa ed è possibile visualizzare il messaggio "Stampa in corso" sul pannello operativo della stampante.

Per annullare lo stato, premere il pulsante Annulla sul pannello operativo, quindi selezionare [All label formats] (Tutti i formati di etichette).

# **Viene visualizzato un messaggio sul pannello operativo**

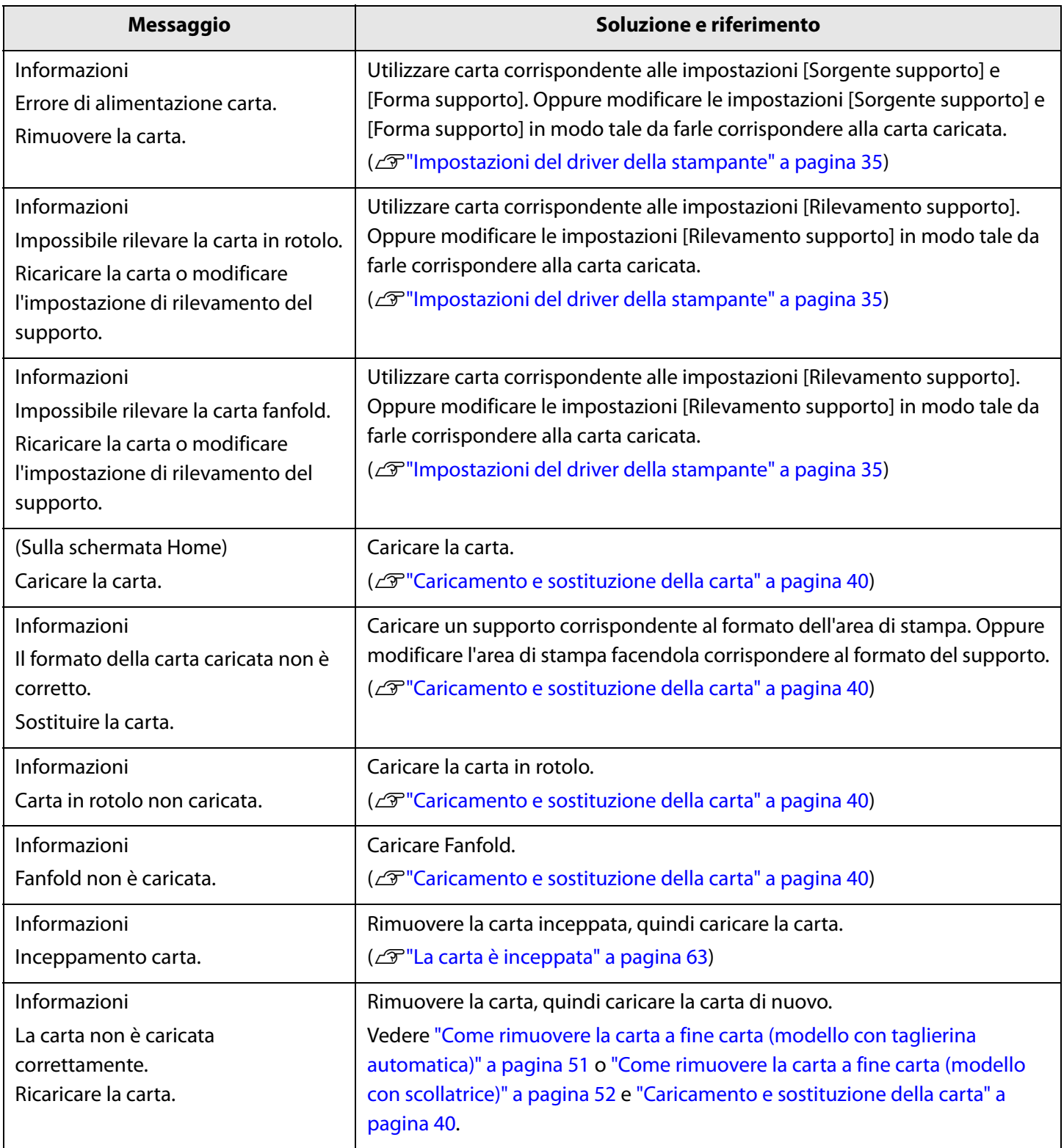

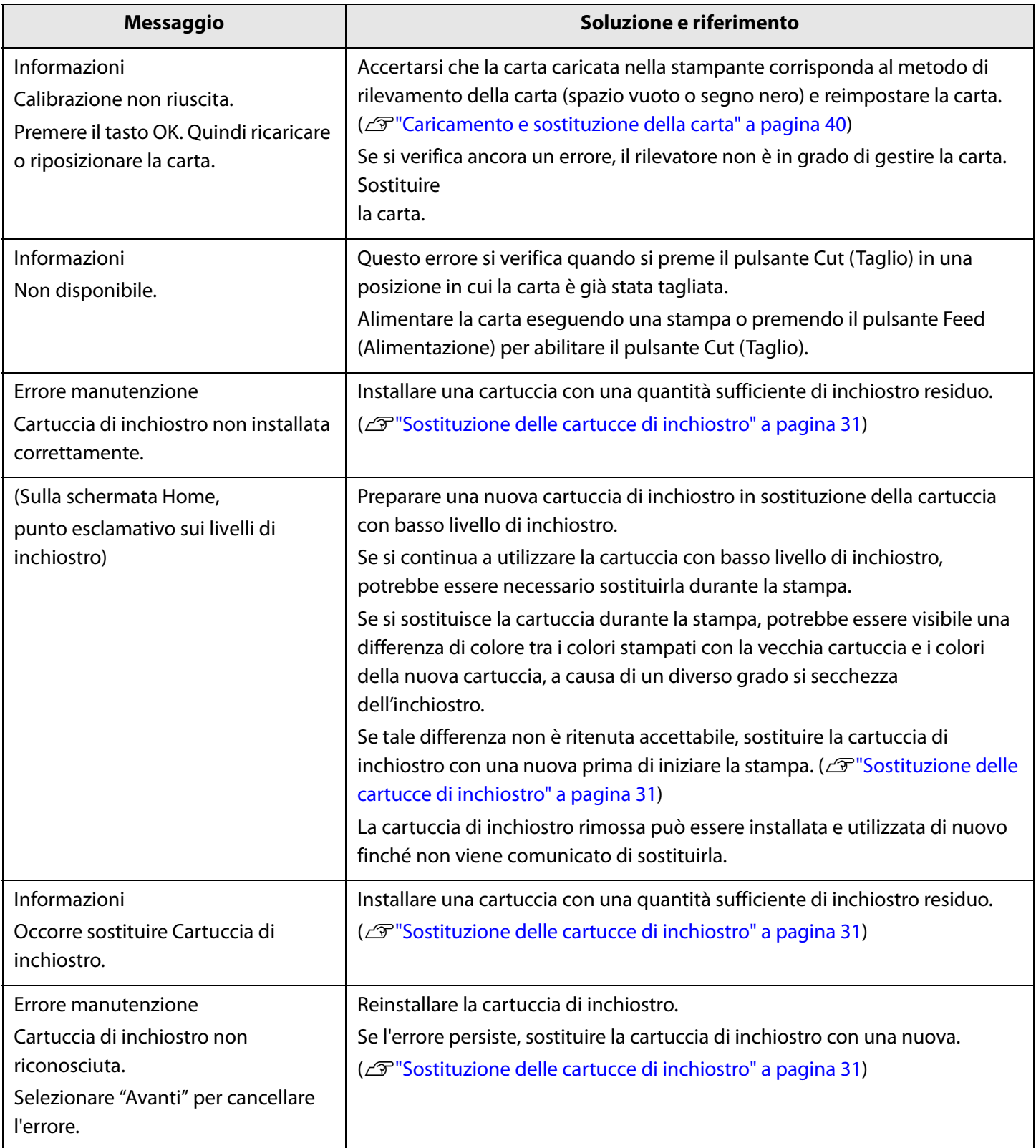
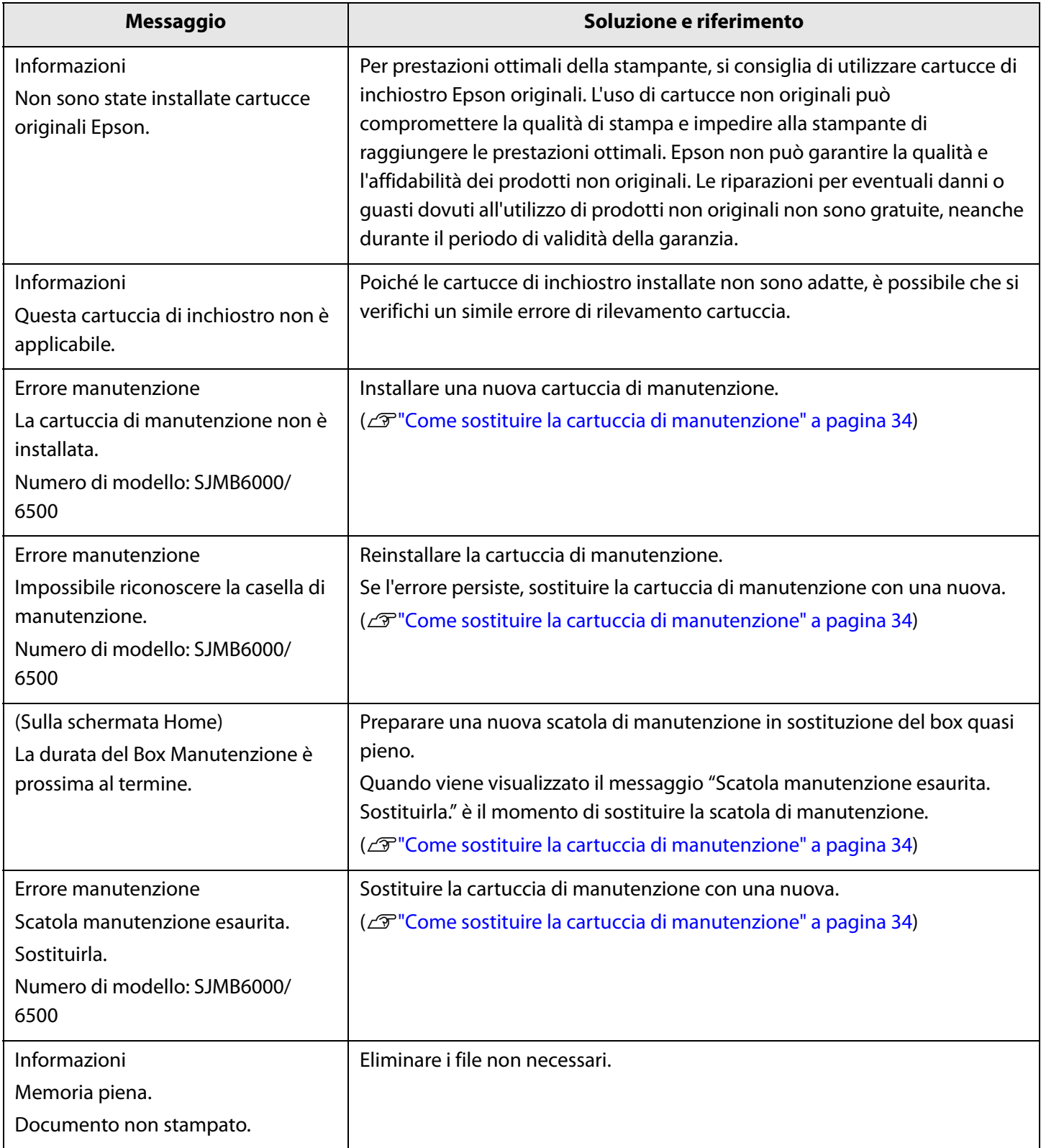

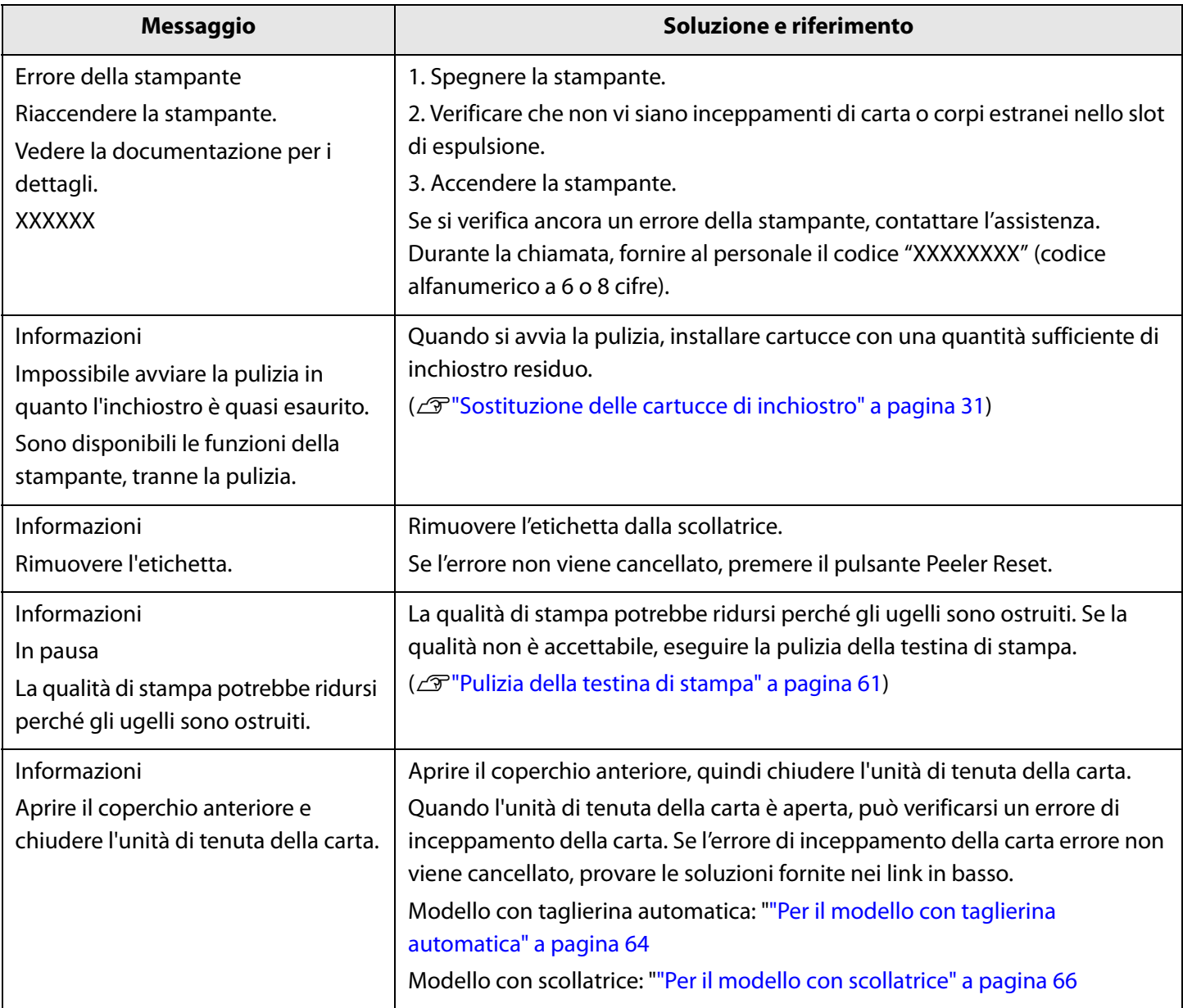

# **Specifiche**

Questo capitolo descrive le specifiche della stampante.

### **Dati tecnici**

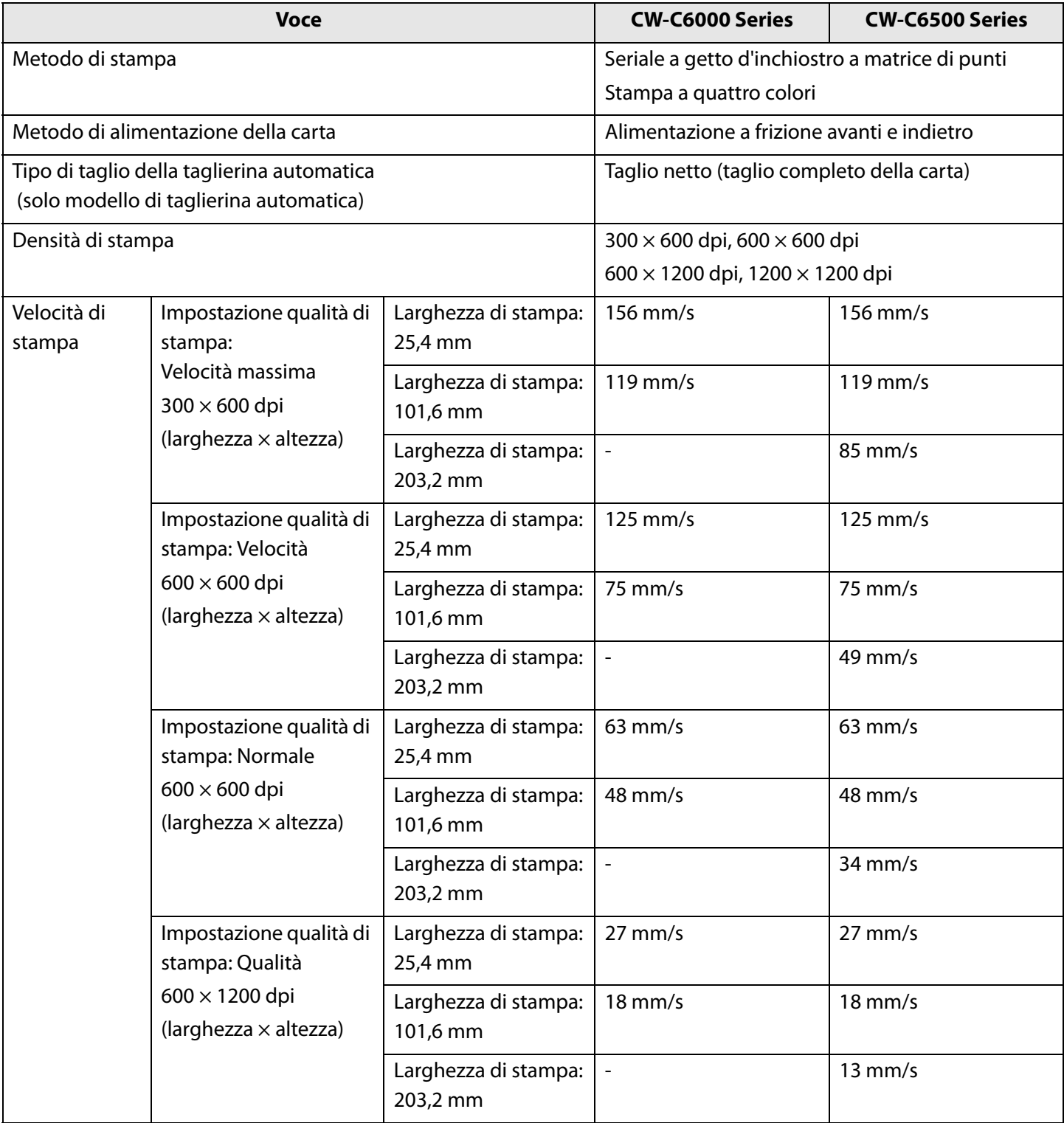

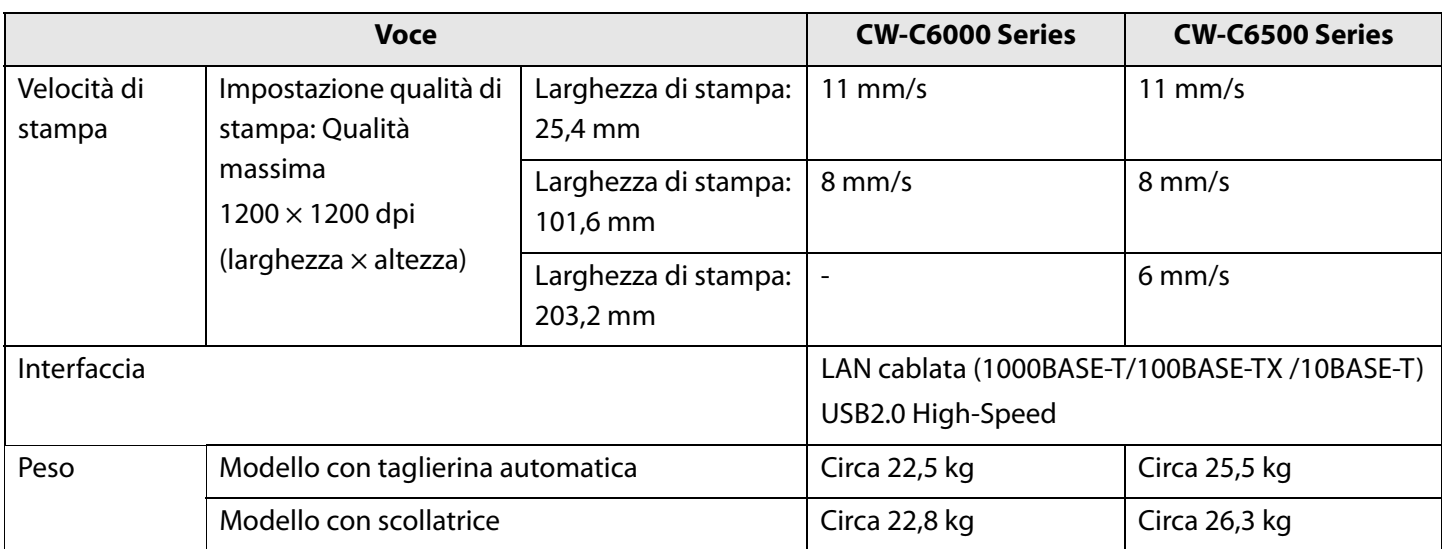

### **Specifiche elettriche**

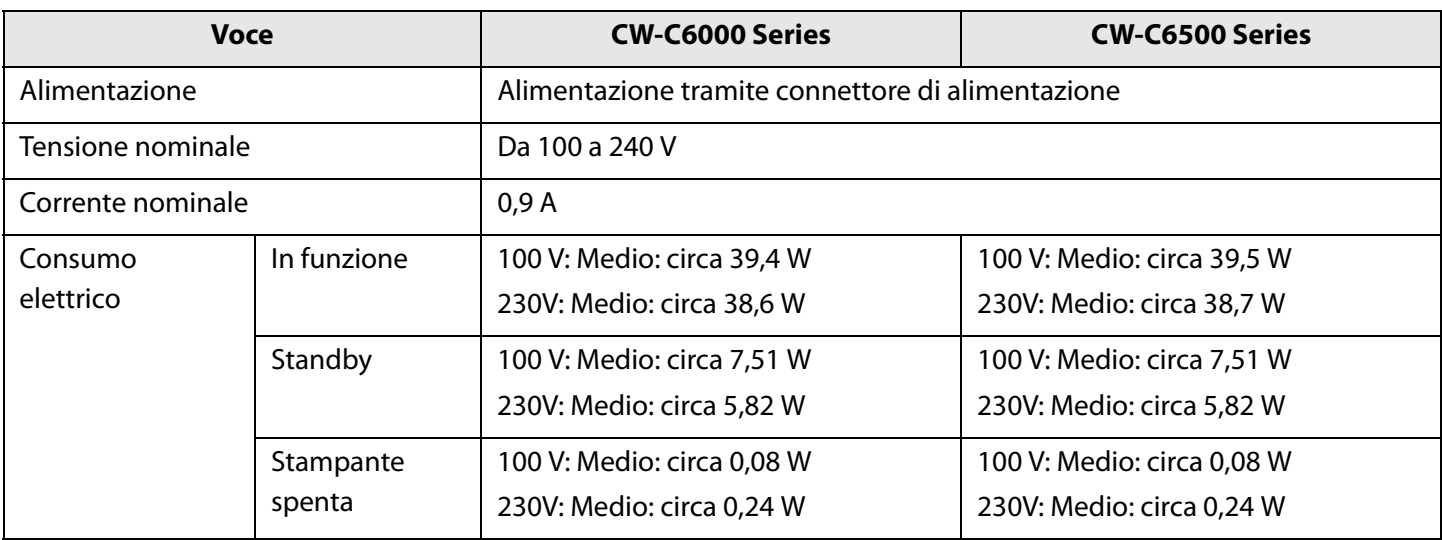

### **Dimensioni complessive**

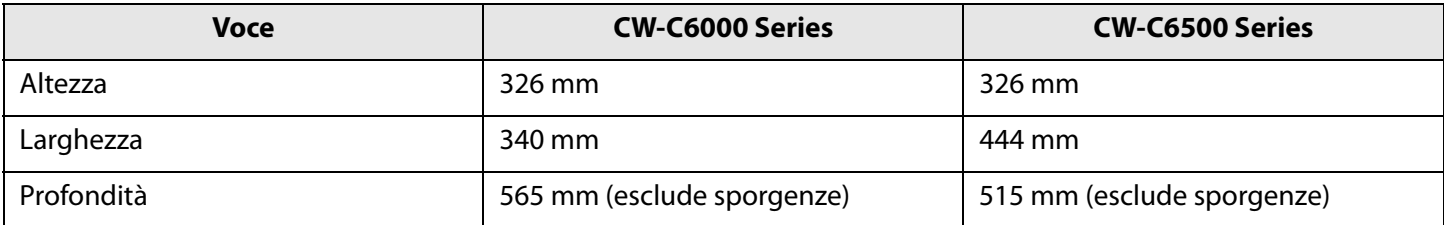

## **Specifiche ambientali**

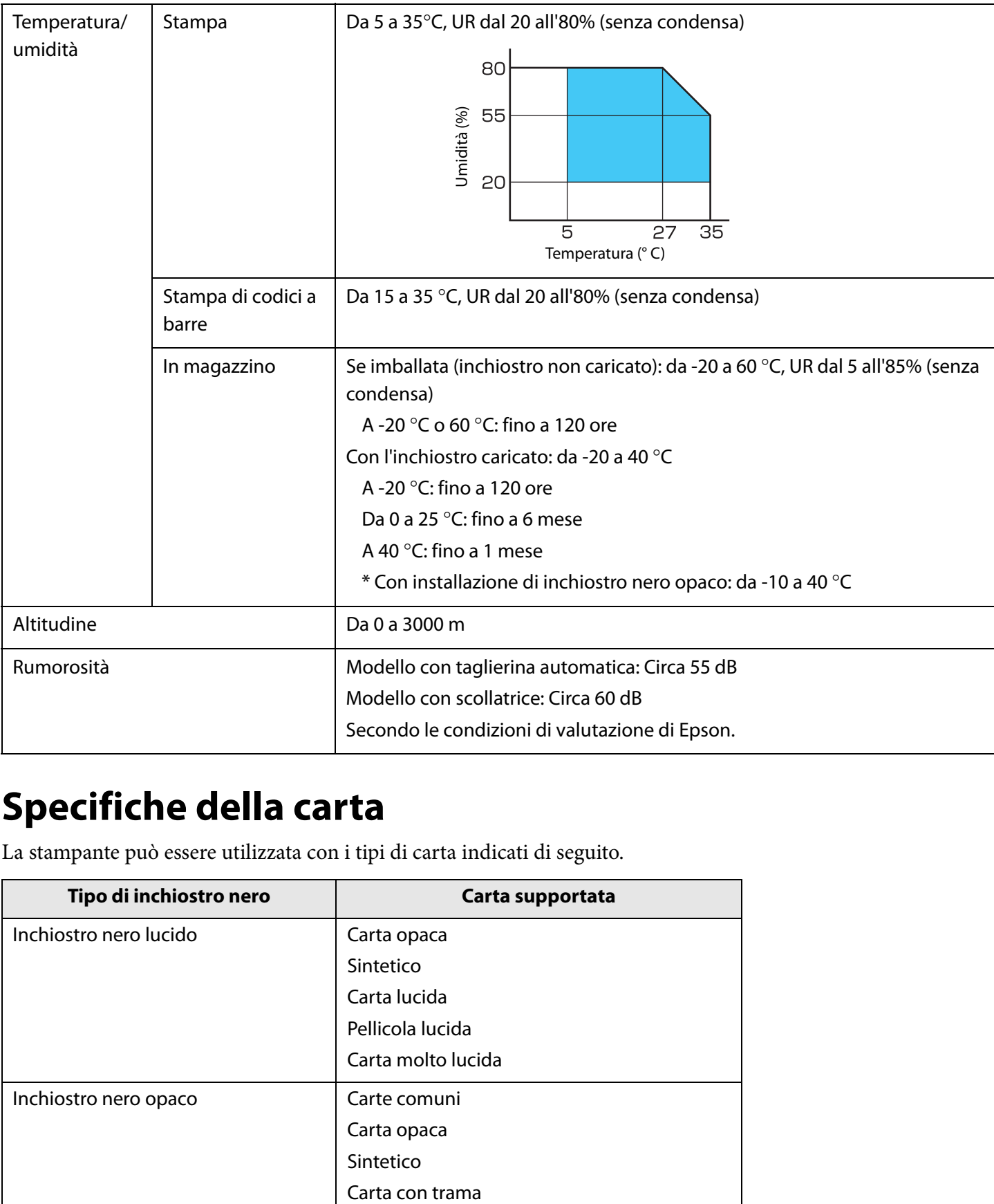

### **Specifiche della carta**

La stampante può essere utilizzata con i tipi di carta indicati di seguito.

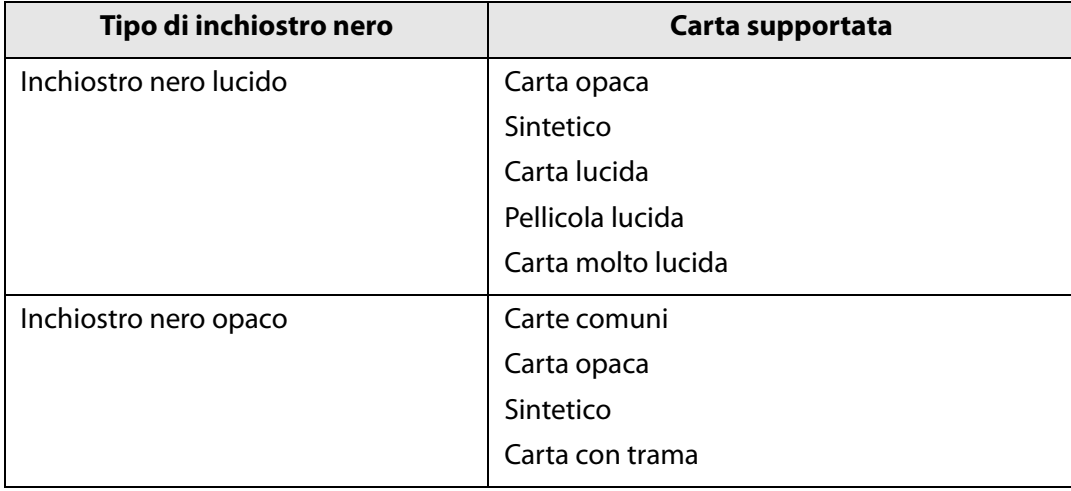

## <span id="page-78-0"></span>**Cartucce di inchiostro**

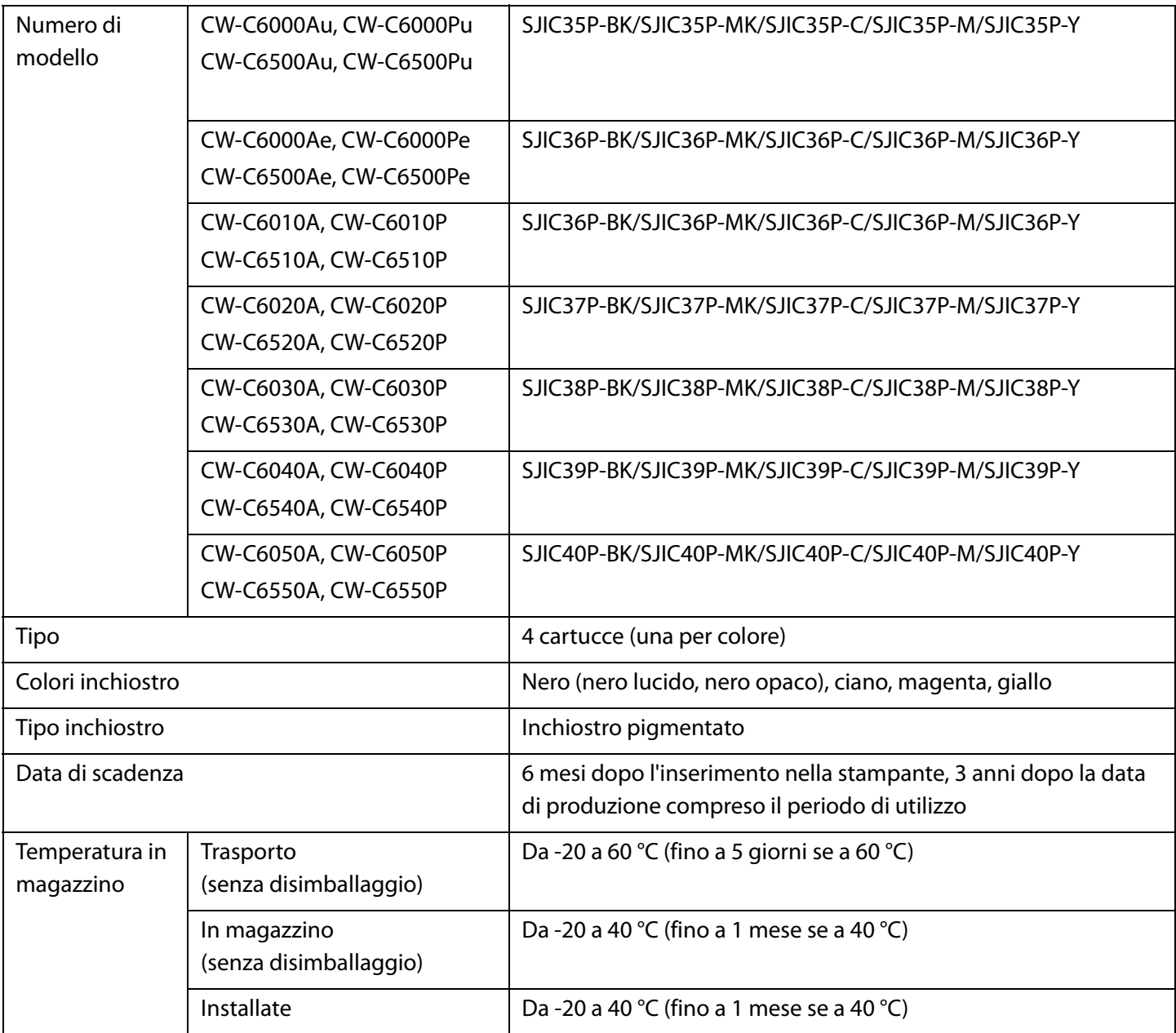

### **Cartuccia di manutenzione**

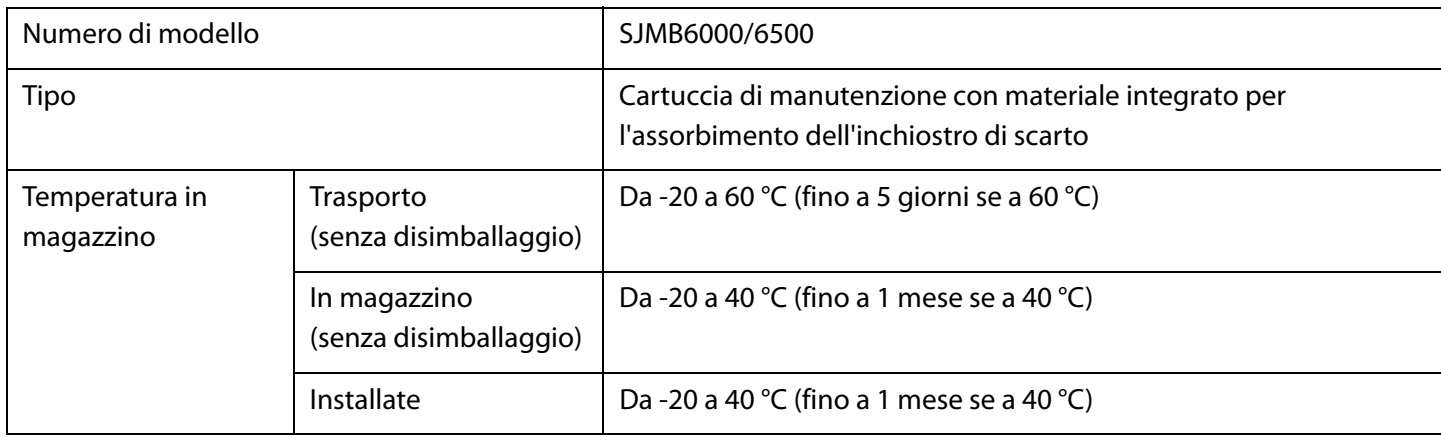

# **Appendice**

### **Materiali di consumo e opzioni**

Per questo prodotto sono disponibili materiali di consumo e opzioni che possono essere acquistati dai rappresentanti di vendita.

Visitare il seguente URL per maggiori informazioni.

< www.epson.com/support/>

#### **Cartucce di inchiostro**

La stampante utilizza cartucce di quattro colori. L'inchiostro nero è selezionabile in versione lucida oppure opaca.\*

Per le cartucce di inchiostro utilizzabili con questo prodotto, vedere ["Cartucce di inchiostro" a pagina 79](#page-78-0).

Sostituire cartuccia di inchiostro quando viene richiesto.

(U["Sostituzione delle cartucce di inchiostro" a pagina 31\)](#page-30-0)

\* Alcuni modelli della stampante non utilizzano inchiostro nero opaco.

#### **Cartucce di inchiostro originali consigliate**

- Per prestazioni ottimali della stampante, si consiglia di utilizzare cartucce di inchiostro Epson originali. L'uso di cartucce non originali può compromettere la qualità di stampa e impedire alla stampante di raggiungere le prestazioni ottimali. Epson non può garantire la qualità e l'affidabilità dei prodotti non originali. Le riparazioni per eventuali danni o guasti dovuti all'utilizzo di prodotti non originali non sono gratuite, neanche durante il periodo di validità della garanzia.
- La regolazione del colore del prodotto si basa sull'utilizzo di cartucce di inchiostro Epson originali. L'utilizzo di cartucce non originali può provocare una riduzione della qualità di stampa. Epson consiglia di utilizzare cartucce di inchiostro Epson originali.

#### **Smaltimento delle cartucce di inchiostro**

Smaltire correttamente le cartucce di inchiostro rispettando le leggi o le normative in vigore nella nazione/ area geografica di utilizzo.

#### **Cartuccia di manutenzione**

La cartuccia di manutenzione è un contenitore utilizzato per raccogliere l'inchiostro di scarto. La cartuccia di manutenzione disponibile per questo prodotto è:

Numero di modello: SJMB6000/6500

Sostituire la cartuccia di manutenzione quando viene richiesto. (U["Sostituzione della cartuccia di manutenzione" a pagina 33](#page-32-0))

#### **Cartuccia di manutenzione originale consigliata**

Per prestazioni ottimali della stampante, si consiglia di utilizzare una cartuccia di manutenzione Epson originale. L'uso di una cartuccia di manutenzione non originale può compromettere la qualità di stampa e impedire alla stampante di raggiungere le prestazioni ottimali. Le riparazioni per eventuali danni o guasti dovuti all'utilizzo di prodotti non originali non sono gratuite, neanche durante il periodo di validità della garanzia. Epson non può garantire la qualità e l'affidabilità dei prodotti non originali.

#### **Smaltimento della cartuccia di manutenzione**

Smaltire correttamente la cartuccia di manutenzione rispettando le leggi o le normative in vigore nella nazione/area geografica di utilizzo.

#### **Portarotolo**

Come accessorio è disponibile un portarotolo di scorta. Nei seguenti casi, è possibile sostituire rapidamente il rotolo di carta caricando preventivamente la carta sul portarotolo di scorta.

- Quando si desidera utilizzare carta di formato diverso o sostituire frequentemente il materiale delle etichette
- Quando si desidera ridurre i tempi di sostituzione del rotolo di carta

Numero di modello:

- Portarotolo C6000 (CW-C6000 Series)
- Portarotolo C6500 (CW-C6500 Series)

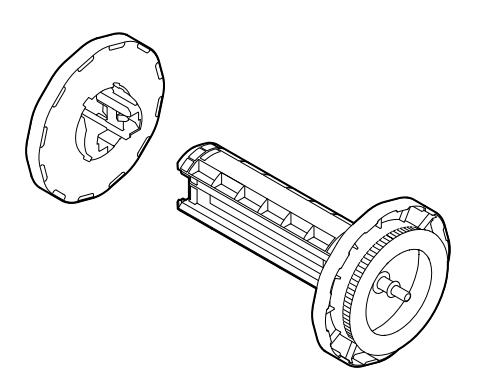

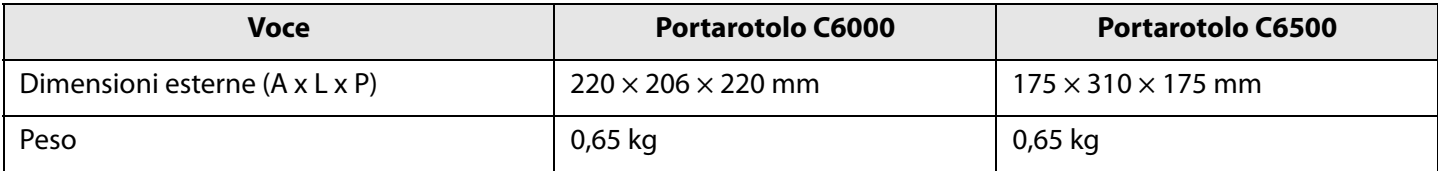

### **Limitazioni d'uso**

Se il prodotto viene impiegato per applicazioni che richiedono un alto grado di affidabilità e sicurezza, come dispositivi relativi a trasporti aerei, per treno, via mare, con motoveicoli, ecc., dispositivi per la prevenzione di disastri, dispositivi di sicurezza vari ecc. o dispositivi di precisione/funzionali, utilizzarlo solo dopo aver valutato di includere nel progetto elementi di ridondanza e a sicurezza intrinseca per garantire la sicurezza e l'affidabilità dell'intero sistema. Il prodotto non è concepito per l'uso in applicazioni che richiedono un altissimo grado di affidabilità e sicurezza, come strumenti aerospaziali, apparecchi di comunicazione, apparecchi per il controllo di impianti nucleari, apparecchiature mediche, ecc. Valutare attentamente l'idoneità del prodotto agli usi previsti.

### **Note**

- (1) Tutti i diritti riservati. Nessuna parte di questa pubblicazione può essere riprodotta, memorizzata in un sistema di archiviazione o trasmessa in qualsiasi forma o con qualsiasi mezzo (elettronico, meccanico, fotocopia, registrazione o altro) senza previa autorizzazione per iscritto di Seiko Epson Corporation.
- (2) I contenuti del presente manuale sono soggetti a modifiche senza preavviso.
- (3) Sebbene sia stata osservata ogni precauzione durante la preparazione del presente manuale, Seiko Epson Corporation non si assume alcuna responsabilità per eventuali errori od omissioni.
- (4) Inoltre, l'azienda non si assume alcuna responsabilità per i danni derivanti dall'uso delle informazioni contenute in questa pubblicazione.
- (5) Seiko Epson Corporation e le sue affiliate non sono responsabili verso l'acquirente del prodotto o terzi per eventuali danni, perdite, costi o spese sostenuti dall'acquirente o terzi e dovuti a: incidente, uso improprio o errato del prodotto, modifiche non autorizzate, riparazioni e alterazioni al prodotto, oppure (esclusi gli Stati Uniti d'America) alla totale inosservanza delle istruzioni per l'uso e la manutenzione impartite da Seiko Epson Corporation.
- (6) Seiko Epson Corporation non è responsabile di danni o problemi dovuti all'uso di accessori opzionali o materiali di consumo diversi da quelli designati da Seiko Epson Corporation come Prodotti originali Epson o Prodotti approvati da Epson.

### **Marchi commerciali**

Microsoft®, Windows®, Windows Vista® e Windows Server® sono marchi registrati di Microsoft Corporation negli Stati Uniti e/o in altri paesi.

EPSON ed EXCEED YOUR VISION sono marchi registrati di Seiko Epson Corporation.

Gli altri nomi di prodotti e società sono marchi o marchi registrati delle rispettive società.

©Seiko Epson Corporation 2019-2020. Tutti i diritti riservati.